# **Retention Management System Sponsorship User Guide**

**Version 10.18.0**

#### **Privacy Act Statement**

This is documentation for a DOD web site. The security accreditation level of the site is classified as FOUO and below. Do not process, store, or transmit information classified above the accreditation level of the system. DOD web sites may be monitored for all lawful purposes, including to ensure their use is authorized, for management of the system, to facilitate protection against unauthorized access, and to verify security procedures, survivability, and operational security. Monitoring includes, but is not limited to, active attacks by authorized DOD entities to test or verify the security of this system. During monitoring, information may be examined, recorded, copied and used for authorized purposes. All information, including personal information, placed on or sent over this system may be monitored. Use of this DOD web site, authorized or unauthorized, constitutes consent to monitoring. Unauthorized use of the DOD web site may subject you to criminal prosecution. Evidence of unauthorized use collected during monitoring may be used for administrative, criminal, or other adverse action. Use of this system constitutes consent to monitoring for all lawful purposes.

## **Table of Contents**

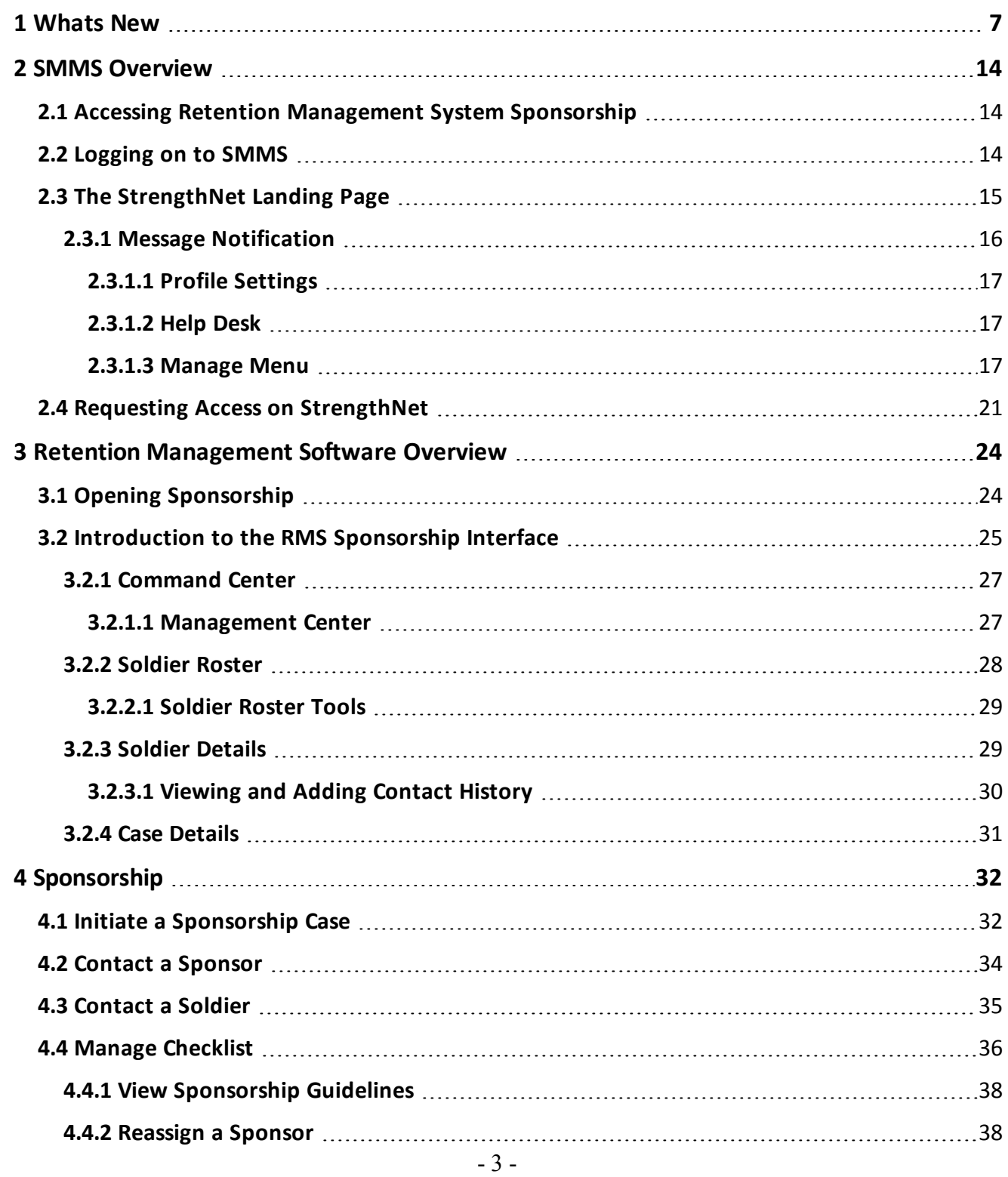

Document generated on: 2/22/2023 at 4:44 PM

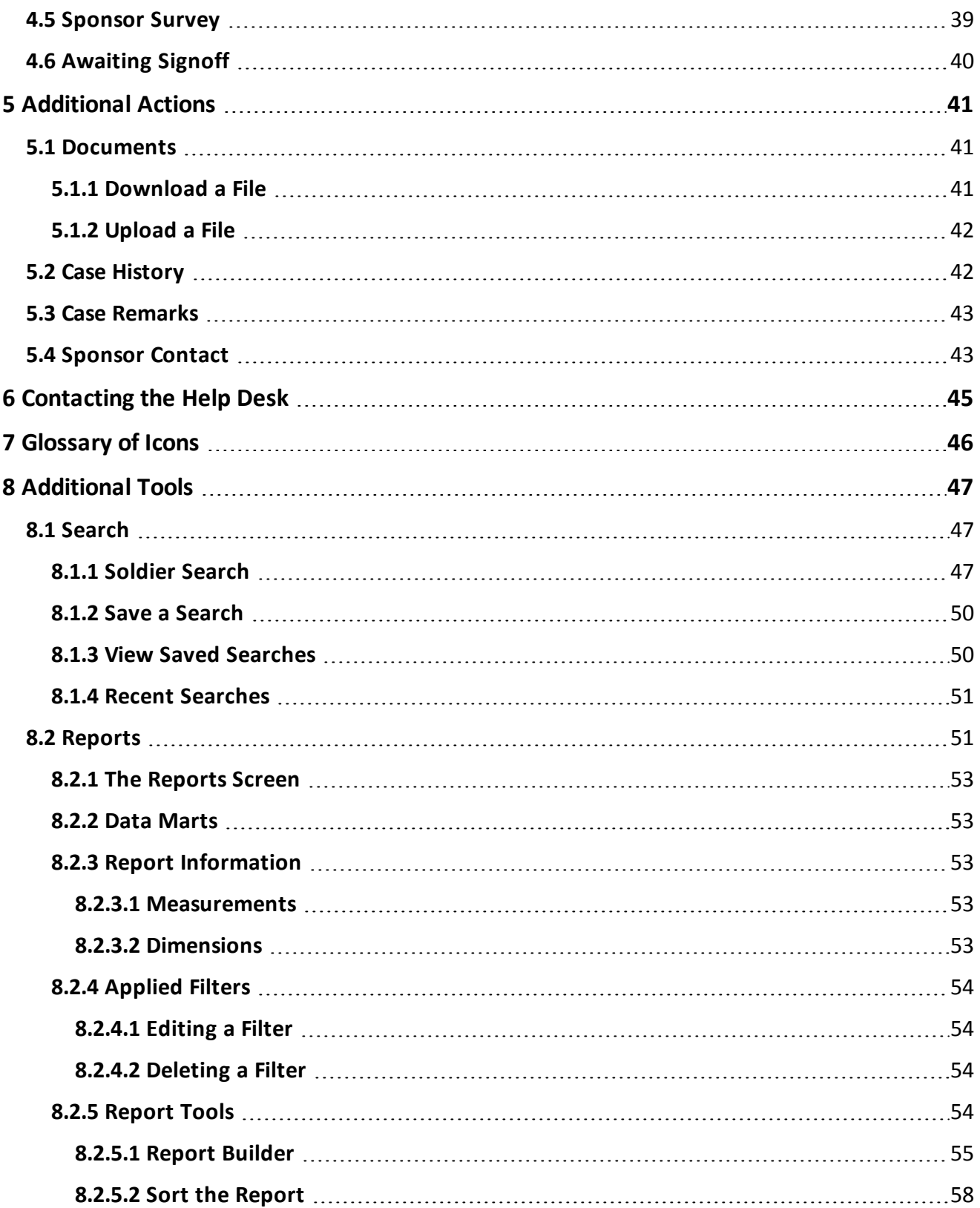

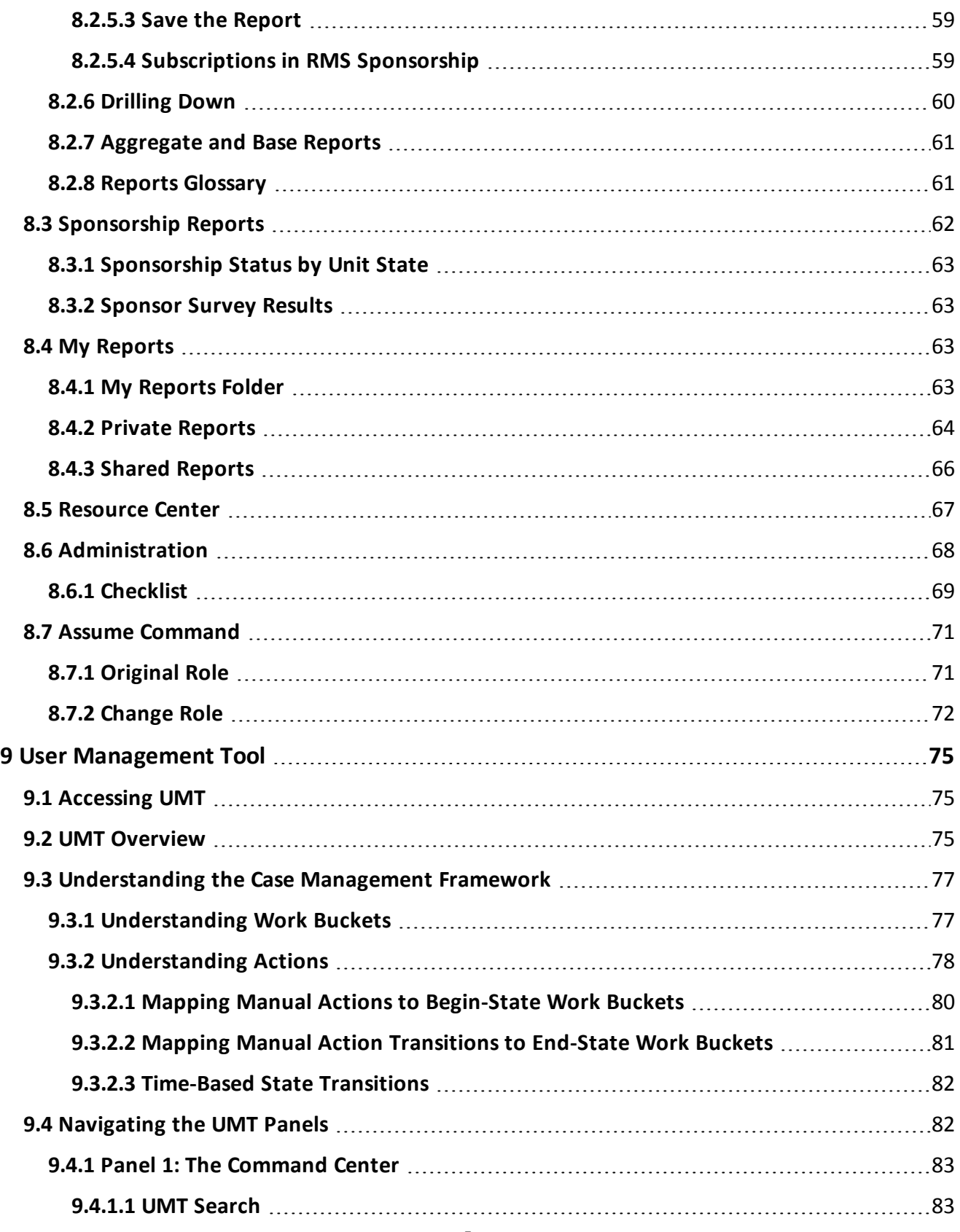

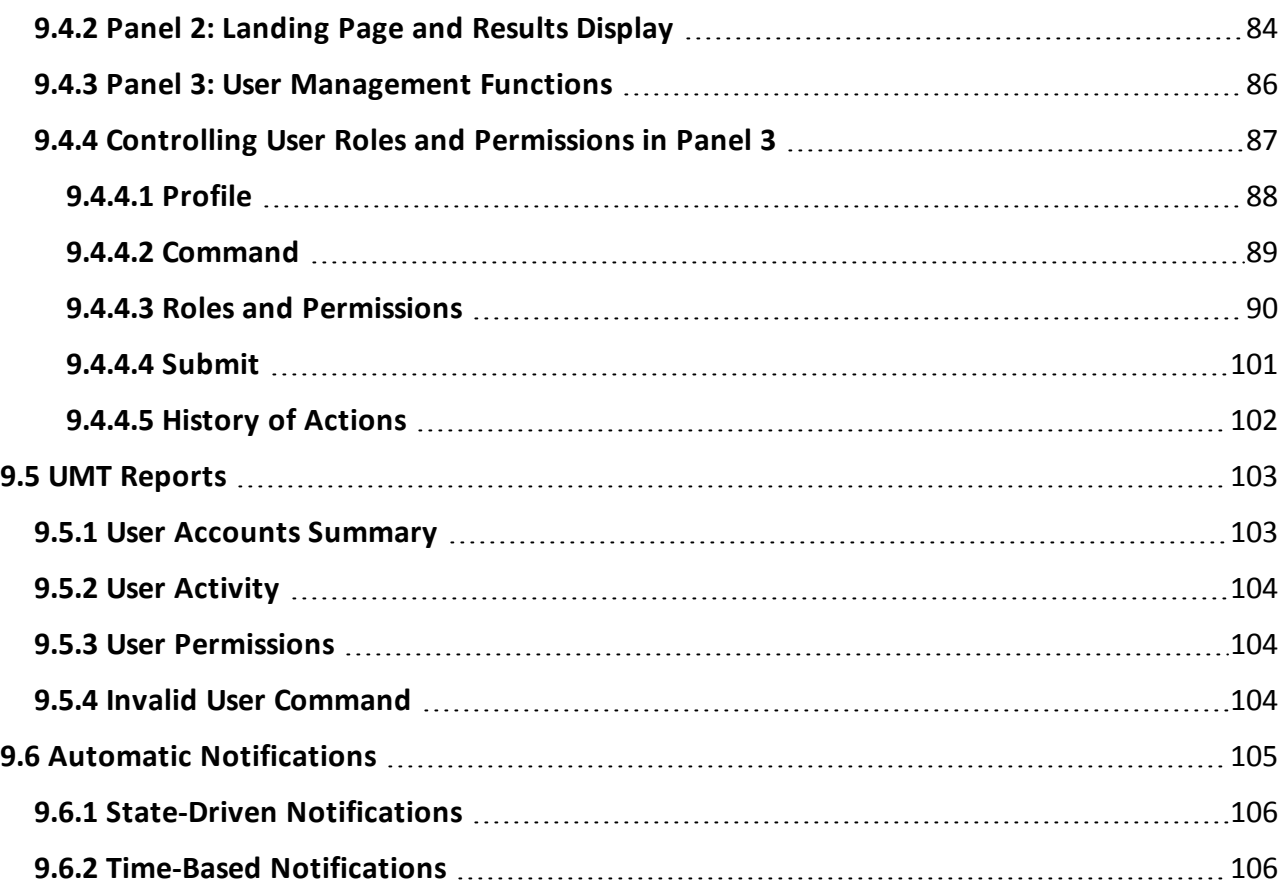

## <span id="page-6-0"></span>**1 Whats New**

### **Version 10.18.0-Released 2023/02/22**

#### **ENHANCEMENTS**

- The work bucket counts of the "Contact Soldier" and "Initiate Sponsorship" were reset.
	- <sup>o</sup> Records created prior to November 1, 2022 were closed out.

#### **RESOLVED ISSUES**

- The "Missed Counseling" report did not load on the Exercise or Production sites.
	- <sup>o</sup> This error has been resolved.
- No data was found in the "AWOL Status by Unit State" report.
	- <sup>o</sup> This error has been resolved.
- The "Extensions in Progress" report was not returning any data.
	- <sup>o</sup> This error has been resolved.
- The "Report Usage" report was not returning any data.
	- <sup>o</sup> This error has been resolved.
- Users at the NGB level could only use the "Assume Command" function for their parent State and not any others.
	- <sup>o</sup> This error has been resolved.
- An error when attempting to load the "Eligible by ETS Date" report was resolved.

## **Version 10.17.0-Released 2023/01/18**

#### **ENHANCEMENTS**

• Any instances of "APFT" were updated to read "ACFT" instead.

#### **KNOWN ISSUES**

- The "Assume Command" blade in the Command Center is not fully operational.
- Continued impact from IPPS-A R3 data issues.

### **Version 10.16.0-Released 2022/12/07**

#### **ENHANCEMENTS**

#### 1 Whats New

- The work bucket order was changed to match the flow of a Soldier working through RMS- Vulcan then Retention. The Vulcan RSP Case Work Parent folder and its same workflow appears above the RMS Case Work Parent work bucket.
- The following documents were deleted from the References section in the Resource Center blade: ARNG SRIP Policy FY22, ARNG SRIP Policy FY22 Memo, RNG SRIP Q1 Top 3 State MOS.
	- <sup>o</sup> The following documents were added to the reference section: FY23 VolEd Policy, FY23 SRIP Implementation-final, FY23 ARNG SRIP FINAL, FY23 ARNG SRIP 1QTR Top MOS List.
- SAAR documents are now required for access to SMMS applications and will need to be uploaded into UMT before access can be approved for Users. The form is available on the SMMS home page.
- The Physical Assessment module in the Administration blade allows for batch inputs for available test fields for the ACFT and OPAT options.

#### **RESOLVED ISSUES**

- Typing in the calendar field of an ACFT Physical Assessment case in the Administration blade created an error but selecting from the calendar picker does not.
	- <sup>o</sup> This error has been resolved.

### **Version 10.15.0-Released 2022/11/01**

#### **ENHANCEMENTS**

- In the Checklist module in the Administration blade, users can create custom Section Headers and Items that populate in the Checklist.
- The STRM Course Completion module was hung in the Administration blade.
	- <sup>o</sup> Selecting a course from the phase drop-down brings up a list of cases.
	- <sup>o</sup> Cases that populate from the phase drop-down can be marked as complete if the Soldier has taken the course test.
	- <sup>o</sup> Once saved, the 'Date Completed' column populates with the test date.
- The OPAT option was added to the ACFT Assessments module in the Administration blade. Users can select the test date which passes to any cases where Physical Assessment data is input and saved.

#### **RESOLVED ISSUES**

- On the Exercise and Production sites, the Create Case tab in Panel 3 was not populating the controls or cases tied to the Soldier.
	- <sup>o</sup> This error has been resolved.
- Data was not being saved when attempting to add request form information to approve change requests.
- <sup>o</sup> This error has been resolved.
- The check preventing users from using SMMS applications in Internet Explorer was not functioning in any environments.
	- <sup>o</sup> This error has been resolved.

## **Version 10.14.0-Released 2022/09/22**

#### **RESOLVED ISSUES**

- Under the Document Center blade in the Command Center, the link to the Vulcan RSP user guide did not correctly populate on the Production site.
	- <sup>o</sup> This error has been resolved.

## **Version 10.13.0-Released 2022/08/25**

#### **ENHANCEMENTS**

- Updates were made to the Army Combat Fitness Test Scorecard to populate when a user wants to export the results of the ACFT. The Soldiers name, gender, unit information, should pass to the form.
- Users now can add/edit/delete a future date for drills scheduled through the RSP Admin blade module

#### **RESOLVED ISSUES**

- Uploading multiple documents at the same time sometimes failed.
	- <sup>o</sup> This error was resolved by updating the upload mechanism to upload documents sequentially.
- An error causing items in the Document Center blade to display blank panels when clicked on was resolved.
- An error preventing remarks from being made in Panel 3 of a Warrior case was resolved.

## **Version 10.12.0-Released 2022/08/03**

#### **ENHANCEMENTS**

- The ability to Add, Edit, and Delete information in the RCT Roster in the Administration blade was added.
- The LNO Edit Ticket Email Distro List was created in the Administration blade. Users can use it to save email addresses to selected states so that those addresses receive email notifications when an LNO ticket is created for, or returned to, that state.

## **Version 10.11.0-Released 2022/07/06**

#### **ENHANCEMENTS**

#### 1 Whats New

- The Counseling 4856 Form was hidden in the Initiate Sponsorship work bucket. Users no longer need counseling forms so the form was hidden in all Sponsorship work buckets.
- A link to the Uniform Distribution inventory was added under the Vulcan RSP section of the Administration blade in the Command Center.
	- $\circ$  The inventory displays the current uniform inventory, by size, for each state.
	- <sup>o</sup> It allows the user to select one of the states and then view the history of PT Uniform transactions.
	- <sup>o</sup> It allows the user to select one of the states and adjust the PT Uniform inventory count, by size, for that state.
- Calendar year 2022 was added to the UMT User Activity report. It drills down into Calendar Year month, then Run Date, with a base report of Application, Calendar Year, Calendar Year Month, Date Accessed, Full Name, email address.

## **Version 10.10.0-Released 2022/06/09**

#### **ENHANCEMENTS**

- A child section was added above the 4856 Counseling section in Panel 4 that prompts the user to verify Additional Contact Information in Panel 3.
- The My Reports blade was created in the Command Center. It contains the My Reports, Private Reports, and Shared Reports folders.

#### **RESOLVED ISSUES**

- An error in the Panel 4 Sponsor Contact section was resolved.
	- <sup>o</sup> The Sponsor Contact section created an error when trying to create a new sponsor contact.
- An error causing Soldier Contacts to save to the wrong section was resolved.
	- <sup>o</sup> The Soldier Contact section and Soldier Contact tab in Panel 4 were saving to the Sponsor Contact section instead.

#### **KNOWN ISSUES**

• The RMS Metric Brief report does not open and instead creates an error message.

### **Version 10.9.0-Released 2022/05/12**

#### **ENHANCEMENTS**

• The Enterprise/AKO ID section was changed to a drop-down and the email address now auto populates.

- $\circ$  The Enterprise/AKO ID drop-down is found in the LNO User window which opens when adding a new user to the LNO Assignments chart in the Administration blade.
- <sup>l</sup> A section for Training Videos was created in the Resource Center blade of the Command Center.
- The Category Manager, LNO Assignments, and Resolutions links under the Administration blade in panel 1 were role restricted, only to be seen/actioned on by the NGB Admin role and hidden for all other roles.
- The ability to upload multiple files to the Documents tab was added.
	- <sup>o</sup> This applies to panel 4 of the AWOL Recovery, Sponsorship, Career Development Counseling, Extension, and Interstate Transfer cases, as well as panels 3 and 4 of a Vulcan RSP case.

#### **RESOLVED ISSUES**

- The grid in the Counseling tab in panel 4 of the Initiate Sponsorship work bucket previously did not save information. This has been resolved.
- The field under Days Until Shop Color Code was being duplicated and has now been resolved. Only applicable fields show options for the user.
	- <sup>o</sup> Users would see duplicate fields, that while the same, were different tables.
- The POC Last Name field in the Warrior Roster Builder report had an extra space that was deleted.
	- <sup>o</sup> It used to read POC L ast Name.
- An error surrounding the "Failed Transaction Flag" field in the ATRRS Training Roster was resolved.
	- <sup>o</sup> The "Failed Transaction Flag" would throw an error when inserted into the report. It was removed as an option from the left side.

## **Version 10.7.0-Released 2022/03/14**

#### **ENHANCEMENTS**

- The Enlisted Affiliation Incentives Request Form and Enlisted Incentives Request Form were added to the Resource Center blade.
- The ARNG SRIP Policy FY22, ARNG SRIP Policy FY22 Memo, and ARNG SRIP Q1 Top 3 State MOS documents were added to the Resource Center blade.
- The Case History tab is grayed out and inaccessible unless there is data present. If data is present the tab is accessible and show a history grid with a Contact button that opens a pop-up window when clicked.
- The Strength Maintenance Program and Summary of Change documents were extensively updated, and the Assignment of Enlisted Personnel document was added to the Resource Center blade.

#### **RESOLVED ISSUES**

#### 1 Whats New

- An error creating a Sponsorship case using the Soldier Search function was resolved.
- An error with users having blank UIC/Grades in UMT user profiles which was not allowing them to fall into the appropriate user hierarchies was resolved.

### **Version 10.6.0-Released 2022/02/8**

#### **ENHANCEMENTS**

- PFA/APFT Assessments successfully opens in panel 3 from the Administration blade.
- Controls were created in the Assume Command blade to assume different commands and roles.
- An updated DA 4836 form has replaced the outdated form in RMS

#### **RESOLVED ISSUES**

- An error involving the calendar defaulting to January 1900 was resolved.
- An error involving the Document Center not listing properties was resolved.
- An error causing .docx file types to be unsupported in the Document center was resolved.

### **Version 10.5.0-Released 2022/01/10**

#### **ENHANCEMENTS**

- Users will see controls dependent on the work bucket sections.
	- <sup>o</sup> The Counseling and Assign Sponsor sections were updated to be shown in the Initiate Sponsorship work bucket.
- Users under the RSP Shipper Management work bucket will have access to a checklist form that is exportable.
- A link to the User Management Tool was added to the Administration blade.

#### **KNOWN ISSUES**

• The subscribe button for Reenlistment Success reports generates an error message.

### **Version 10.4.0-Released 2021/12/13**

#### **ENHANCEMENTS**

- A checklist of items for sponsors to complete and upload was added to the sponsorship process.
- A survey for sponsors regarding their onboarding process was added.

### **Version 10.3.0-Released 2021/10/16**

#### **ENHANCEMENTS**

- <sup>l</sup> Ability to verify soldier contact information and complete sponsorship checklist.
- The list of RMS User Roles that can issue incentive Contracts was updated.
- Updated ability to capture Family Contact information.
	- <sup>o</sup> Adding primary and alternate contact information for soldiers.

## <span id="page-13-0"></span>**2 SMMS Overview**

The Strength Maintenance Management System (SMMS) is a CAC-authenticated management and reporting tool for the Army National Guard (ARNG) force's readiness and strength at the unclassified level. SMMS is a web-based system with multiple modules and tools that support the Recruiting and Retention Community utilizing a familiar desktop-style user interface. SMMS also currently hosts the G1 Gateway and the Guard Incentive Management Subsystem (GIMS).

## <span id="page-13-1"></span>**2.1 Accessing Retention Management System Sponsorship**

Access to the SMMS and RMS Sponsorship is Common Access Card (CAC) authenticated through EAMS-A.

If you need assistance with your account, please contact the Army Enterprise Service Desk (AESD) at 866-335-ARMY. For application support, please contact the G1 Help Desk at 877- 339-5570.

**Warning: The SMMS is a DOD website. The security accreditation level of this site is classified as FOUO and below. Do not process, store, or transmit information classified above the accreditation level of this system. DOD web sites may be monitored for all lawful purposes, including ensuring their use is authorized, managing the system, facilitating protection against unauthorized access, and verifying security procedures, survivability, and operational security. Monitoring includes, but is not limited to, active attacks by authorized DOD entities to test or verify the security of this system. During monitoring, information may be examined, recorded, copied and used for authorized purposes. All information, including personal information, placed on or sent over this system may be monitored. Use of this DOD web site, authorized or unauthorized, constitutes consent to monitoring. Unauthorized use of this DOD web site may subject you to criminal prosecution. Evidence of unauthorized use collected during monitoring may be used for administrative, criminal or other adverse action. Use of this system constitutes consent to monitoring for all lawful purposes.**

## <span id="page-13-2"></span>**2.2 Logging on to SMMS**

- 1. In order to access the SMMS, and all of the available products, navigate to **<https://smms.ngb.army.mil/v4/RMS/>[.](https://smms.army.pentagon.mil/)**
- 2. Insert your CAC into the reader attached to your computer.
- 3. Select the authentication certificate and enter your CAC PIN.
	- **The SMMS opens.**

**Note -** Upon first logging into the SMMS, you must read and accept the Acceptable Use Policy.

- 4. When you log on, if there are any active system notices, they appear in a pop-up window.
- <span id="page-14-0"></span>5. Click **Dismiss** after reviewing the message or click **Remind Me Later** to view the message again the next time you log in to the SMMS.

## **2.3 The StrengthNet Landing Page**

As soon as you log into SMMS, the StrengthNet Landing Page opens. This page displays links to the most popular products in the SMMS portal.

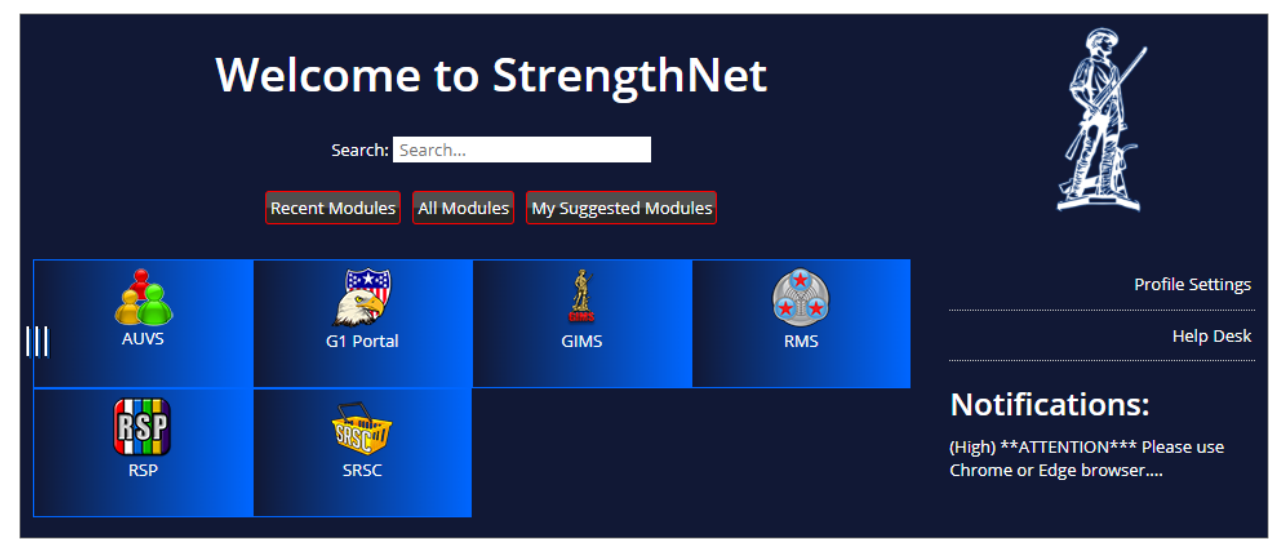

There are three ways to access links on the StrengthNet Landing Page:

- <sup>l</sup> **Product Boxes:** Clicking the modules in the boxes either opens the module via the webtop, or with some modules, opens the module in your browser window. The *G1 Gateway* product box opens the G1 Gateway website in a separate tab in your browser.
	- <sup>o</sup> Recent Modules: limits the modules displayed to the last ten you have accessed
	- <sup>o</sup> All Modules: default view
	- <sup>o</sup> My Suggested Modules: displays modules matching tags selected in your profile settings
- Search: Type the name of a module in the *Search* field. The modules displayed are filtered as you type.
- **Shortcut menu:** Hover your mouse over the icon  $\mathbb{I}$  on the left side of the screen to view a pop-up menu with shortcuts to all the module tiles and options available from the Landing Page.

## <span id="page-15-0"></span>**2.3.1 Message Notification**

If any messages require your attention, the *Message Notification* window appears when you open the site. Select the check box for each message and click **Read** to acknowledge the message so it won't appear the next time you log in.

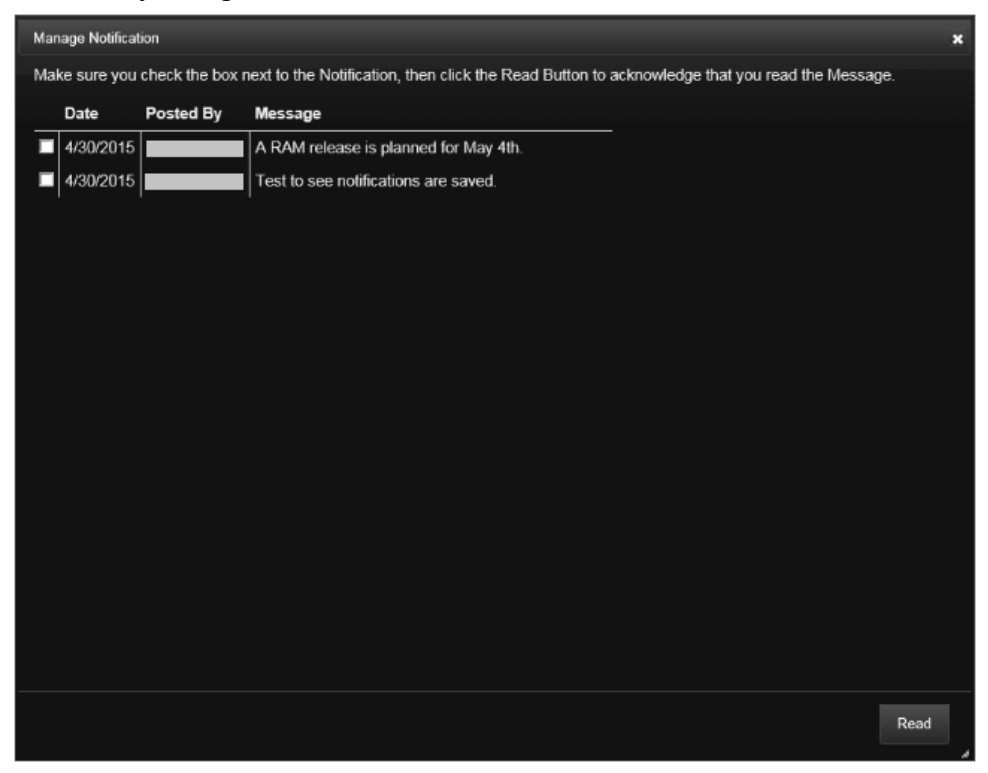

The recent messages from the *Message Notification* window also appear on the right side of the screen for future reference.

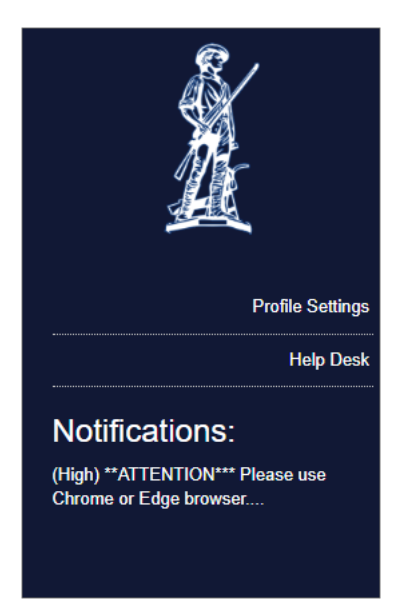

### <span id="page-16-0"></span>*2.3.1.1 Profile Settings*

The *Profile Settings* page displays tags that you can select to filter the modules displayed from the *My Suggested Modules* screen or to limit your notification subscriptions.

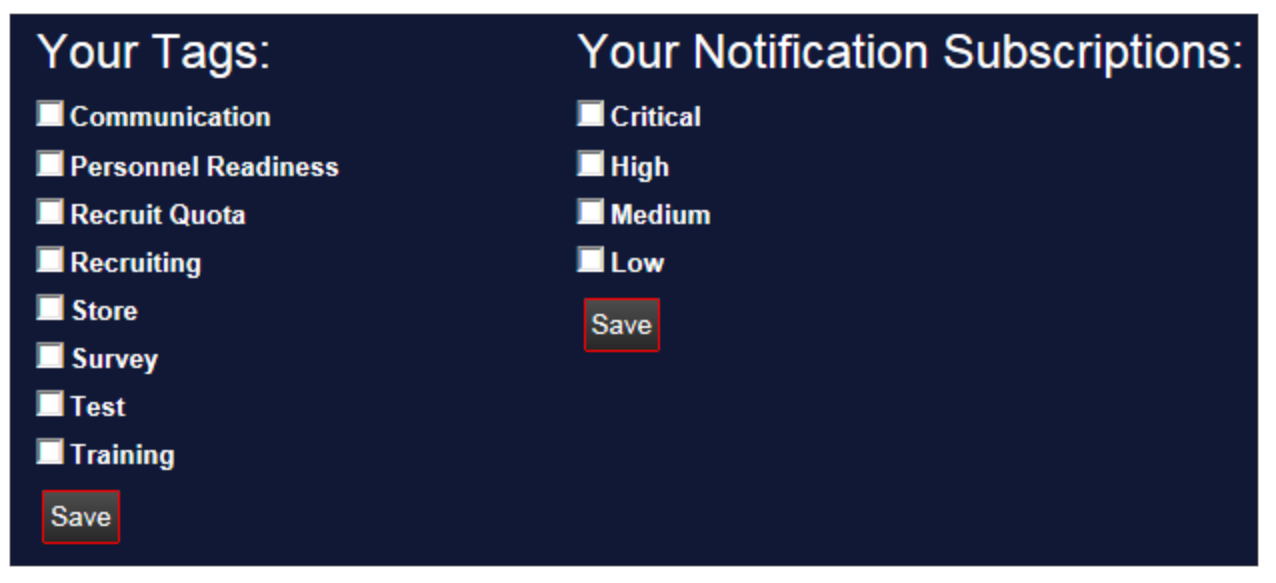

Selecting tags may help you decide which modules are of interest to you and to your mission. Modules matching your selected tags are displayed when you select the *My Suggested Modules* filter. Tags are maintained by administrators.

### <span id="page-16-1"></span>*2.3.1.2 Help Desk*

The Help Desk contact information is available from this screen.

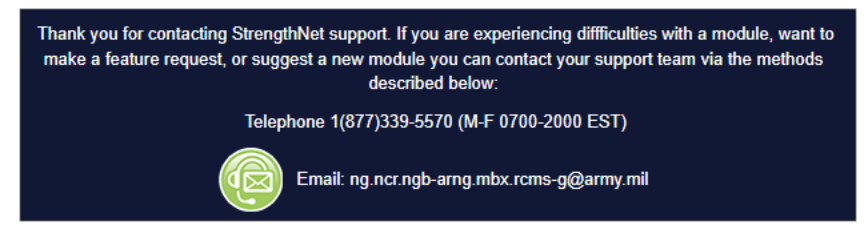

### <span id="page-16-2"></span>*2.3.1.3 Manage Menu*

The *Manage Menu* button opens the *StrengthNet Menu Maintenance* page to the *Modules* tab. Only admin users have access to the Manage Menu.

#### 2 SMMS Overview

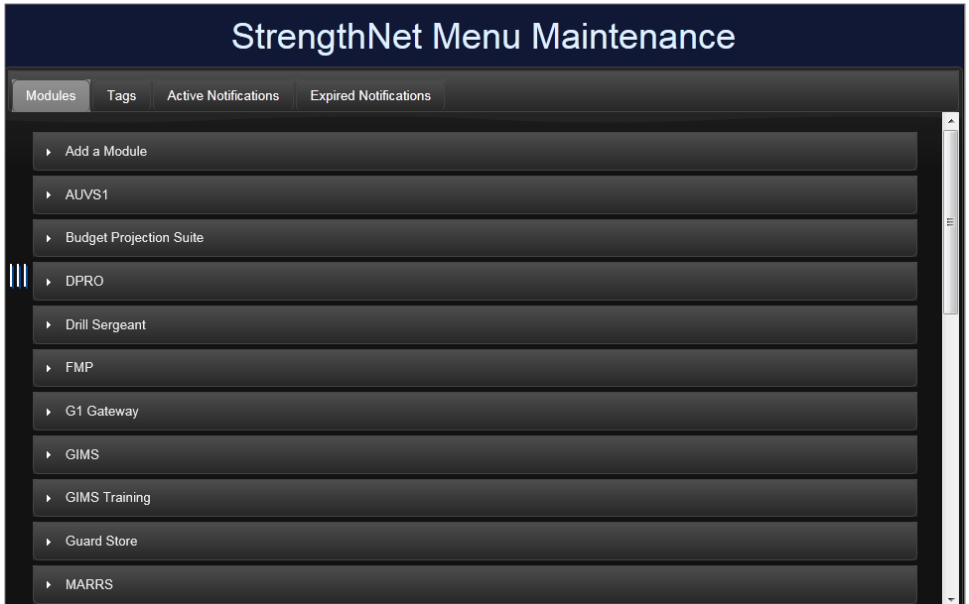

Manage Menu options include:

- *Modules* tab
- <sup>l</sup> *Tags* tab
- <sup>l</sup> *Active Notifications* tab
- <sup>l</sup> *Expired Notifications* tab
- <sup>l</sup> *User Management* tab

#### 2 SMMS Overview

#### **Modules Tab**

Click **Add a Module** at the top of the list to create a new module.

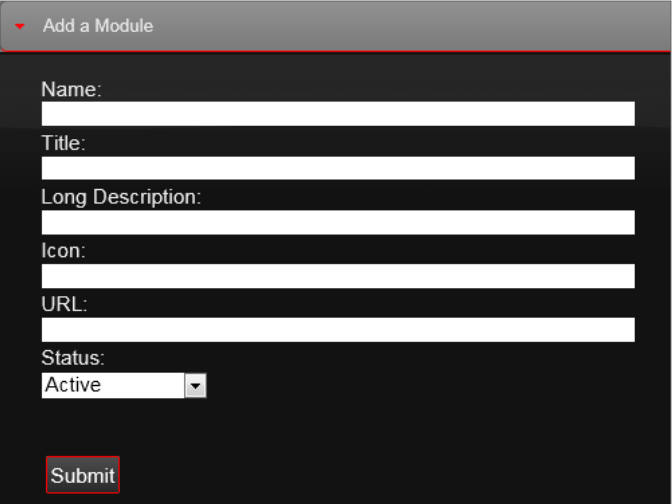

**Note -** The contents of the *Long Description* fields are displayed as a tooltip once the module has been added, as seen in the screenshot below.

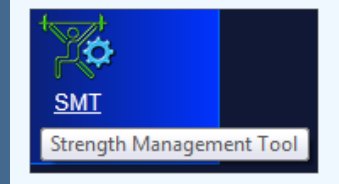

To edit an existing module, select that module from the list. The example below illustrates the options to add tags to or edit the SMT module.

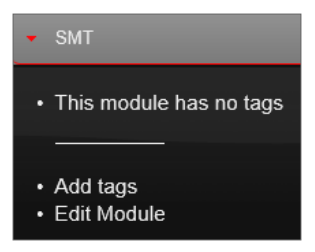

Click **Add tags** to view a list of existing tags. Select the checkbox for any tag(s) you want to apply to the module.

#### **Tags tab**

Click **Add a Tag** to create a new tag.

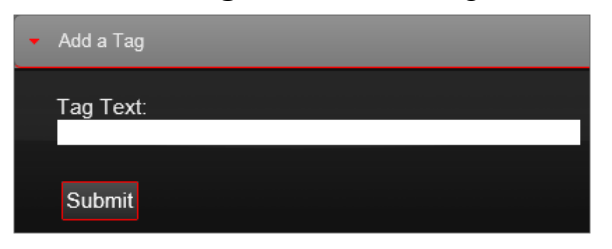

To edit an existing tag, select that tag from the list. The example below illustrates the options to edit a tag labeled "test."

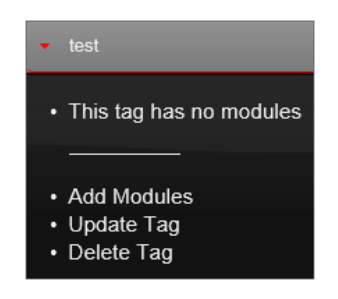

#### **Active Notifications tab**

To add a notification:

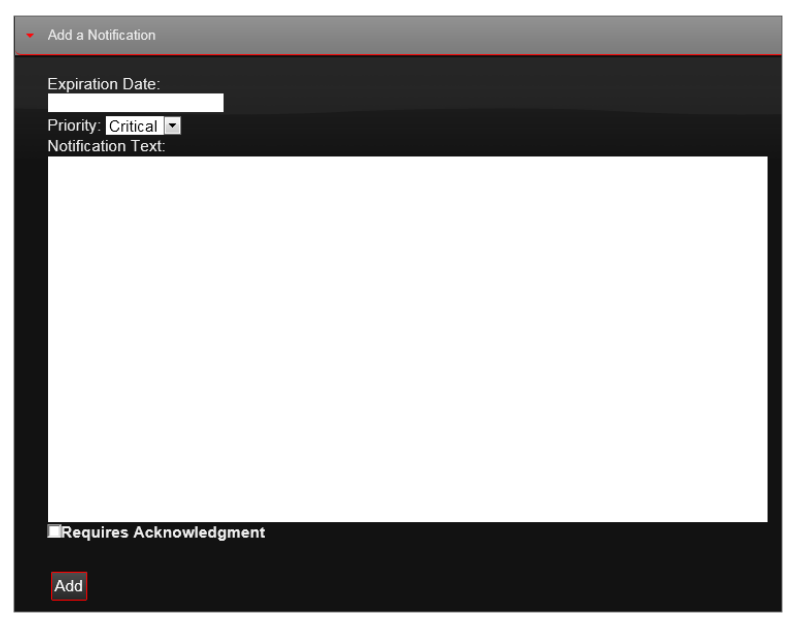

- 1. Set the expiration date.
- 2. Set the priority to Critical, High, Medium, or Low.
- 3. Enter notification text.
- 4. Optionally, select the *Requires Notification* check box to flag the message as high priority. This requires the user to select the message and click *Read* in the *Message Notification* window that appears after logging in.
- 5. Click **Add**.

#### **Expired Notifications tab**

In this section you can select an expired notification to update or delete.

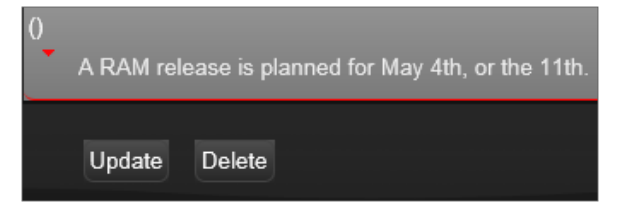

#### **User Management tab**

<span id="page-20-0"></span>To navigate back to the *Manage Menu* screen click **Home.**

## **2.4 Requesting Access on StrengthNet**

- 1. On the StrengthNet Landing Page, click the application you wish to request access to.
	- A page displaying hyperlinks to request access to the application appears.

2. Your profile appears in the *Request Access* screen

#### 2 SMMS Overview

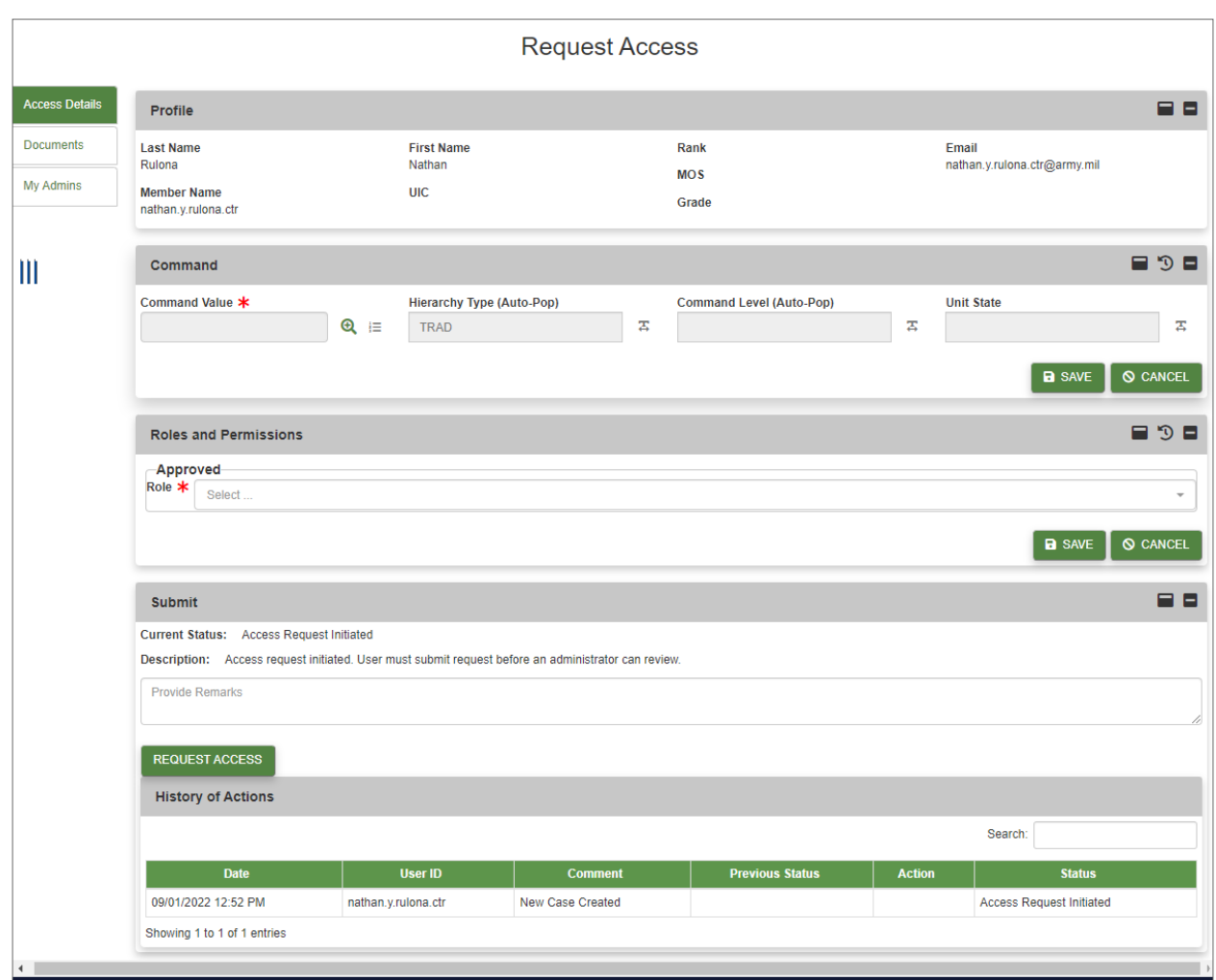

3. First, click the magnifying glass next to the *Command Value* field.

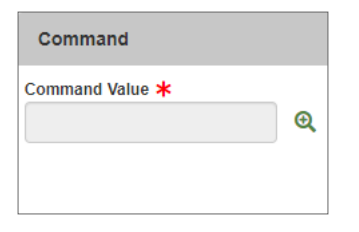

The *Command Picker* window opens. Select the appropriate options from the drop-down menus. Click **SET**.

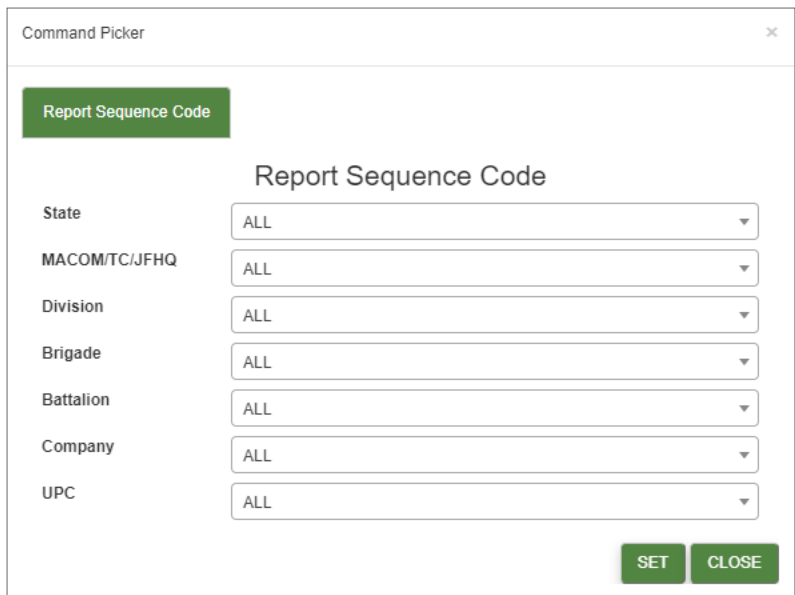

- 4. The *Hierarchy Type* and *Command Level* fields will automatically populate.
	- Click **SAVE**.
- 5. In the *Roles and Permissions* section, select the appropriate role from the *Role* drop-down menu.

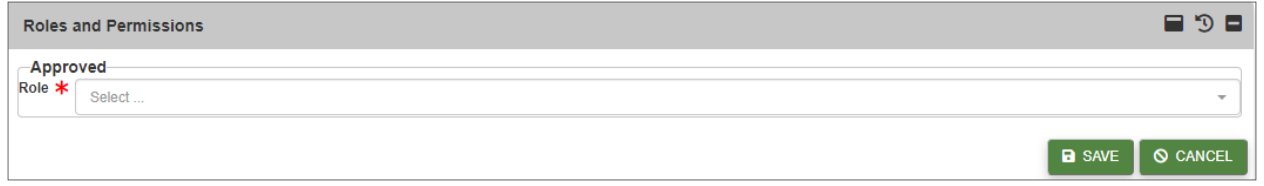

Click **SAVE**.

6. Once all required information has been filled in, click **REQUEST ACCESS** in the *Submit* section.

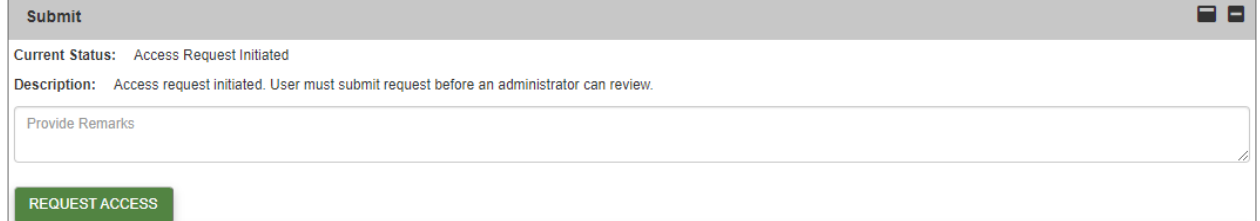

- Click **YES** in the confirmation window.
- 7. Your request is submitted for Administrator approval.

## <span id="page-23-0"></span>**3 Retention Management Software Overview**

## <span id="page-23-1"></span>**3.1 Opening Sponsorship**

From the RMS Landing Page, you can open the *Sponsorship* module from the *Management Center* menu in the Command Center.

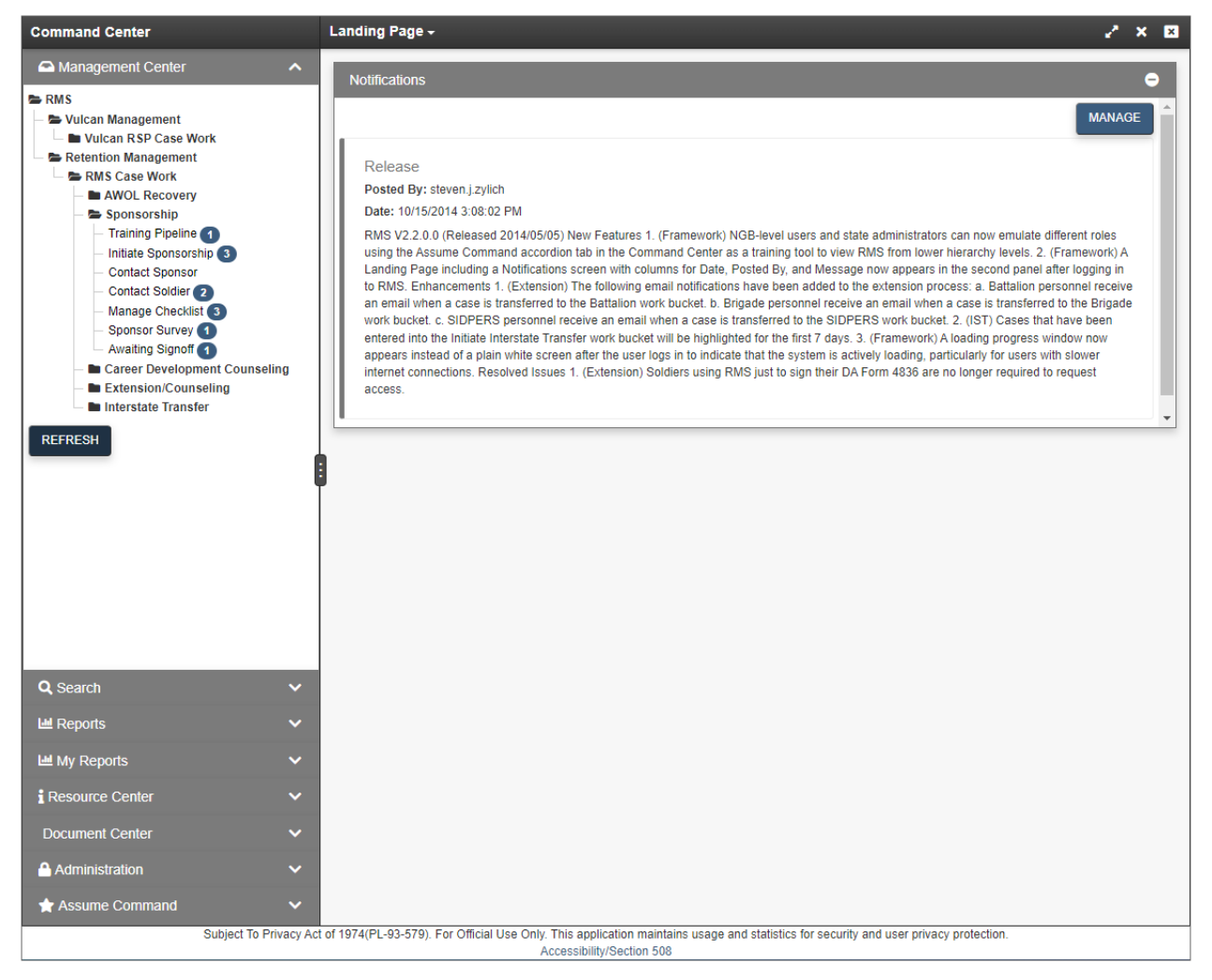

## <span id="page-24-0"></span>**3.2 Introduction to the RMS Sponsorship Interface**

The RMS Sponsorship user interface allows you to accomplish your work from four panels, each of which performs a different function.

**Note -** Each panel can be collapsed or expanded at any time by clicking the black bar at the top of each panel.

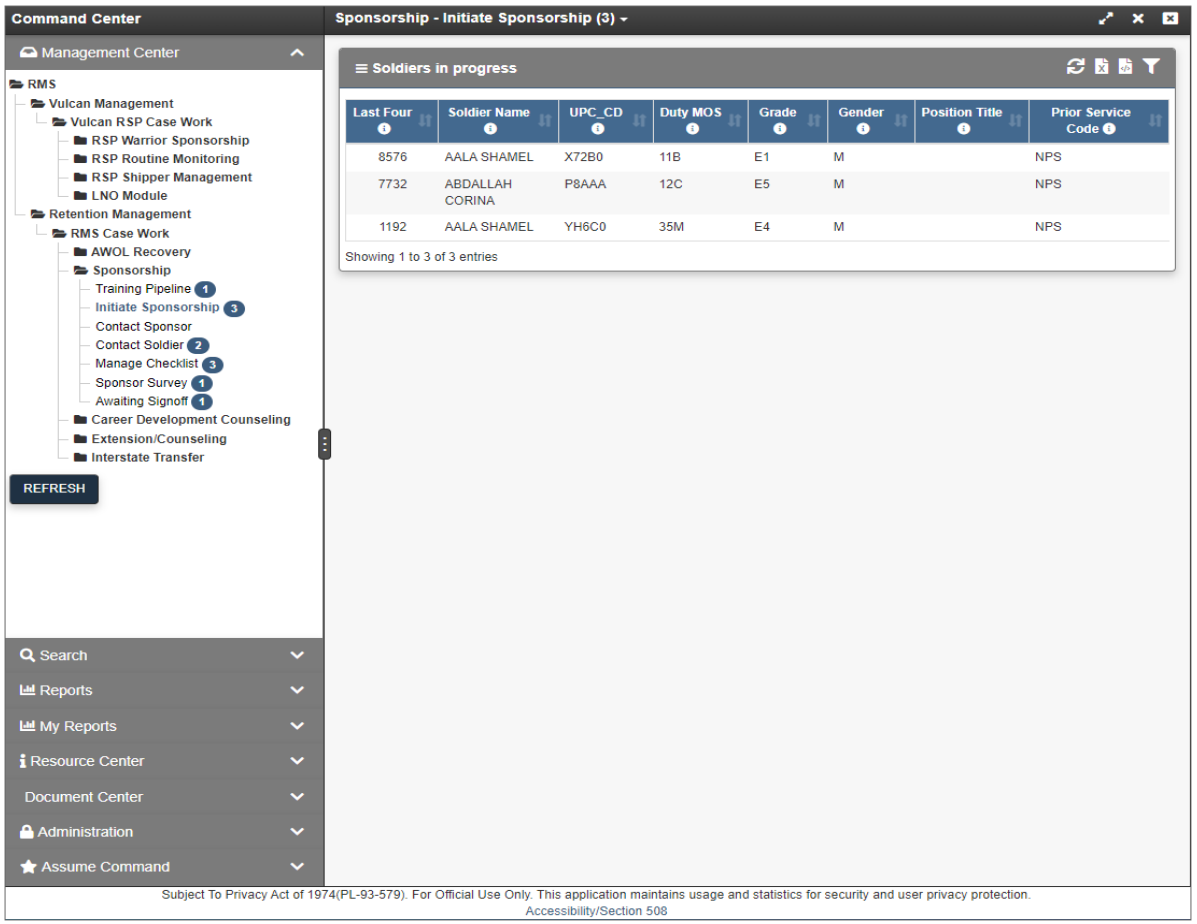

From left to right, panels 1 and 2 contain:

- 1. **Command Center:** see **[Command](#page-26-0) Center** on page 27.
- 2. **Soldier Roster:** see **Soldier Roster** on [page 28](#page-27-0)**Soldier Roster** on [page 28](#page-27-0).

#### 3 Retention Management Software Overview

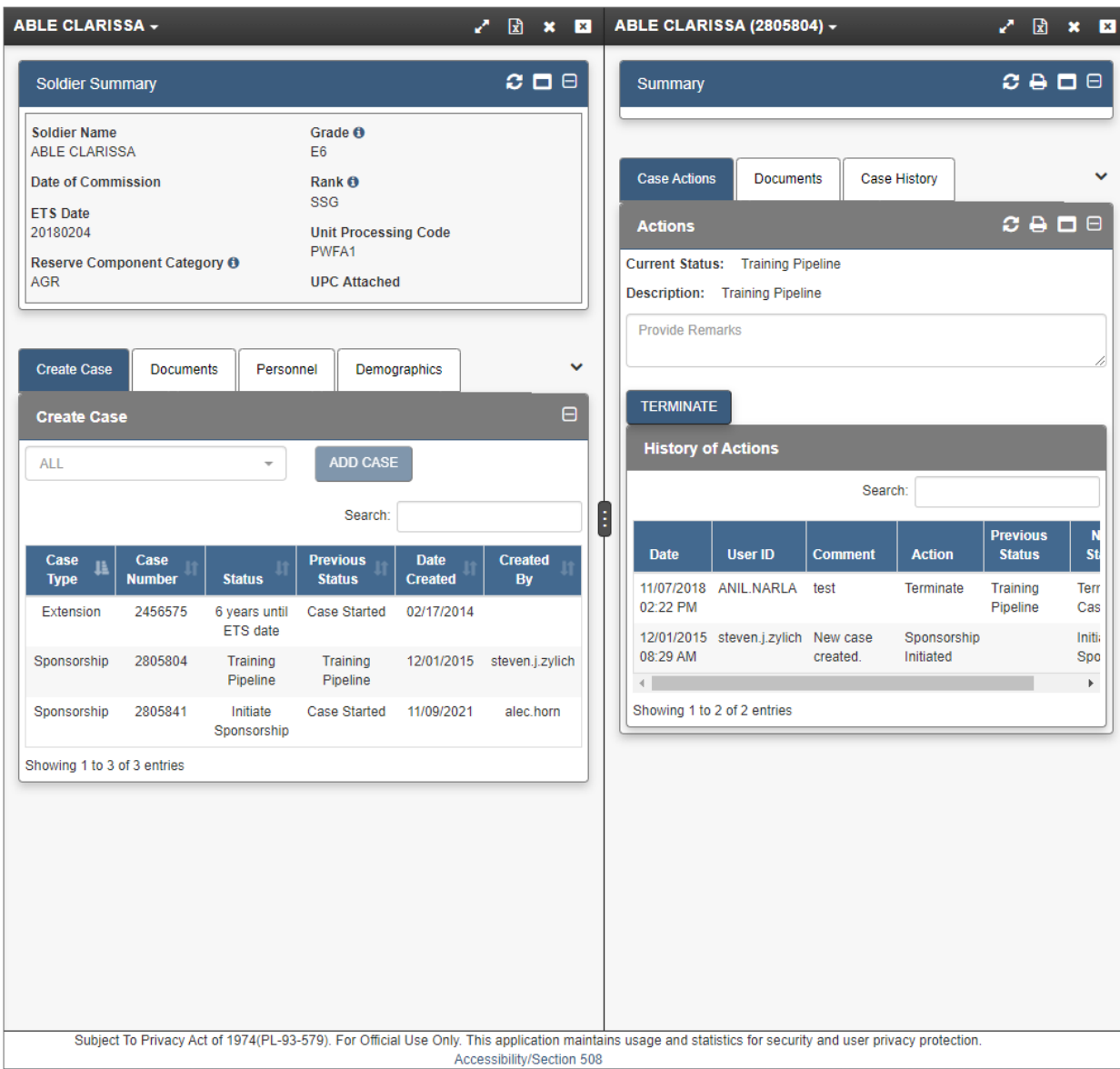

Panels 3 and 4 contain:

- 3. **Soldier Details:** see **Soldier Details** on [page 29.](#page-28-1)
- 4. **Case Details:** see **Case Details** on [page 31](#page-30-0).

## <span id="page-26-0"></span>**3.2.1 Command Center**

The Command Center is where you access your job duties within RMS Sponsorship.

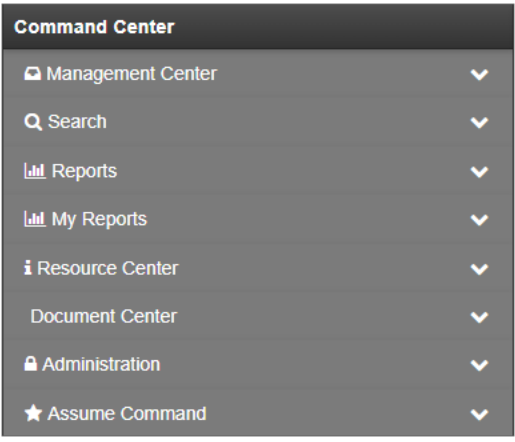

The Command Center is composed of several different blades:

- <sup>l</sup> **Management Center:** See **[Management](#page-26-1) Center** below.
- **Search:** See **Search** on [page 47](#page-46-1).
- <sup>l</sup> **My Reports:** Contains private and shared reports. See **My [Reports](#page-62-2)** on page 63
- <sup>l</sup> **Resource Center:** Contains documents, user guides, and training videos. See **[Resource](#page-66-0) Center** on [page 67](#page-66-0)
- <sup>l</sup> **Document Center:** Contains any policy guidance or other documents uploaded by module administrators for users of the module to view.
- **[Administration](#page-67-0):** See **Administration** on page 68.
- <span id="page-26-1"></span><sup>l</sup> **Assume Command:** See **Assume [Command](#page-70-0)** on page 71.

### *3.2.1.1 Management Center*

The *Management Center*, located in the first panel on the far left of the screen, organizes cases in permission-based work buckets, or groups of similar cases. Work buckets display a list of Soldiers needing a particular action that you may need to perform. You can only view work buckets, and the cases within, if you have the appropriate role and permission. The number in parentheses beside each work bucket is the number of cases that you can either view or edit.

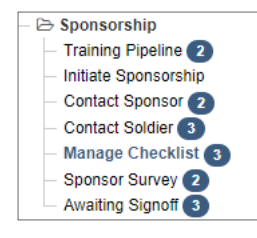

**Note -** Depending on your role, you may be able to view work buckets and cases that you are unable to edit.

#### **RMS Sponsorship Work Buckets**

The work buckets within the Sponsorship module include:

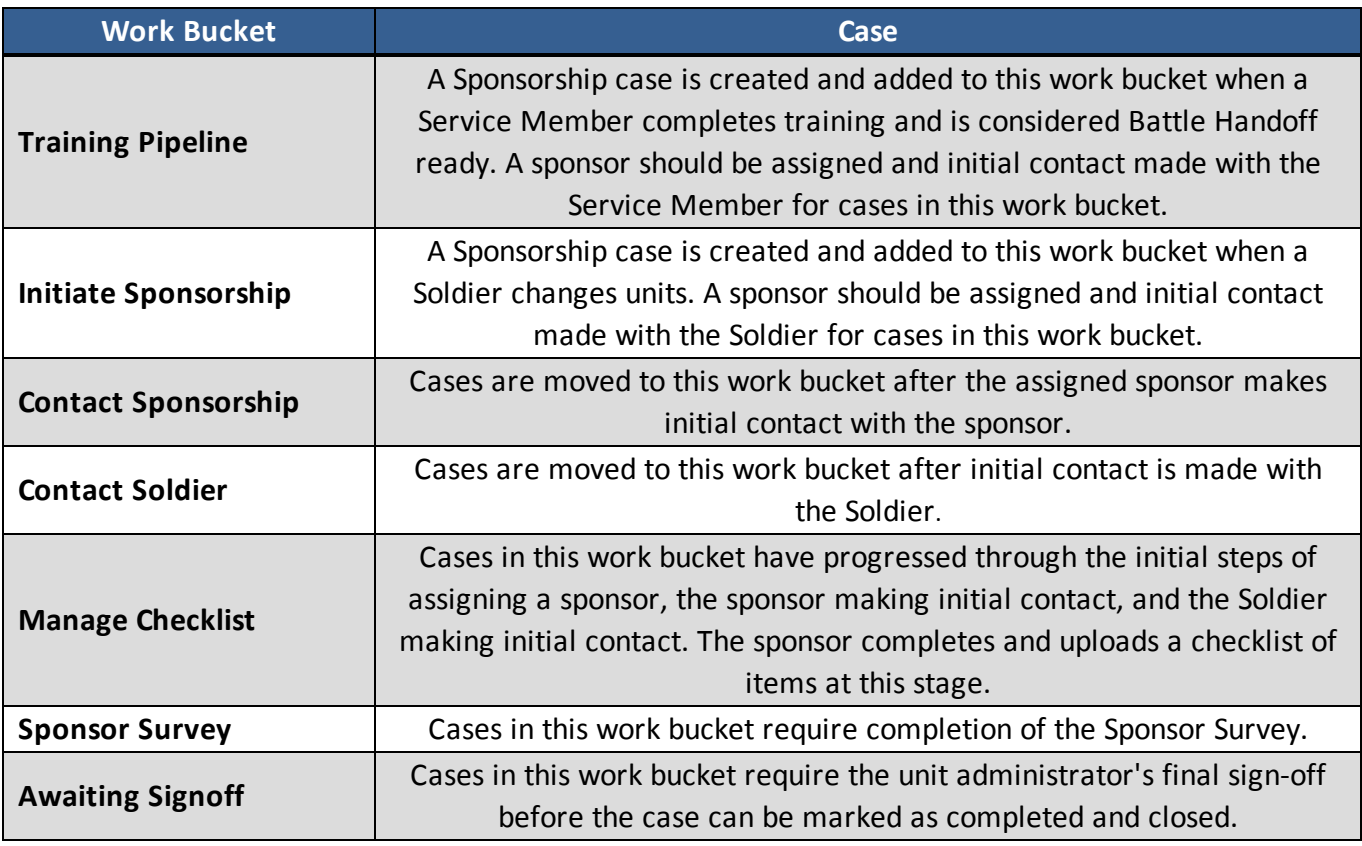

## <span id="page-27-0"></span>**3.2.2 Soldier Roster**

The Soldier Roster is the second panel from the left, which lists a selected work bucket's contents.

The list includes Soldiers who have a case in that work bucket and general information about those Soldiers, such as Soldier name, UPC, Grade, Social Security Number (SSN), etc.

You can select any Soldier from this list to view detailed information about that Soldier. After clicking a Soldier, the third and fourth panels populate, and the first and second panels automatically collapse.

3 Retention Management Software Overview

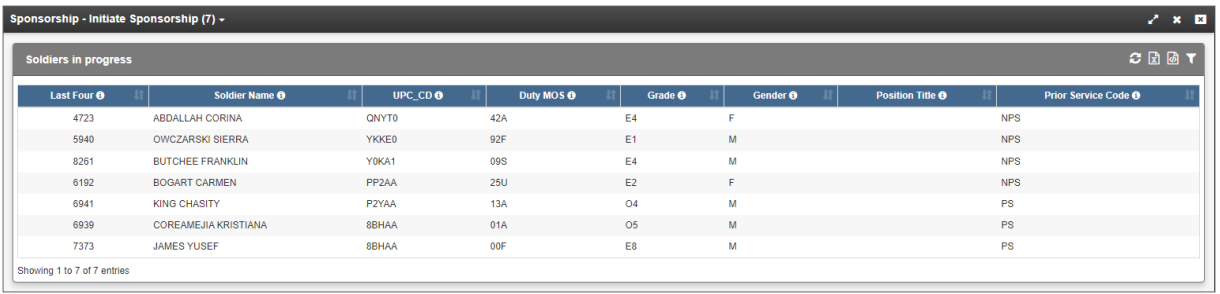

### <span id="page-28-0"></span>*3.2.2.1 Soldier Roster Tools*

There are several ways to customize the Soldier Roster (second) panel.

• Filter the results by clicking on the **Show/Hide Filters** icon at the top of the panel. Enter text above a column in the *Search* field. The results are filtered as you type.

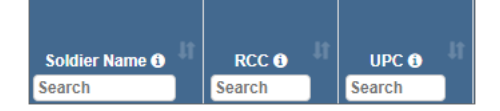

• View tool-tips by clicking the information  $\bullet$  icon in any column heading.

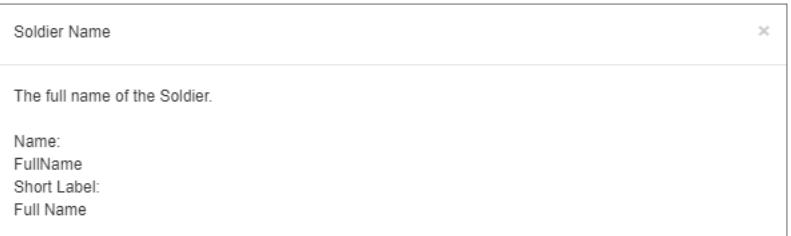

• Options to refresh the screen, show/hide filters, clear filters, export to CSV, or export to Excel are available in the tool panel above the roster.

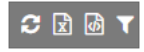

**Tip:** See the **[Glossary](#page-45-0) of Icons** on page 46 for specific descriptions.

## <span id="page-28-1"></span>**3.2.3 Soldier Details**

Soldier Details, located in the third panel, includes information about the specific Soldier you selected, including contact history, personnel data, and other data available within RMS.

The Soldier Details panel contains the following tabs:

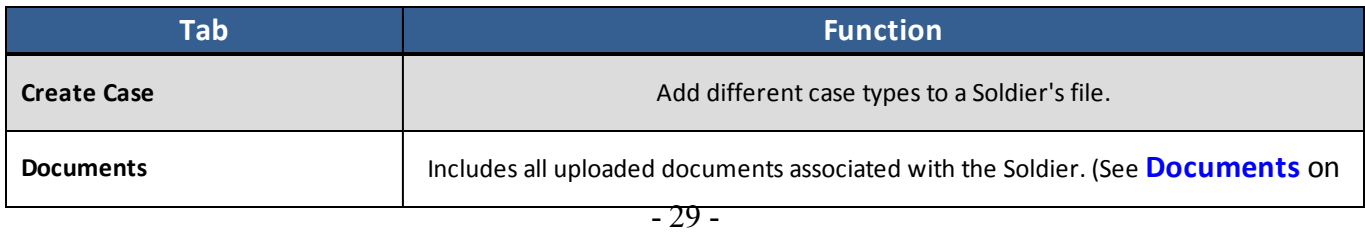

Document generated on: 2/22/2023 at 4:44 PM

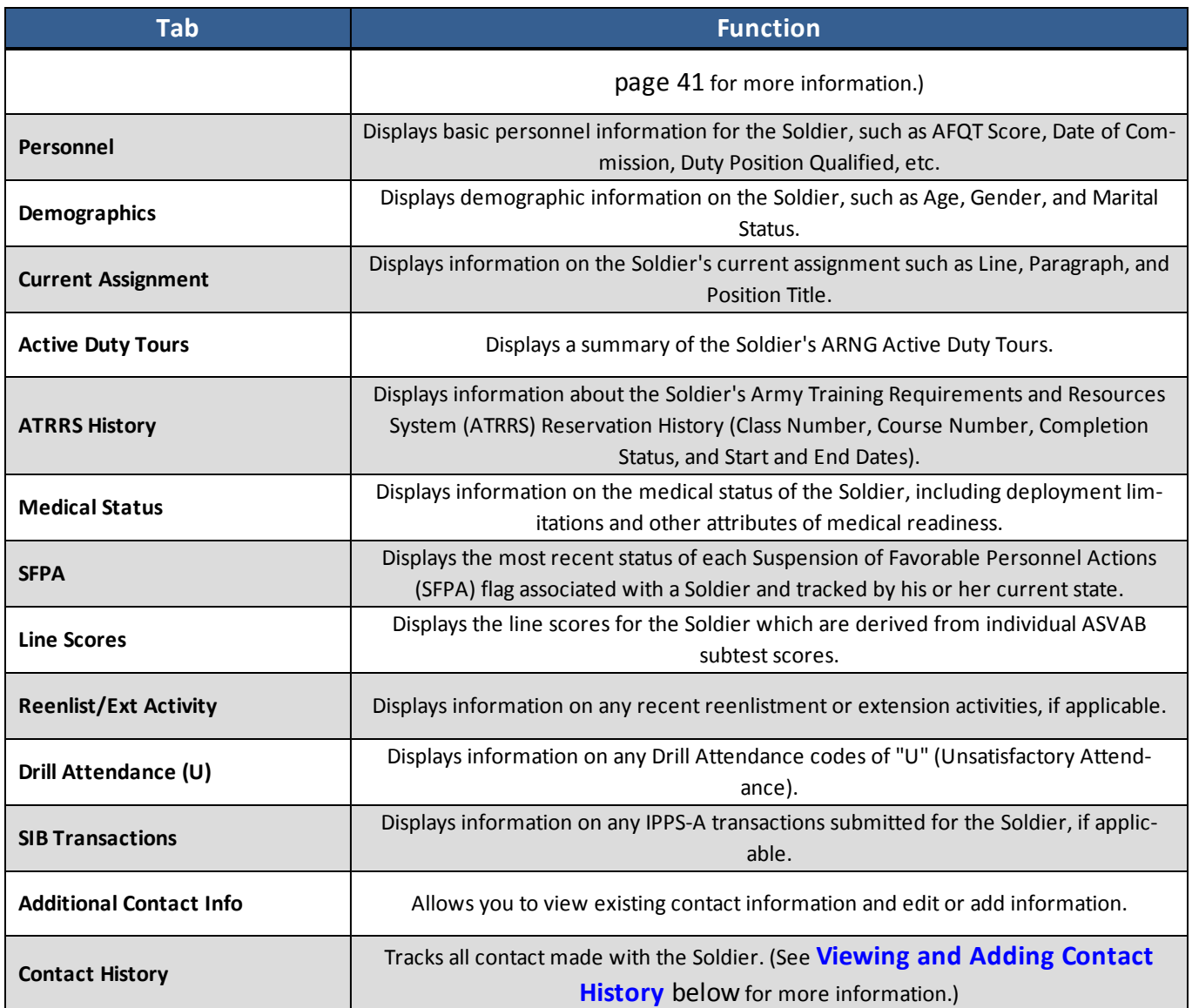

## <span id="page-29-0"></span>*3.2.3.1 Viewing and Adding Contact History*

The third panel *Contact History* tab displays a record of all of the instances of contact with the Soldier.

#### 1. Click **Contact History**.

**► The** *Contact History* tab opens.

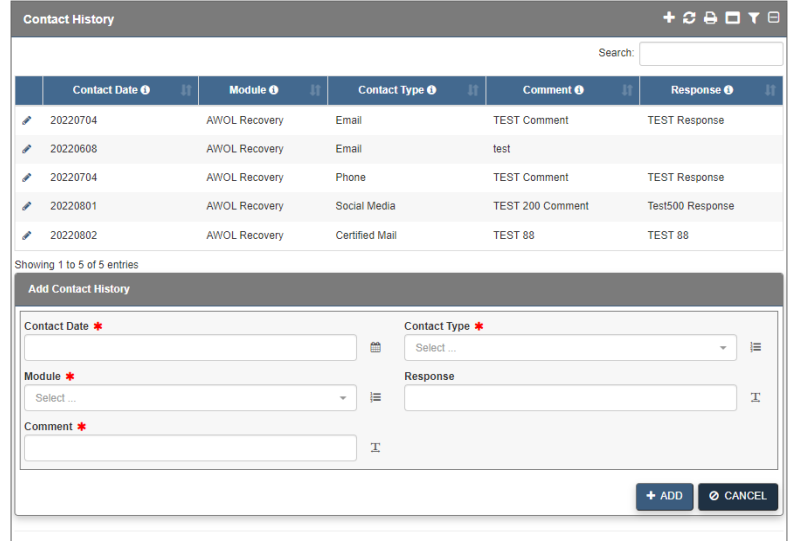

- 2. To add a new contact record, fill in the fields and drop-down lists.
- 3. Click **+ADD**.
	- The contact is added to the *Contact History* tab.

## <span id="page-30-0"></span>**3.2.4 Case Details**

The fourth panel, *Case Details*, contains all information pertaining to a Soldier's selected Case.

The *Case Details* panel contains the following tabs:

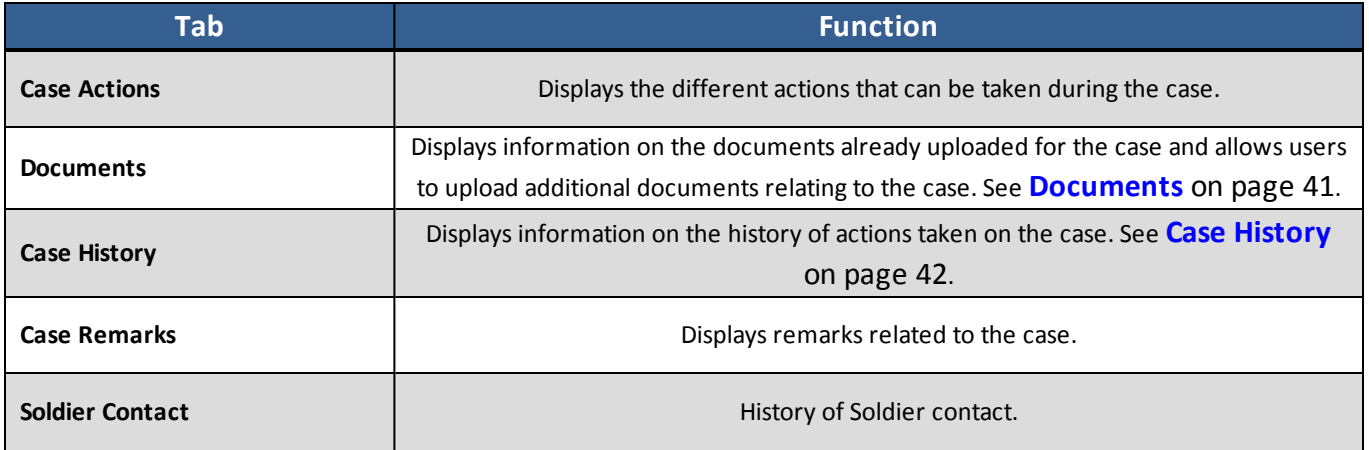

## <span id="page-31-0"></span>**4 Sponsorship**

<span id="page-31-1"></span>RMS Sponsorship allows you to assign Sponsors to Soldiers who are joining a new Unit, either as a Prior Service or Non-Prior Service accession. From there, the assigned Sponsor is responsible for completing a checklist with the new Soldier, and is able to track the completion of this checklist through the module.

## **4.1 Initiate a Sponsorship Case**

1. Within the *Command Center*, open the *Management Center* tab and expand the **Sponsorship** menu.

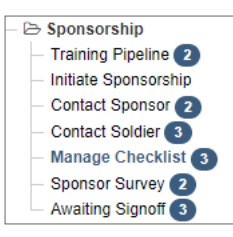

2. Click the **Initiate Sponsorship** work bucket to display its Soldier Roster in the second panel.

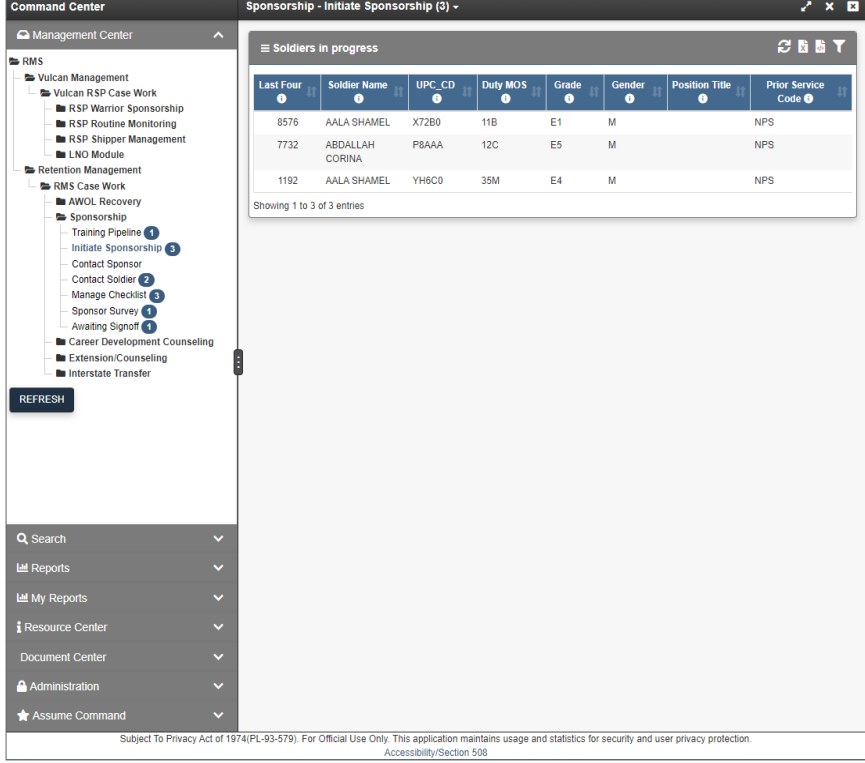

3. Select a case from the Soldier Roster.

#### 4 Sponsorship

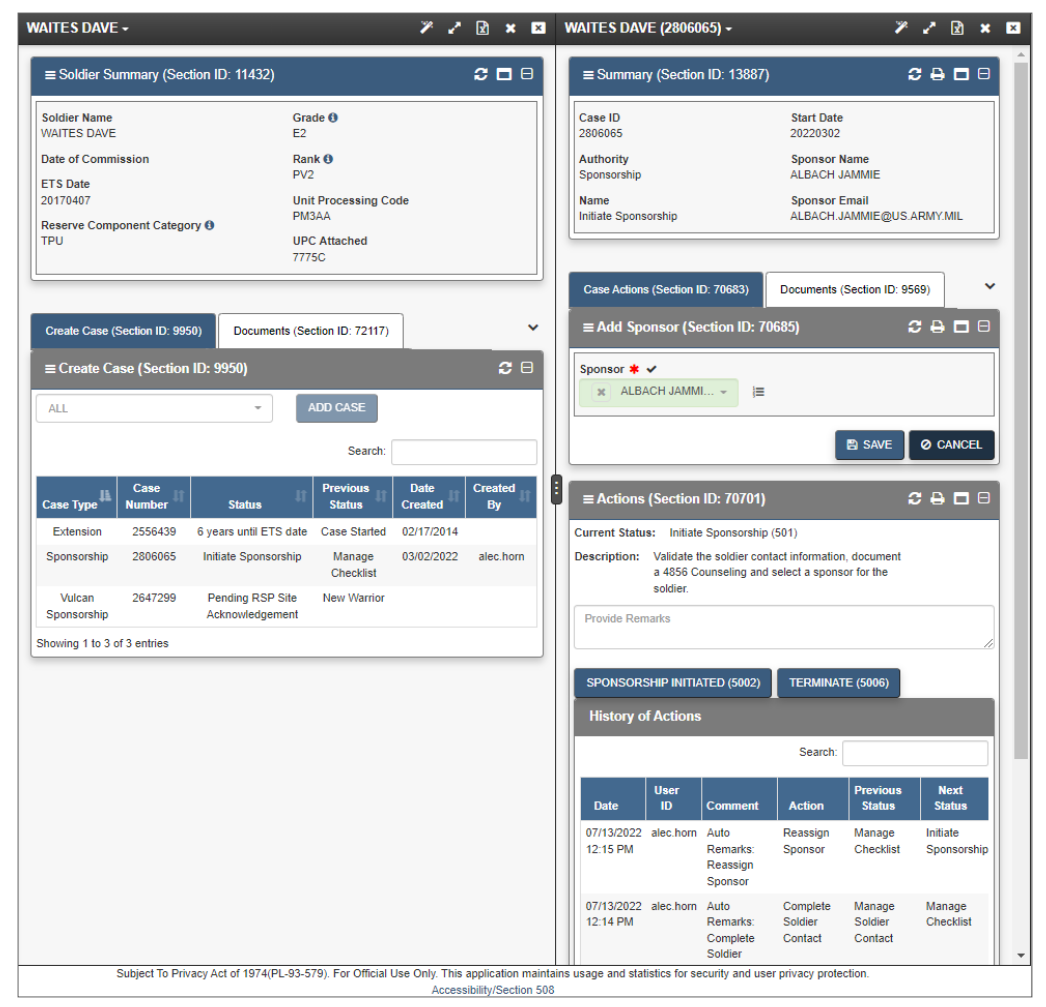

Soldier Details open in the third panel. Case Details open in the fourth panel.

4. Select a Sponsor from the drop-down menu in the Panel *Add Sponsor* section and click **SAVE**.

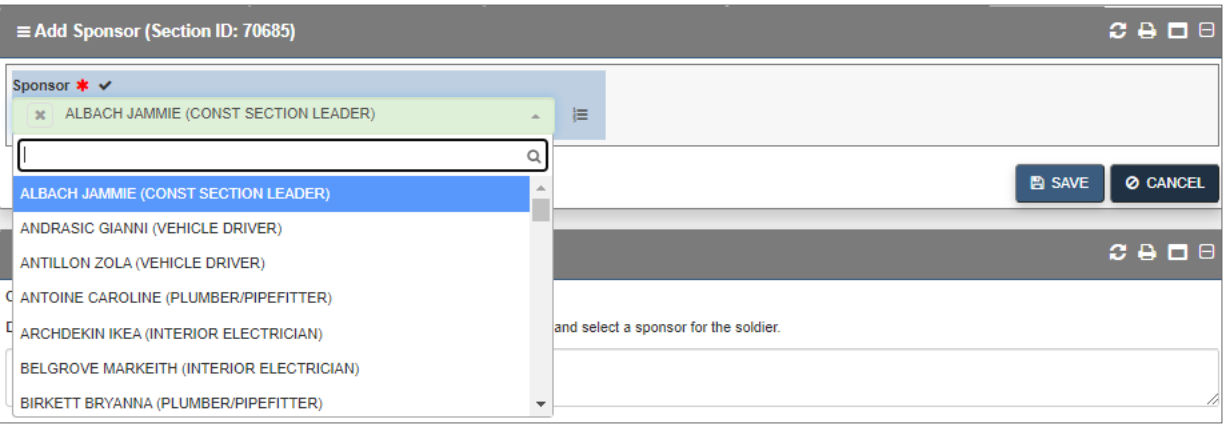

**Note -** Sponsors are typically the same rank as the Soldier they'll be helping.

5. Enter remarks in the provided field.

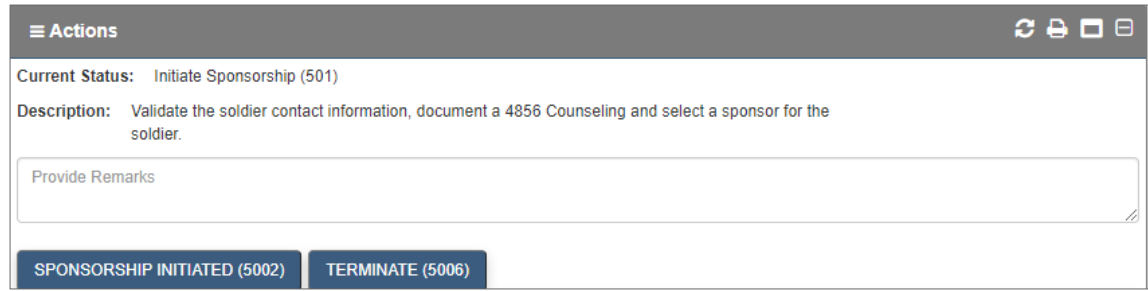

#### 6. Click **SPONSORSHIP INITIATED**.

A *Confirmation* box appears.

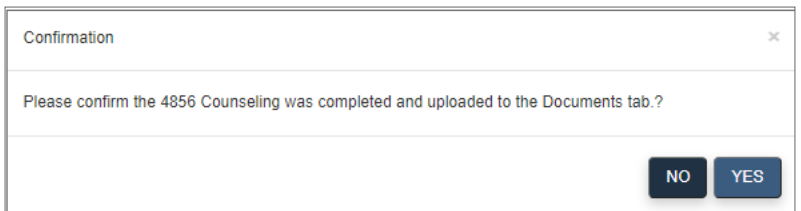

- <span id="page-33-0"></span>7. Click **YES**.
	- The fourth panel is refreshed and the case is moved to the *Contact Sponsor* work bucket.

## **4.2 Contact a Sponsor**

From the *Sponsor Contact (Case Actions)* section in panel 4, you can record each time the Sponsor has been notified.

To add a new contact:

- 1. Click the **Add**  $\overline{\textbf{t}}$  icon.
	- The *Add Sponsor Contact (Case Actions)* window opens.

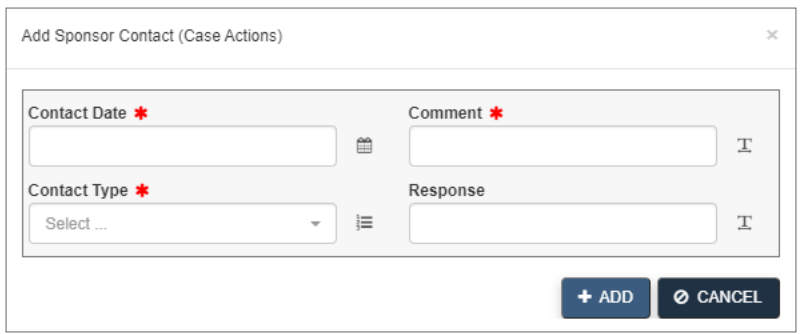

2. If the date of contact was not today, select a date by clicking the calendar icon  $\Box$ .

#### 4 Sponsorship

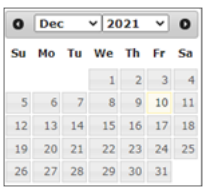

3. Select the method of contact from the *Contact Type* drop-down list.

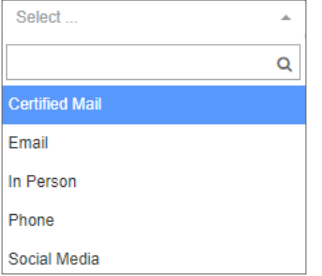

- 4. Describe the contact in the *Comment* text box.
- 5. Click **+ADD**.
- 6. Enter remarks in the provided field.

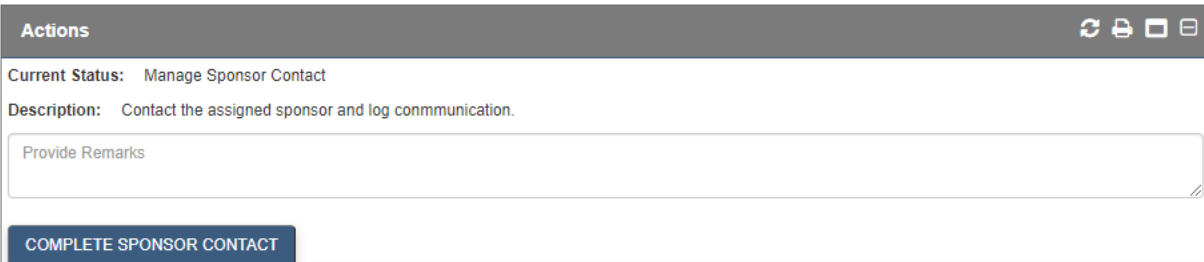

- <span id="page-34-0"></span>7. Click **COMPLETE SPONSOR CONTACT**
	- A confirmation window opens. Click **YES** to proceed to the *Contact Soldier* work bucket.

## **4.3 Contact a Soldier**

From the *Soldier Contact* screen, you can record each time the Soldier has been notified.

To add a new contact:

- 1. Click the **Add**  $\overline{\phantom{a}}$  icon in the *Soldier Contact* section.
- 2. If the date of contact was not today, select a date by clicking the calendar icon  $\Box$ .

#### 4 Sponsorship

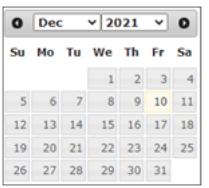

3. Select the method of contact from the drop-down list.

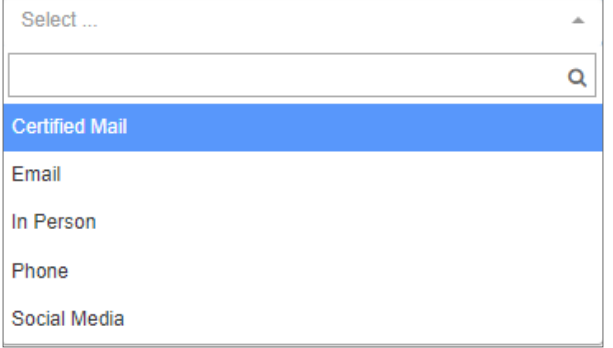

- 4. Describe the contact in the note text box.
- 5. Click **+ADD**.
- 6. Enter remarks in the provided field.

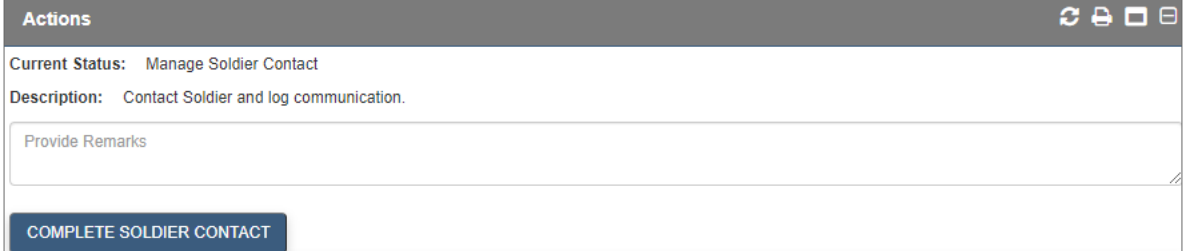

- <span id="page-35-0"></span>7. Click **COMPLETE SOLDIER CONTACT**.
	- A confirmation window opens. Click **YES** to proceed to the *Manage Checklist* work bucket.

## **4.4 Manage Checklist**

The *Manage Checklist* screen in the fourth panel allows you to keep track of the Sponsorship and introduction process for a Soldier.
#### 4 Sponsorship

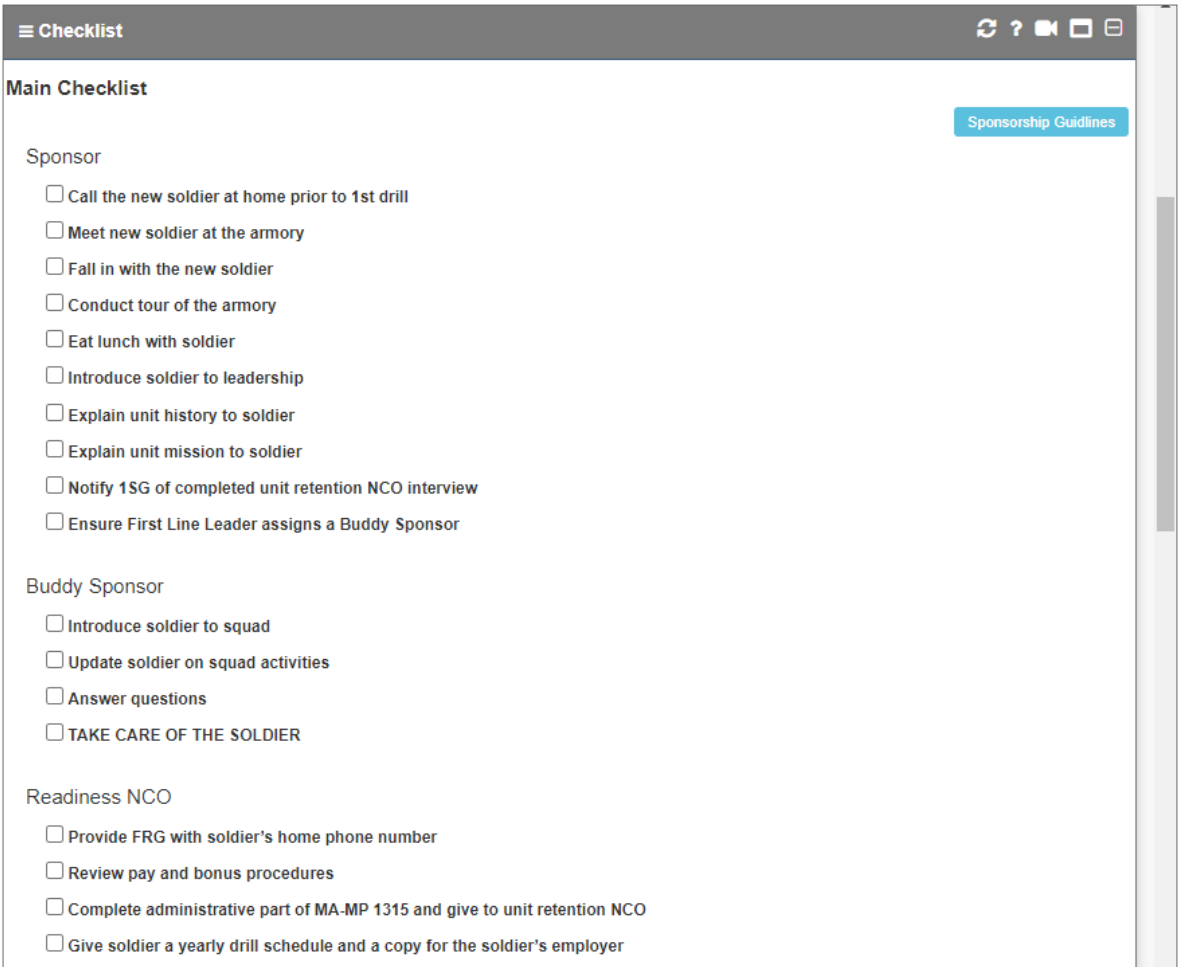

1. Select the appropriate check boxes after the relevant action has been completed.

**Note** - Scroll down to view all of the check boxes.

- 2. Click **SAVE** at the bottom of the checklist to return to it at a later time.
- 3. Scroll down to the *Actions* section and enter remarks in the provided field.

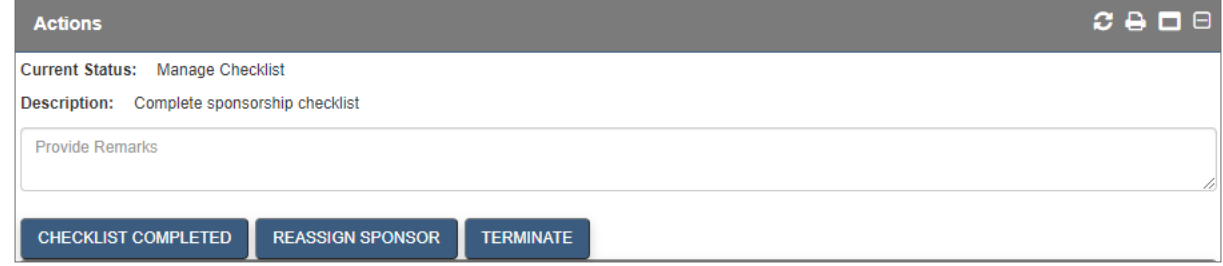

4. Click an available action button.

- a. Click **CHECKLIST COMPLETED** then click **YES** in the confirmation window to send the checklist to the First Sergeant for approval. The case is moved to the *Sponsor Survey* work bucket.
- b. Click **REASSIGN SPONSOR** to send the case back to the *Initiate Sponsorship* work bucket.
- c. Click **TERMINATE** at any point in the Sponsorship process to terminate the case.

## **4.4.1 View Sponsorship Guidelines**

1. Click **Sponsorship Guidelines** at the top of the checklist.

Sponsorship Guidlines

2. The file is downloaded as a Word document.

Sponsorship Guidelines can also be accessed from the *References* folder in the Command Center's Resource Center.

## **4.4.2 Reassign a Sponsor**

#### 1. Click **REASSIGN SPONSOR**.

 $\blacktriangleright$  A confirmation window opens.

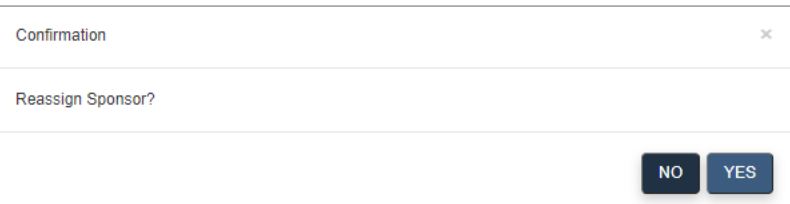

- 2. Click **YES**.
- 3. The case is returned to the *Initiate Sponsorship* work bucket where you can select a new Sponsor.

## **4.5 Sponsor Survey**

The Sponsor should complete the *Sponsor Questionnaire* after the Sponsorship Checklist is completed.

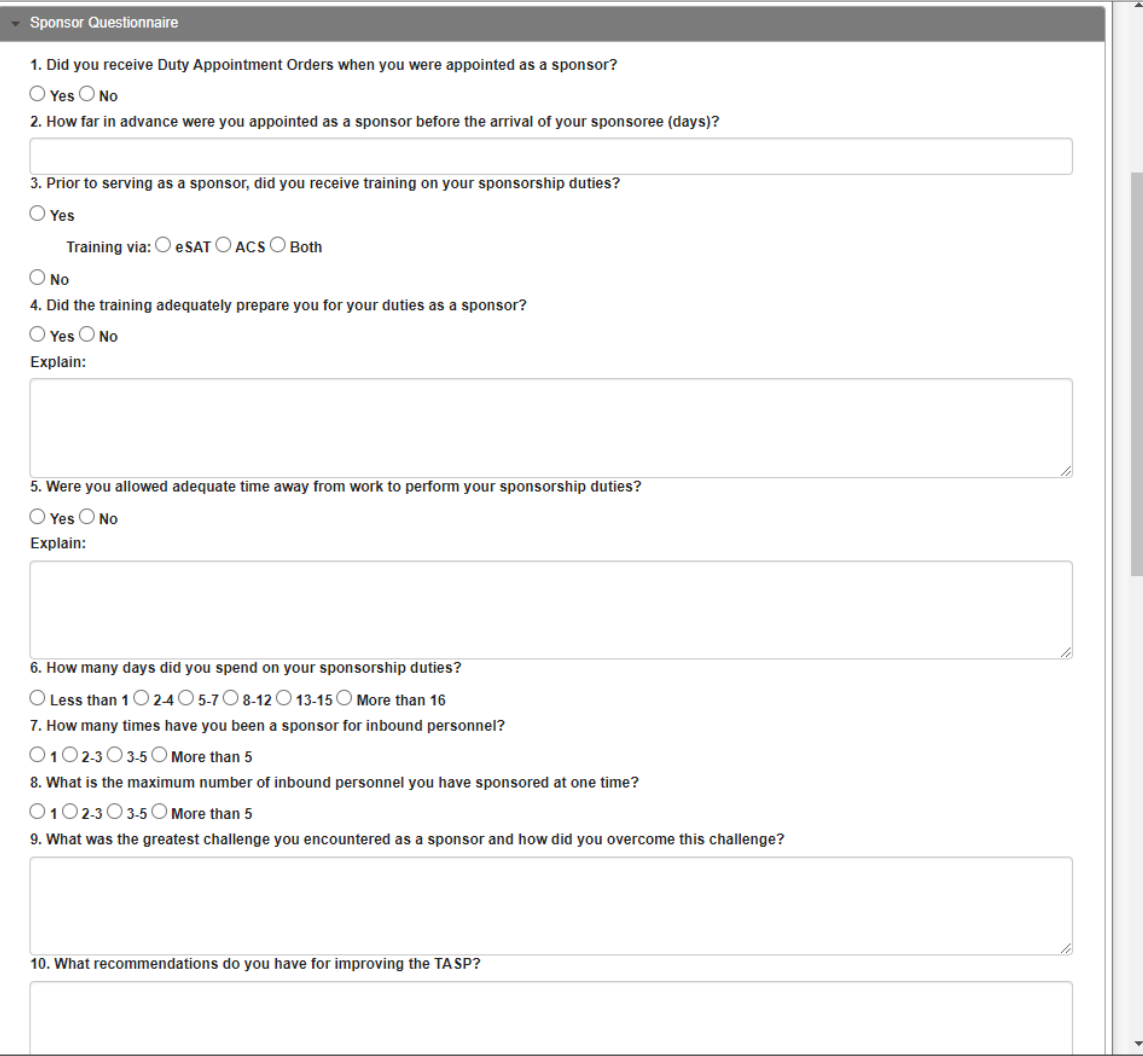

1. Select a response for each item in the questionnaire.

**Note** - Scroll down to view all of the questions.

- 2. Click **SAVE** to save your progress.
- 3. Scroll down to the *Actions* section.

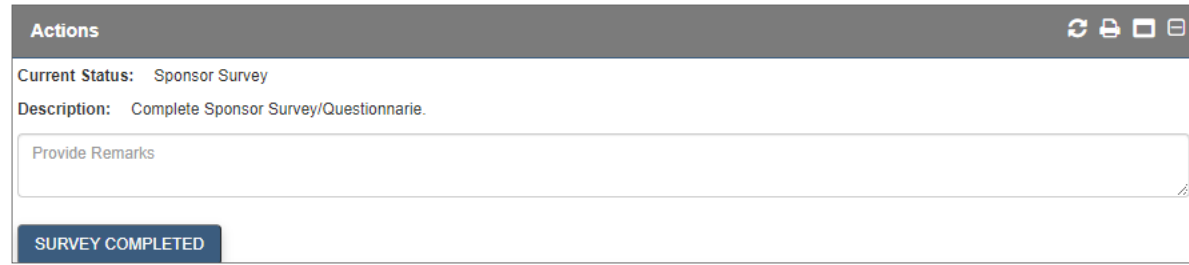

#### 4. Click **SURVEY COMPLETED**.

The case is moved to the *Awaiting Signoff* work bucket.

## **4.6 Awaiting Signoff**

The Sponsorship case is completed from the *Awaiting Signoff* work bucket. Select an available action button: **CASE COMPLETED**, **RESUBMIT CASE**, **REASSIGN SPONSOR**, or **TERMINATE**.

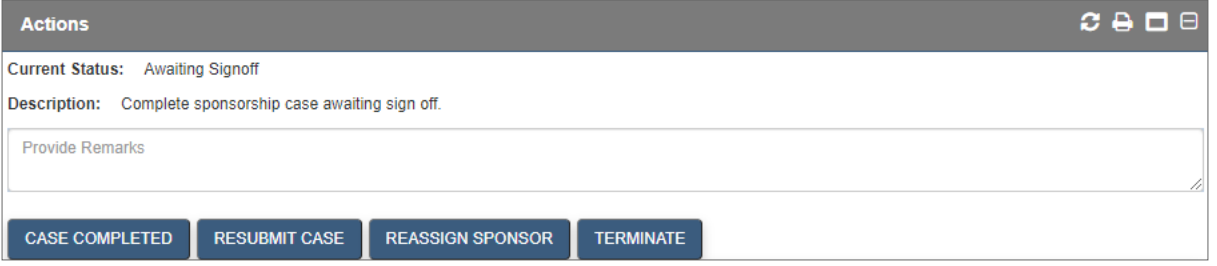

Enter remarks and click an available action button:

- 1. **CASE COMPLETED**: sign off on the Sponsorship case to close it.
- 2. **RESUBMIT CASE**: sends the case back to the *Manage Checklist* work bucket.
- 3. **REASSIGN SPONSOR**: sends the case back to the *Initiate Sponsorship* work bucket.
- 4. **TERMINATE:** terminate the case.

# **5 Additional Actions**

By default, the fourth panel opens with the *Case* tab selected. The *Documents, Case History*, *Case Remarks*, *Sponsor Contact*, and *Soldier Contact* tabs can also be viewed within this panel.

## **5.1 Documents**

The *Documents* tab allows you to filter, download, and upload files pertaining to the selected Soldier.

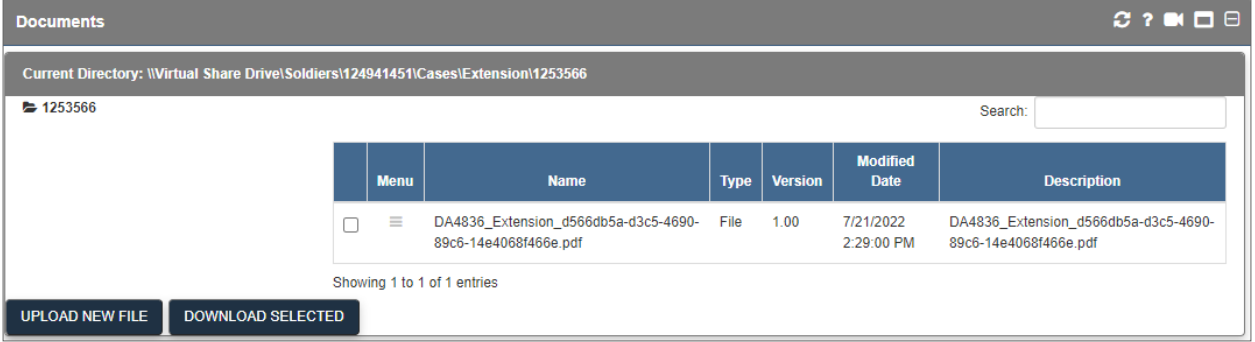

## **5.1.1 Download a File**

1. From the *Documents* tab, check the check box(es) of the file(s) that you want to download.

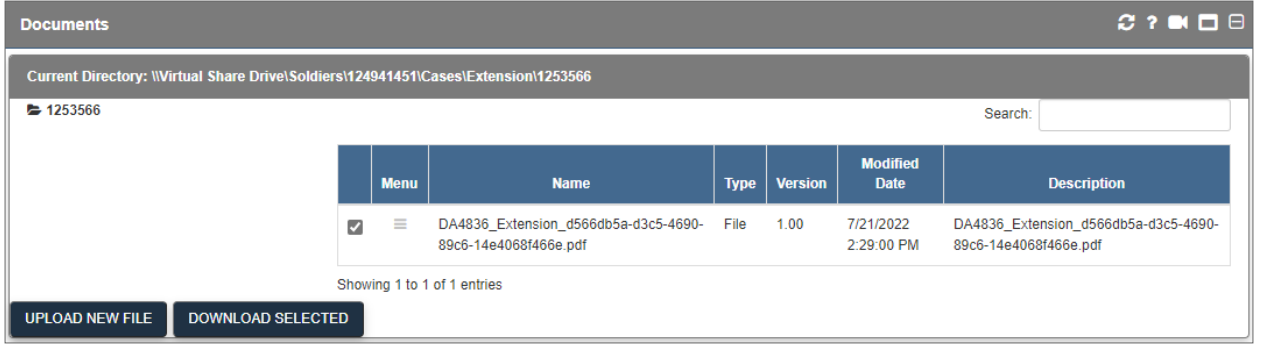

**Note -** If more than one file is selected, the files are downloaded as a zip file.

2. Click **DOWNLOAD SELECTED** at the bottom of the screen. The file(s) are downloaded.

## **5.1.2 Upload a File**

#### 1. Click **UPLOAD NEW FILE**.

**► The** *Upload New File* dialog box opens.

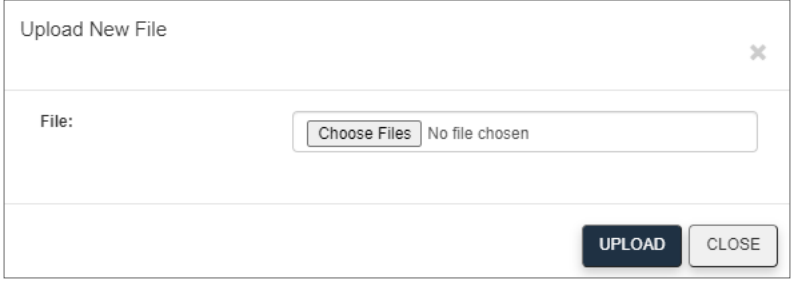

- 2. Click **Choose Files**.
- 3. Navigate to the file, and click **Open**.
	- The *File* field is populated with the name of the file.

**Note -** You can upload multiple files at a time by simply selecting more than one file before clicking **Open**.

- 4. Click **UPLOAD**.
	- **►** The file is uploaded.

**Note -** Any documents uploaded in the 4th panel will be available in the *Documents* tab in Panel 3 where all documents uploaded to the Soldier's case are consolidated.

## **5.2 Case History**

1. In the *Case Details* (fourth) panel, click the **Case History** tab.

**►** The *Case History* tab opens, displaying information about previous actions completed for the Soldier.

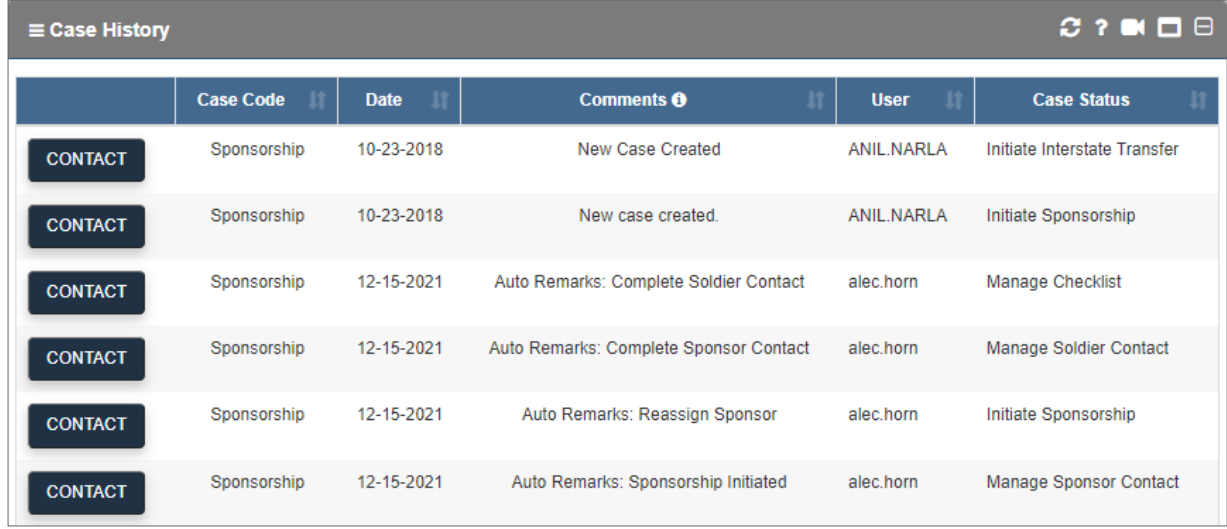

## **5.3 Case Remarks**

The *Case Remarks* tab stores and displays remarks related to the case.

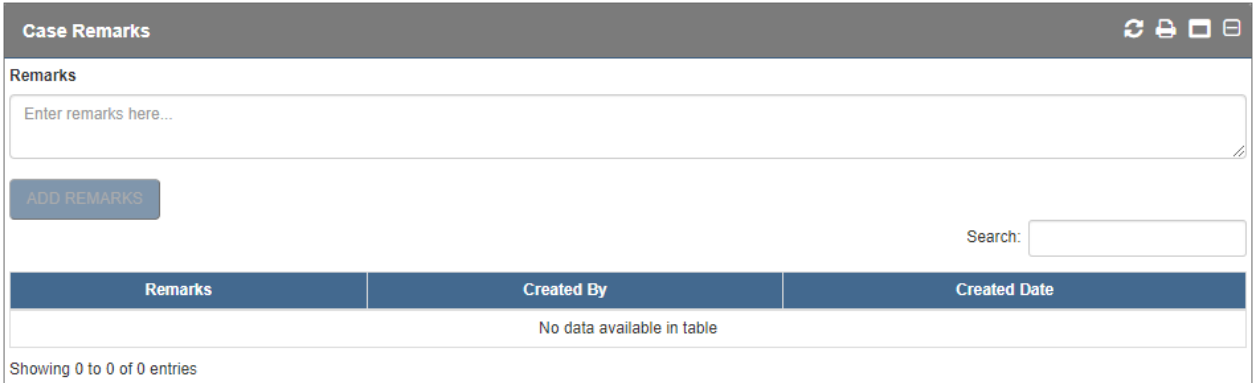

- 1. To add a remark, enter text in the *Remarks* field and click **ADD REMARKS**.
- 2. The grid at the bottom of the tab is updated with the entered remark.

## **5.4 Sponsor Contact**

You can add new sponsor contact information to the case from this tab.

- 1. Click the  $\text{Add}^{\pm}$  icon.
	- ▶ The *Add Sponsor Contact* window opens.

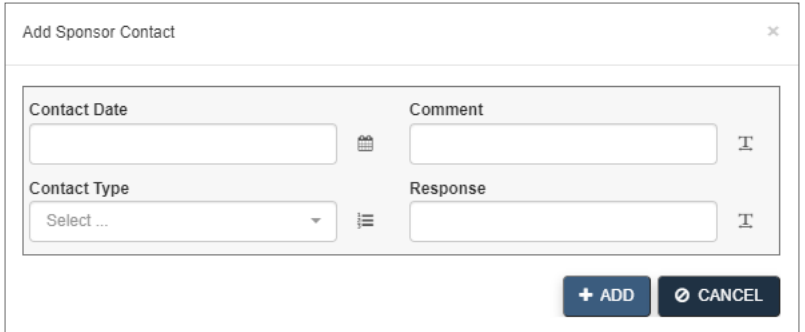

2. If the date of contact was not today, select a date by clicking the calendar icon  $\overline{11}$ .

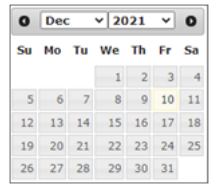

3. Select the method of contact from the *Contact Type* drop-down list.

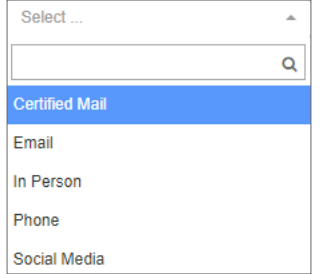

- 4. Describe the contact in the *Comment* text box.
- 5. Click **+ADD**.

# **6 Contacting the Help Desk**

You can contact the Help Desk in one of two ways:

- 1. Call 1-855-249-9311.
- 2. Email mailto:ng.ncr.arng.mbx.rcms-g@mail.mil

When contacting the Help Desk, please include the name of the module and a brief description of what you were doing before receiving an error message within the module.

# **7 Glossary of Icons**

These are all of the icons encountered throughout the RMS Sponsorship product.

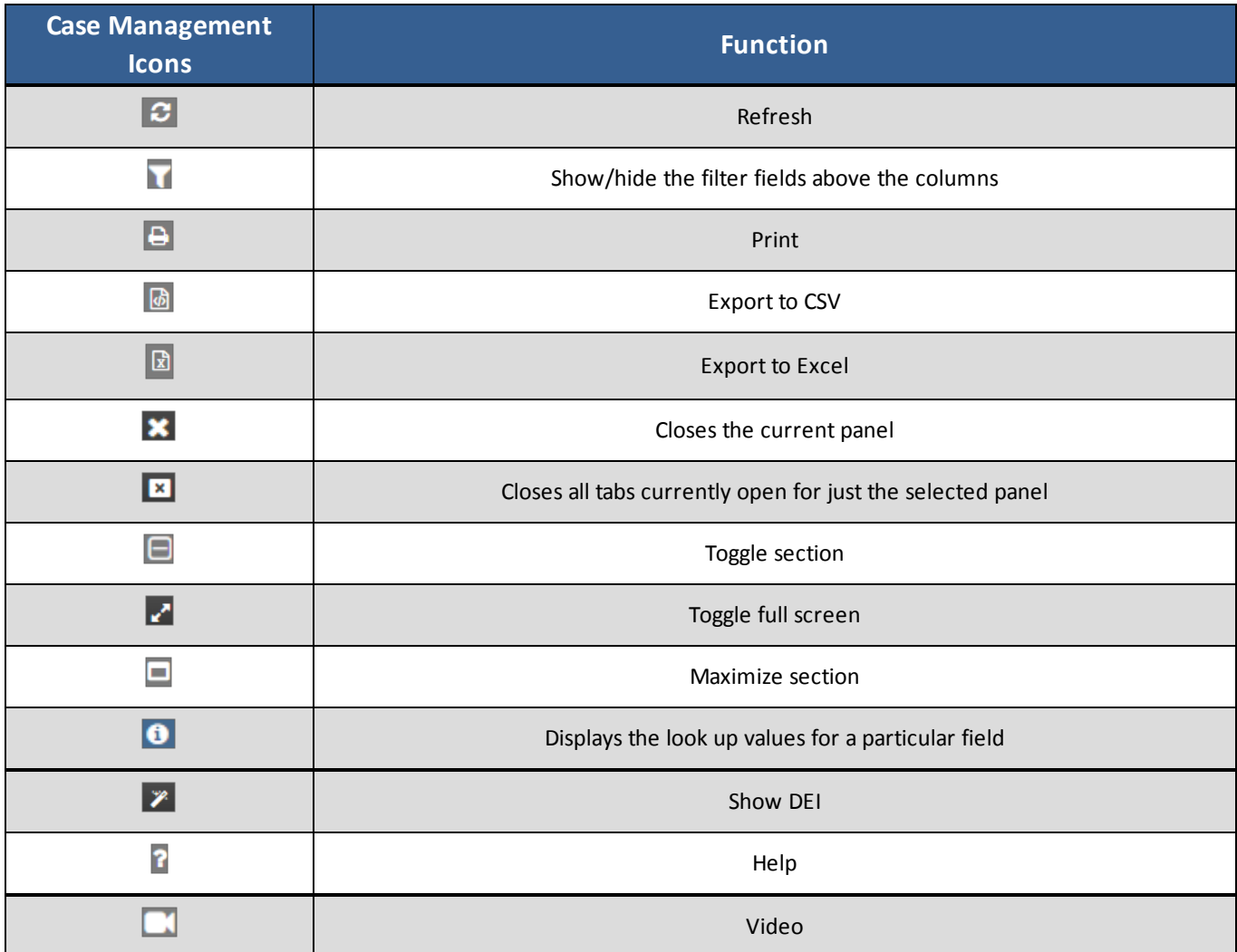

Additional Tools explains additional functionality included within RMS, including the *Search* and *Reports* sections.

## **8.1 Search**

You can search for Soldiers within the module by selecting the *Search* tab from the *Command Center*, and then choosing the appropriate *Search Type*. (See **Soldier Roster Tools** on [page 29](#page-28-0) for more information about options in the search results panel.)

## **8.1.1 Soldier Search**

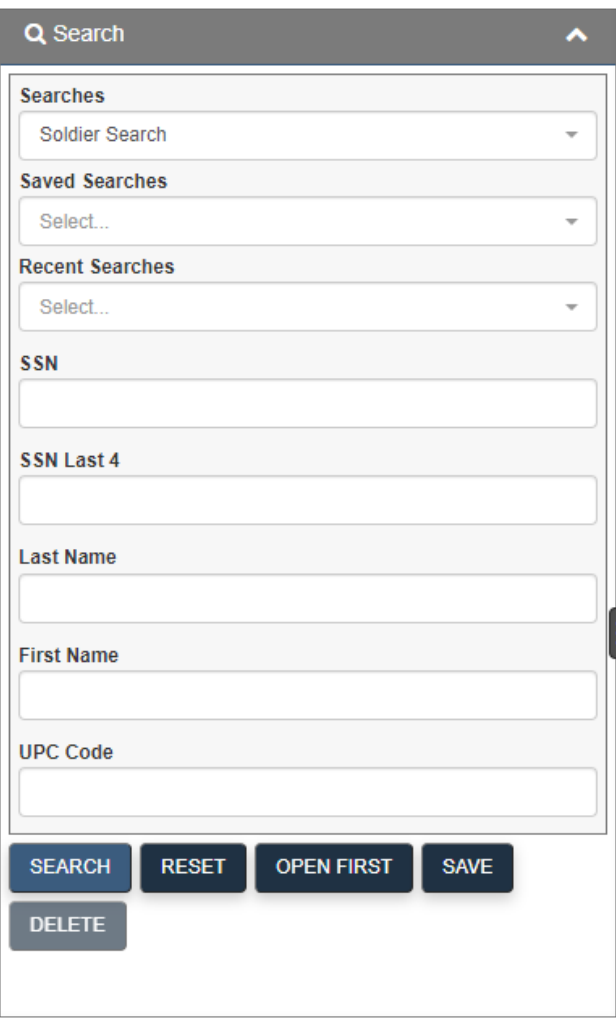

- 1. Enter information into any of the available fields—*SSN*, *SSN Last 4*, *Last Name*, *First Name*, or *UPC Code*.
- 2. Click **SEARCH**.
	- The second panel displays a list of Soldiers matching your search criteria.

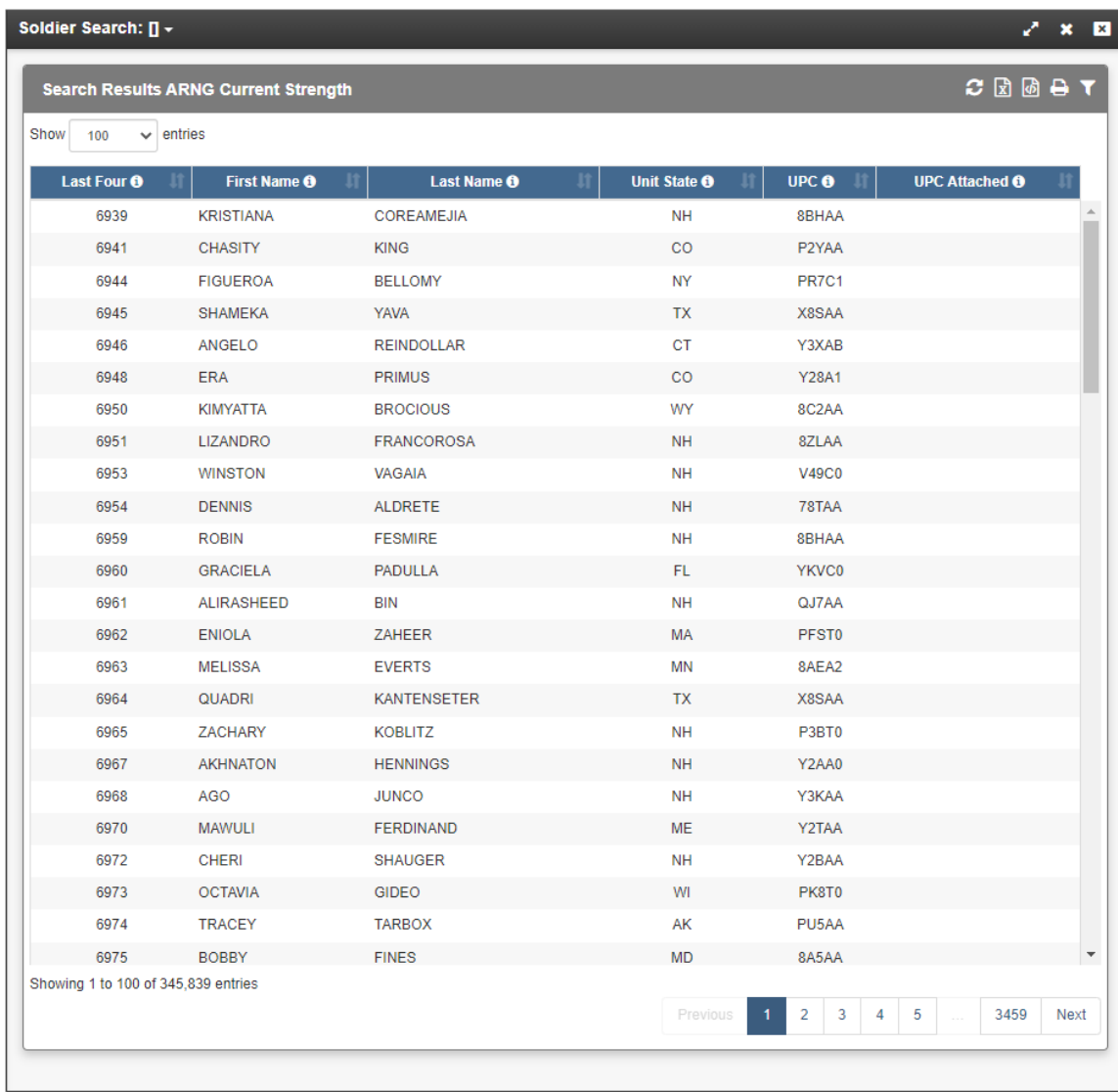

3. Click a Soldier's name to view more information about the Soldier.

#### **►** The third panel opens.

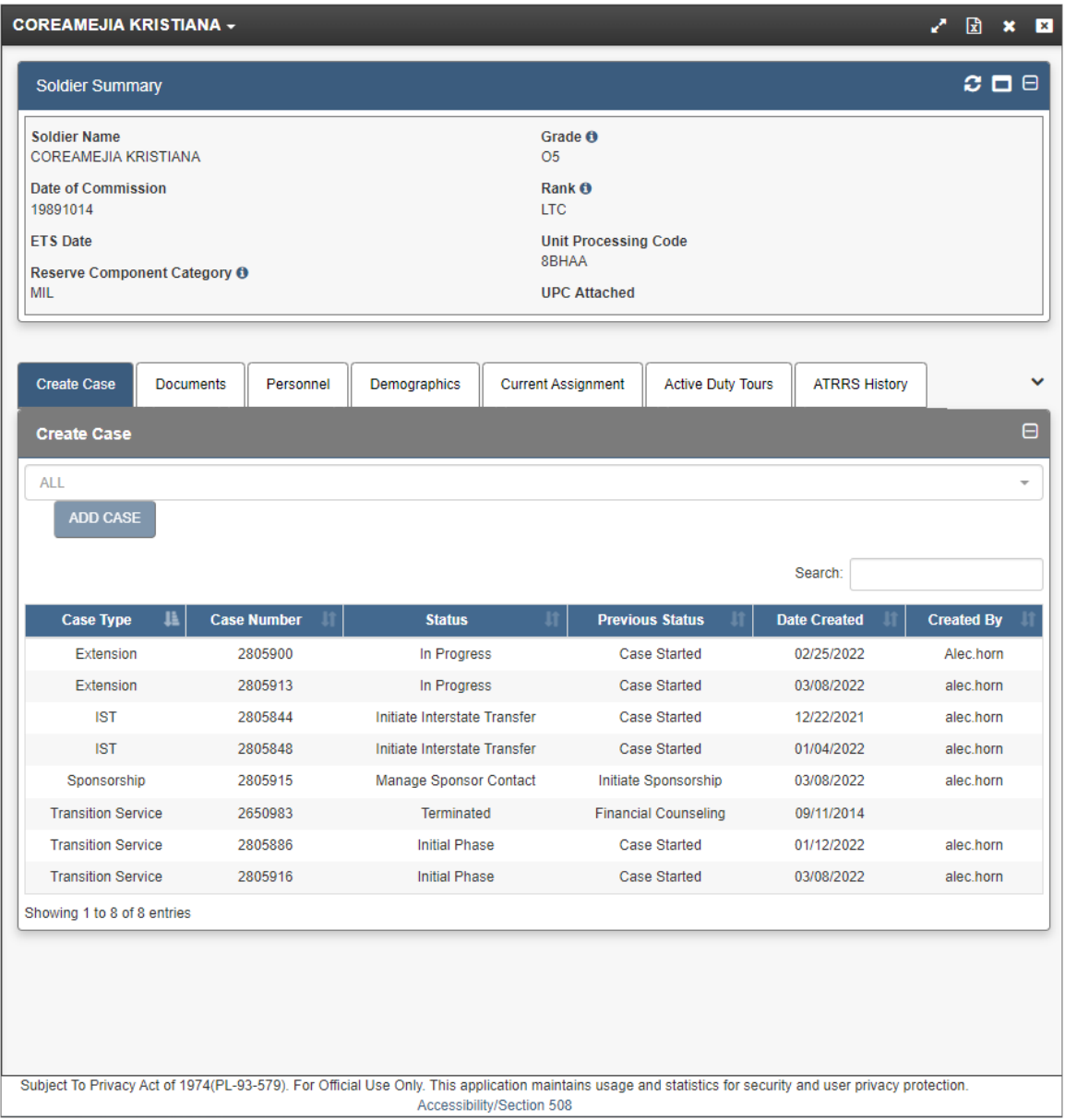

#### **Note -** Some tabs may be hidden when the panel opens. Click the arrow icon to view them.

## **8.1.2 Save a Search**

1. Click **SAVE** after entering search parameters to save a search for later use.

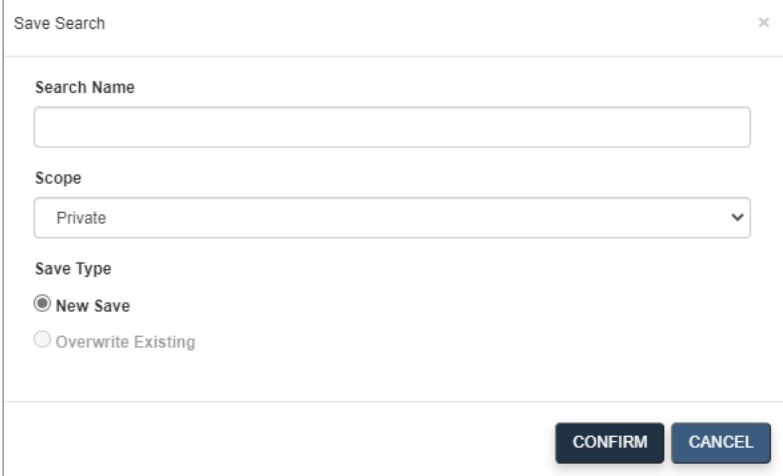

- 2. Enter a name for the search.
- 3. Choose the *Scope* for the search, either Private or Public.
- 4. Choose to overwrite an existing save, or save the search as something entirely new.
- 5. Click **CONFIRM**.
	- The search is saved and can be used again by clicking the *Saved Searches* drop-down menu.

### **8.1.3 View Saved Searches**

From the *Saved Searches* drop-down menu, you can choose to view the criteria for any previously saved search.

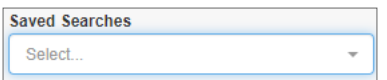

## **8.1.4 Recent Searches**

From the *Recent Searches* drop-down menu, you can view the search criteria from your recent searches.

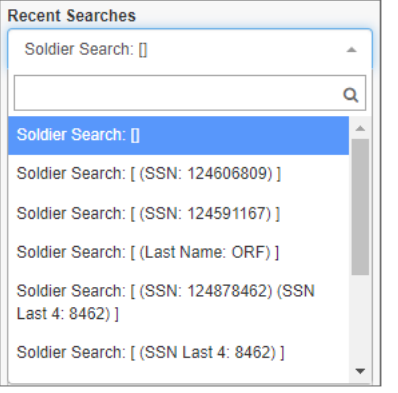

## **8.2 Reports**

Reports are a central tool in RMS Sponsorship. They display data in a tabular format and provide many options for customization. In general, reports allow you to view information tailored to your needs at the scope that makes sense for your subject of interest. They provide a user-friendly way to access detailed information on nearly any data used in RMS Sponsorship.

You can view reports within the module by selecting the *Reports* tab from the Command Center, and then choosing the appropriate folder.

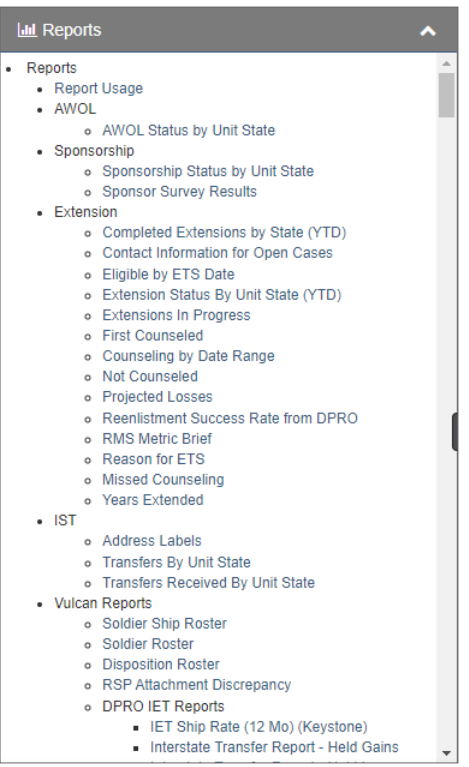

This section of the user guide explains how to navigate and work within a report. The functions described here are available for all reports, regardless of how they were generated.

## **8.2.1 The Reports Screen**

At the top of every report screen you can find the **APPLIED FILTERS, DIMENSION INFORMATION,** and **MEASUREMENT INFORMATION** buttons. These give information about the report and options for modifying it. The report itself occupies the remainder of the screen.

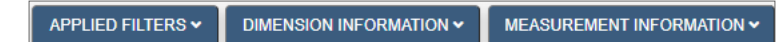

## **8.2.2 Data Marts**

Reports can run directly against a data mart or can link directly to a data mart. All reports either represent a portion or portions of data mart data. A data mart is a central source for data pertaining to a certain focus. Each data mart defines the dimensions and measurements available to you as well as the roll-up definitions (table joins) that derive the information. Data marts pull their data from select source tables, which define how a user or report queries against them.

## **8.2.3 Report Information**

The section at the top-left side of Panel 2 contains the title of the report and a short description of the information contained therein. The *MEASUREMENT INFORMATION* section describes the numeric values being presented (e.g., Assigned Strength), usually as columns in the report. The *DIMENSION INFORMATION* section identifies the other field elements being displayed in the report, often grouped as row values (e.g., Unit State) and/or filters (e.g., Run Date).

See **[Measurements](#page-52-0)** below or **[Dimensions](#page-52-1)** below for more information.

### <span id="page-52-0"></span>*8.2.3.1 Measurements*

Measurements are fields that represent a numeric count (e.g., a sum total) or mathematical function (e.g., an average value or the percentage of a population) of something being analyzed. They are typically derived from information stored as binary (yes/no) values in the Data Store at the individual record level-of-detail.

Examples of data stored as measurements include total assigned strength, total gains over a given period of time, MOS-qualified personnel, average age, and an organization's loss rate.

### <span id="page-52-1"></span>*8.2.3.2 Dimensions*

Dimensions are fields with values that are typically grouped to form a basis of comparison (e.g., male vs. female), or are used to filter or parse data (e.g., unit state  $=$  Virginia). Since they are not typically represented with binary "Yes/No" values, dimensions cannot be directly summed; rather, they are used in combination with various measurements (e.g., total missions, etc.) to produce your result matrix. For example, consider "gains" (measurement) by "unit state," or "assigned strength" (measurement) by "gender" (dimension). Dimension values are typically represented as rows in a given report, although they can also appear as columns in a cross-tab report.

## **8.2.4 Applied Filters**

The **APPLIED FILTERS** button displays the current filter on the report, if applicable. Any additional filters you apply appear when you click it, as do any drill-down criteria you add.

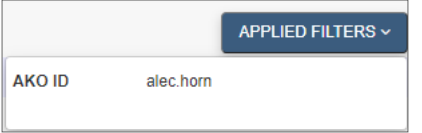

### *8.2.4.1 Editing a Filter*

- 1. Click the **Edit Filters** button  $\mathbb{E}$  to change the parameters of one of the filters.
	- The *Edit Filter* screen appears. Click **ADD FILTER**. A drop-down menu appears.

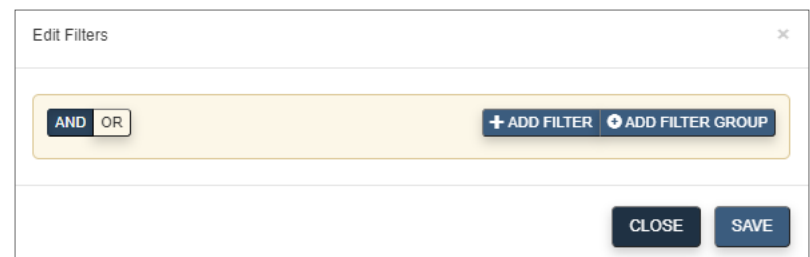

- 2. To update the filter, select an operator from the drop-down list.
- 3. Next, select the value upon which to filter the report.
- 4. Click **SAVE** to confirm your selections.
	- The updated report appears.

### *8.2.4.2 Deleting a Filter*

1. Click the **Delete Filter**icon under *APPLIED FILTERS*. Click**DELETE**the confirmation window.

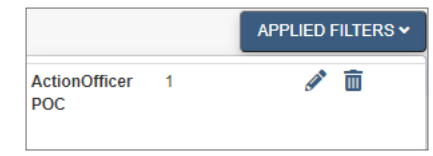

Click **DELETE** next to the selected filter.

• The updated report appears.

**Note -** This option is not available for the *Run Date* filter, which must appear on all reports.

## **8.2.5 Report Tools**

Report tools are displayed at the top of the panel beneath the report information buttons. They include

前 3 市 various options for editing, saving, and viewing a report. 奧  $\mathscr{C}$  $\mathbb{R}$ 匡  $\hat{\mathbf{Y}}$ 

> - 54 - Document generated on: 2/22/2023 at 4:44 PM

The following table explains each of the icons that can be found in the *Reports* blade. Icons with complex functions are explained in greater depth in their own section of the user guide.

**Note** - Available icons may vary among products.

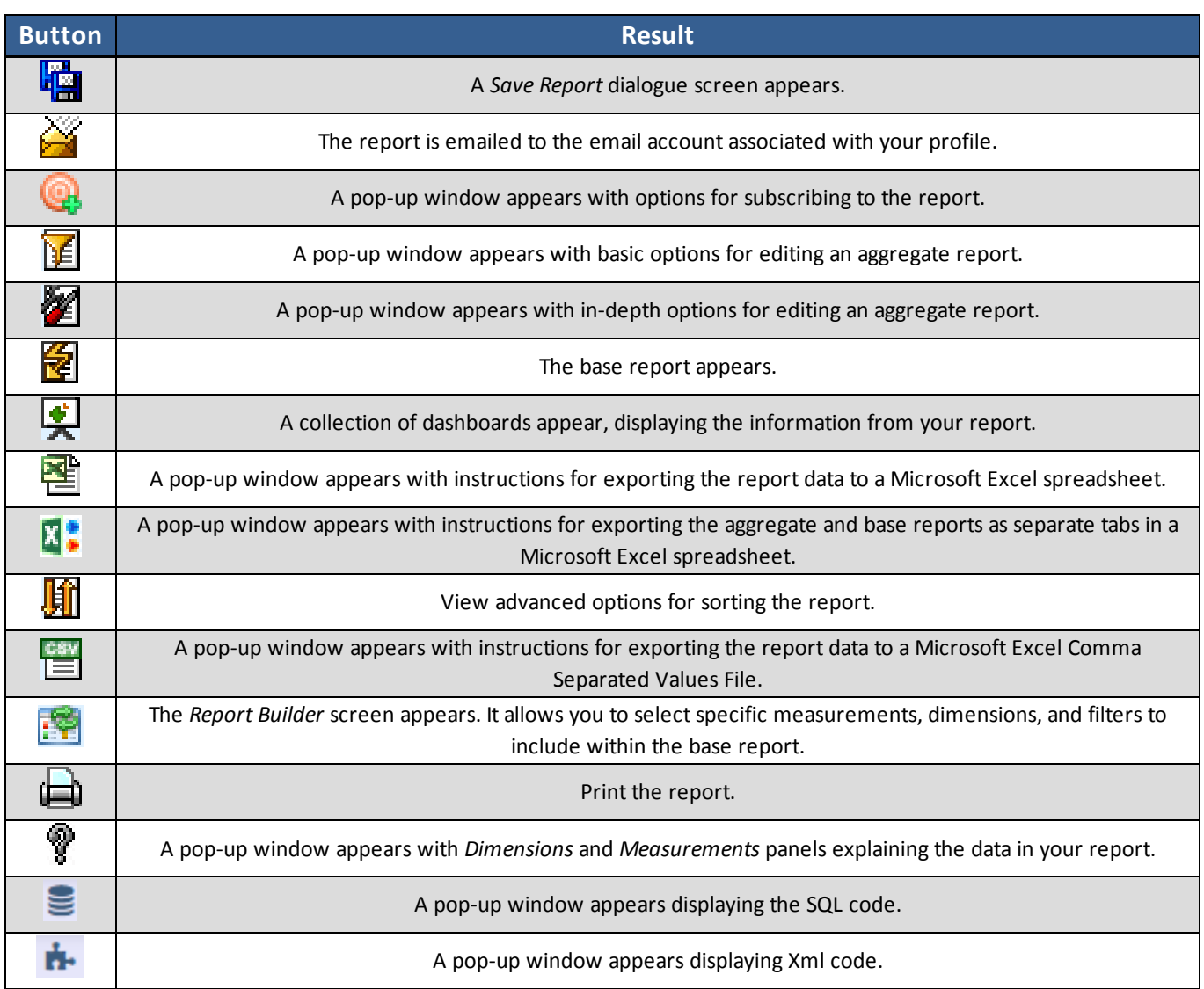

### <span id="page-54-0"></span>*8.2.5.1 Report Builder*

The *Report Builder* tool allows you to modify base reports (see **[Aggregate](#page-60-0) and Base Reports** on page 61) with customized dimensions, measurements, and filters.

**Note -** In RMS Sponsorship, filters determine what data you see and how it is configured in any given report, dashboard, or view.

#### **Building a Report with Report Builder**

- 1. From within a base report, click the **Edit Base Report** button .
	- **► The** *Report Builder* appears.

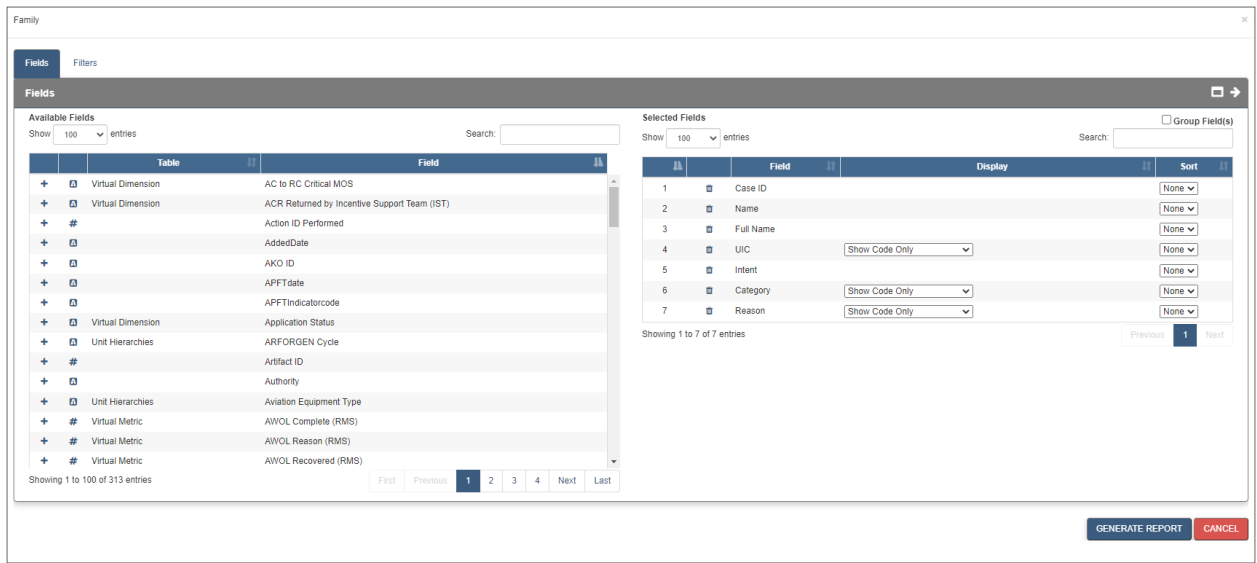

**Note -** The **Edit Base Report** button is not available in all base reports.

- 2. Optionally, view more information and filter the metrics and dimensions displayed in the *Fields* panel.
	- **► Type a metric or dimension name into either of the** *Fields* **text boxes. The list is now sorted to** include only items that match your entry.
- 3. Add any element from the *Fields* panel to the *Selected Fields* panel to add it as a column in your report.
	- <sup>l</sup> Click the **+** icon on an element in the *Fields* panel to add it to the *Selected Fields* panel.
	- I Click the *Remove* icon  $\blacksquare$  on an element in the *Selected Fields* panel to remove it.
	- Change the *Sort* order of any field to ascending, descending, or none.
	- Change the primary, secondary, and additional sorts as needed by adjusting the number fields in the *Sort* column.
- 4. Add any element from the *Fields* list to the *Selected Filters* panel from the *ADD FILTER* drop-down to filter which results are returned in the report.

The *Select Operation* menu appears.

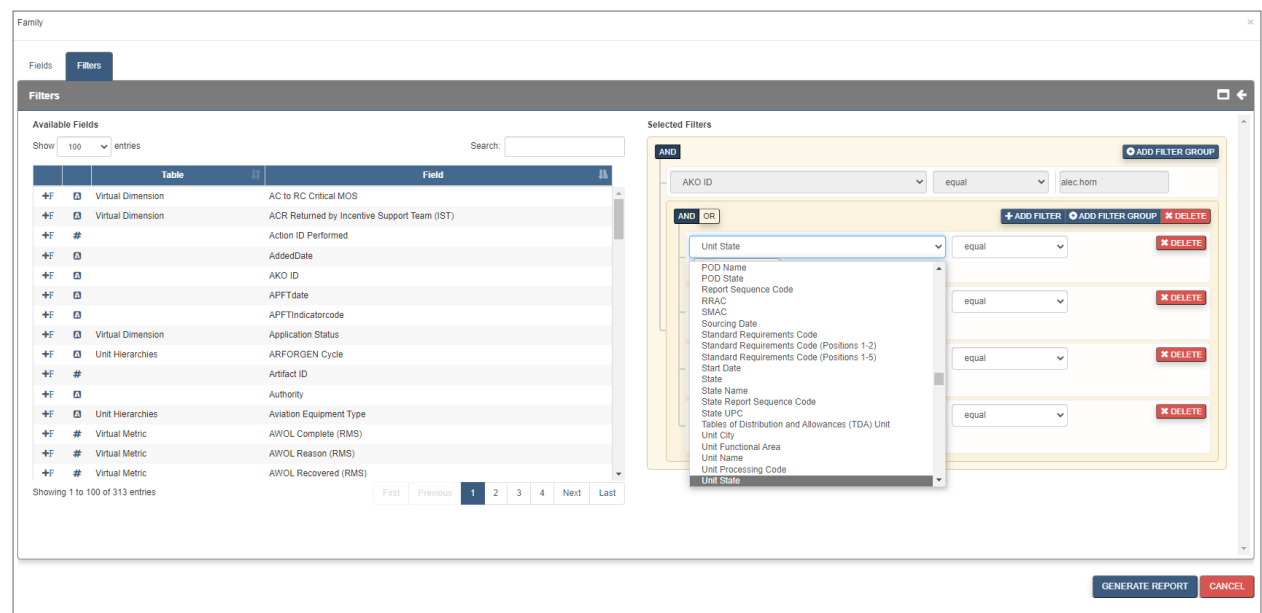

5. Choose an option from the *Select Operation* menu.

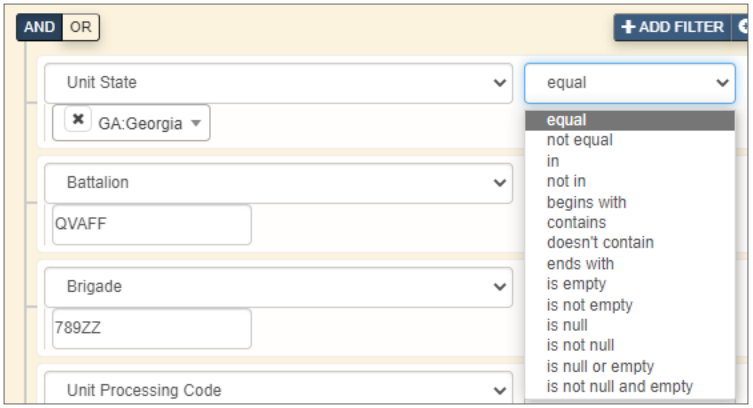

- If applicable, type a value in the text field that appears to complete adding this filter.
- 6. Repeat steps two through four as necessary.

#### 7. Click **GENERATE REPORT**.

• The report appears.

#### **Grouping Filters**

Adding a second filter groups the two filters together with a single operator (*And*/*Or*). Additional filters can be added to the group or to create a subgroup with a separate operator.

**Note** - The *Run Date* filter is not grouped with any other filters.

1. Click **ADD FILTER** to add an additional filter at the bottom of the *Selected Filter(s)* panel.

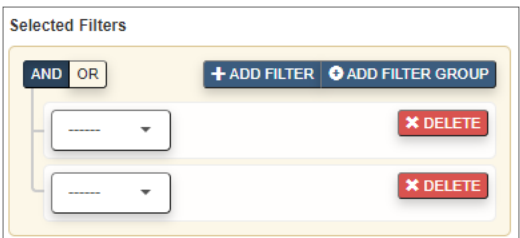

• The filters are grouped with a single operator.

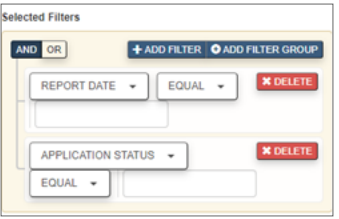

2. Click **ADD FILTER GROUP** to add an additional filter on top of another filter to create a subgroup.

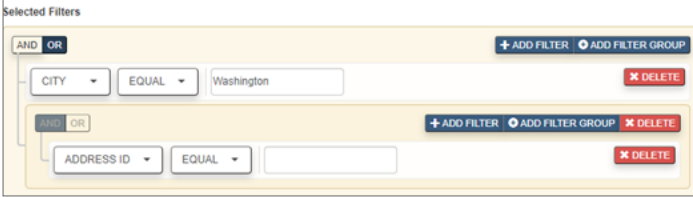

The subgroup is created with a separate operator.

#### **Other Report Builder Actions**

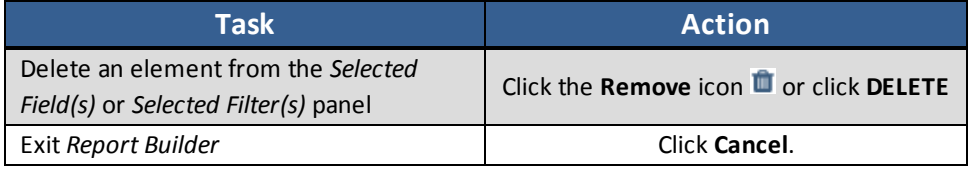

#### *8.2.5.2 Sort the Report*

To sort a report, click the header of the column by which you want to sort. Clicking the header more than once toggles between sorting in ascending order and descending order.

### *8.2.5.3 Save the Report*

- 1. Click the **Save as New Report** icon .
	- **► The** *Save Report* window opens.

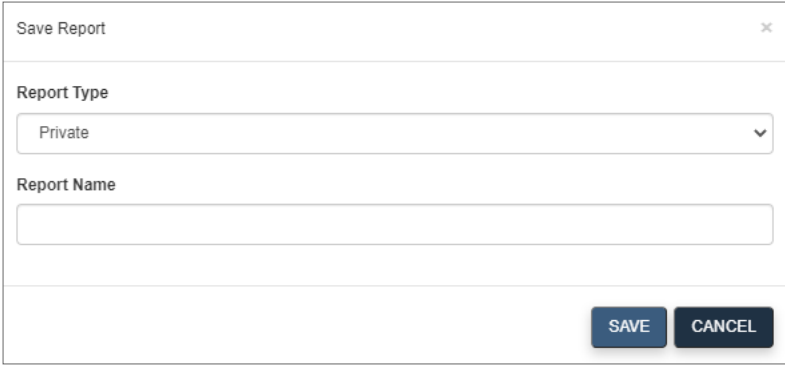

Saving a report saves the report specifications, including any preferences or filters you set for the report. When a saved report is opened, the report is populated with the latest data available.

- 2. In the *Report Type* drop-down list, select either **Private** or **Shared**. *Private* is for reports that only you can see and *Shared* are reports that everyone can see.
- 3. Enter a name in the *Report Name* text box and click **SAVE** to save the report.

### *8.2.5.4 Subscriptions in RMS Sponsorship*

RMS Sponsorship provides access to many products and presentations through a subscription service that automatically sends the selected item(s) to your .milEnterprise email account.

Daily subscriptions are sent out every day between 8 p.m. and 6 a.m.

Weekly subscriptions are sent Monday through Friday between 6 p.m. and 6 a.m. (Monday's subscription email contains Friday data). If there are still weekly subscriptions in the queue after 6 a.m., they will be sent the following day(s) until all jobs have processed.

Monthly subscriptions are sent to the users beginning the first of each month and continue until all subscriptions are sent (meaning some users may receive their subscription on the second or third of the month or later). Monthly subscriptions contain end of month data for the previous month. If a user creates this type of subscription in the middle of the month they will receive one subscription immediately containing the data for the previous month. The job will then be scheduled as a normal Monthly subscription.

**Note -** No new subscriptions will be generated on holidays and/or weekends, but any subscriptions that are still pending from the previous day will be sent out.

## **Subscribing from Reports**

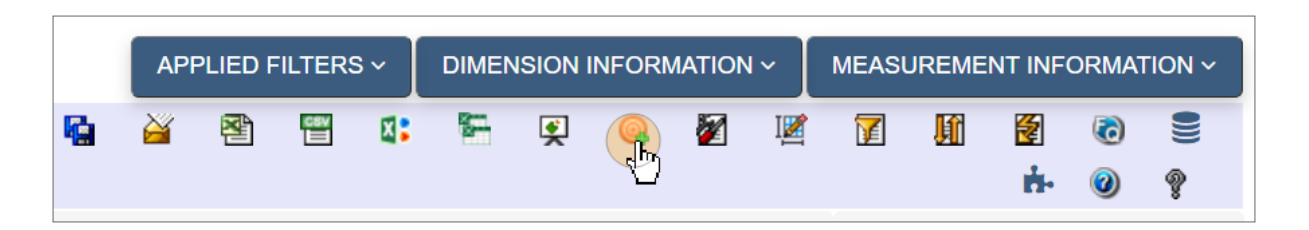

- 1. Select the desired report.
- 2. Drill down to the necessary level of detail, or click the **Go** to **Base Report** icon **th** to view Soldierlevel data.

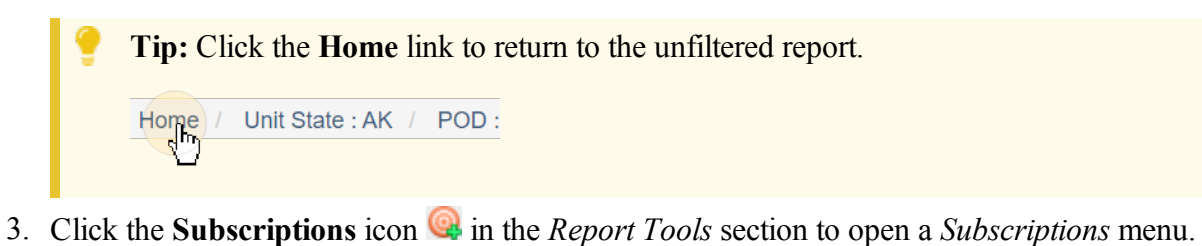

- 
- 4. Change the *Subscription Name*, *Frequency*, and *Output Format* of the subscription as necessary.
- 5. Click **SAVE**.

## **8.2.6 Drilling Down**

Drilling down in a report allows you to view information at any scope, from the NGB to the Soldier level.

An example of drilling down in a report is listed below.

1. From any non-base report (see **[Aggregate](#page-60-0) and Base Reports** on the next page) click a link from the left-most column to drill down one level.

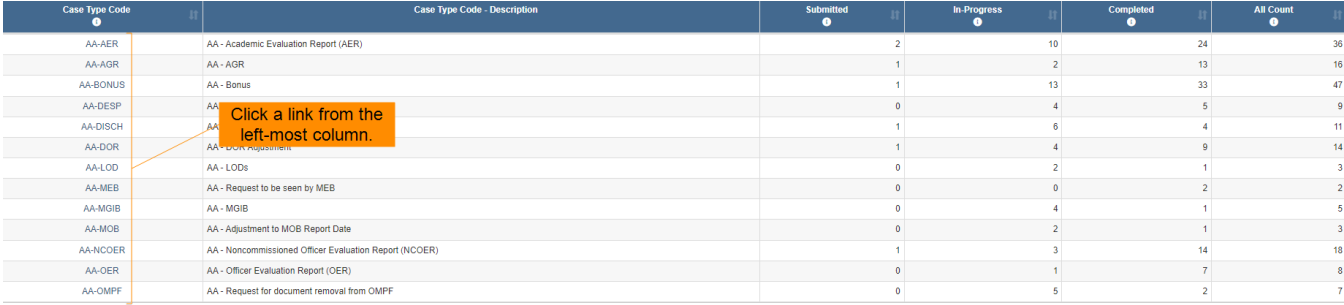

- The report reloads, filtered to show data for the selected group.
- 2. From here, click a specific Division to drill into information about the Brigadees in the chosen Division.

The report reloads, filtered to show data for the selected Division grouped by Brigade.

3. Continue to drill down in this way until the report is a roster of Soldiers.

The report is now a base report. For more information about base reports, see **[Aggregate](#page-60-0) and Base [Reports](#page-60-0)** below.

**Note -** Not all reports have the same drilling order. The order depends on how the current report is configured. This general procedure, however, is accurate for drilling on any report.

## <span id="page-60-0"></span>**8.2.7 Aggregate and Base Reports**

## **Aggregate Reports**

Aggregate reports are created when a set of values has a mathematical operation performed against it. Any report level above a Base Report is an aggregate report, particularly marked by multiple rows of data combined into a single row on a report, thus providing counts. Raw counts may represent a minimum, maximum or average. You see aggregated data as you drill down through the levels of a report until you arrive at the base report, at which point one row of data in the base report corresponds to one row of data in the database.

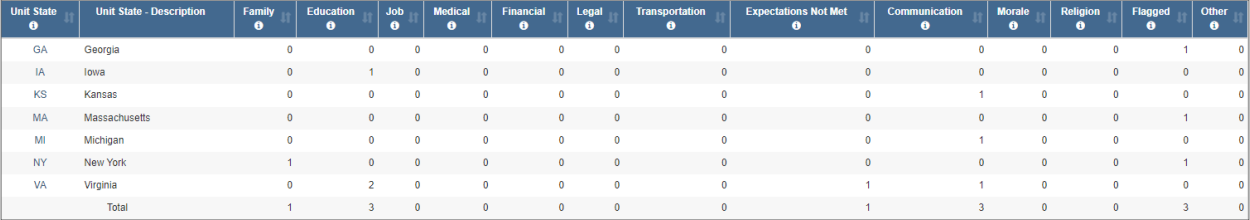

## **Base Reports**

A base report, the lowest drilling level for any report, is a roster of items that make up the aggregate counts for all higher-level reports. There are two ways to access base reports directly from any report where you have permission to access it:

- **.** Click the **Go To Base Report** icon **...**
- Click any of the blue numbers to the right of the column listing States.

**Note** – If there is no further level of aggregate information to drill into, you cannot click on the value.

From within a base report, the *Report Tools* panel features a *Report Builder* icon instead of the standard *Basic Edit* and *Advanced Edit* icons associated with aggregate reports. For more information on Report Builder, see **Report [Builder](#page-54-0)** on page 55.

## **8.2.8 Reports Glossary**

See the table below for explanations of report terminology.

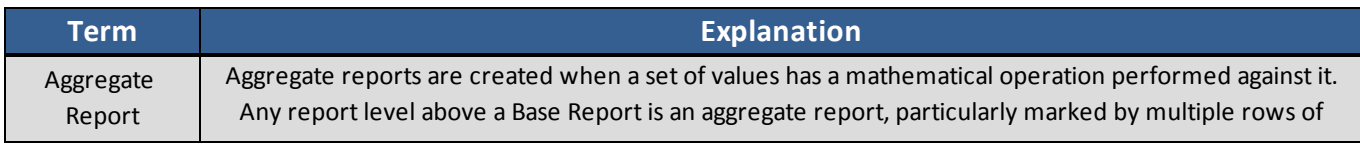

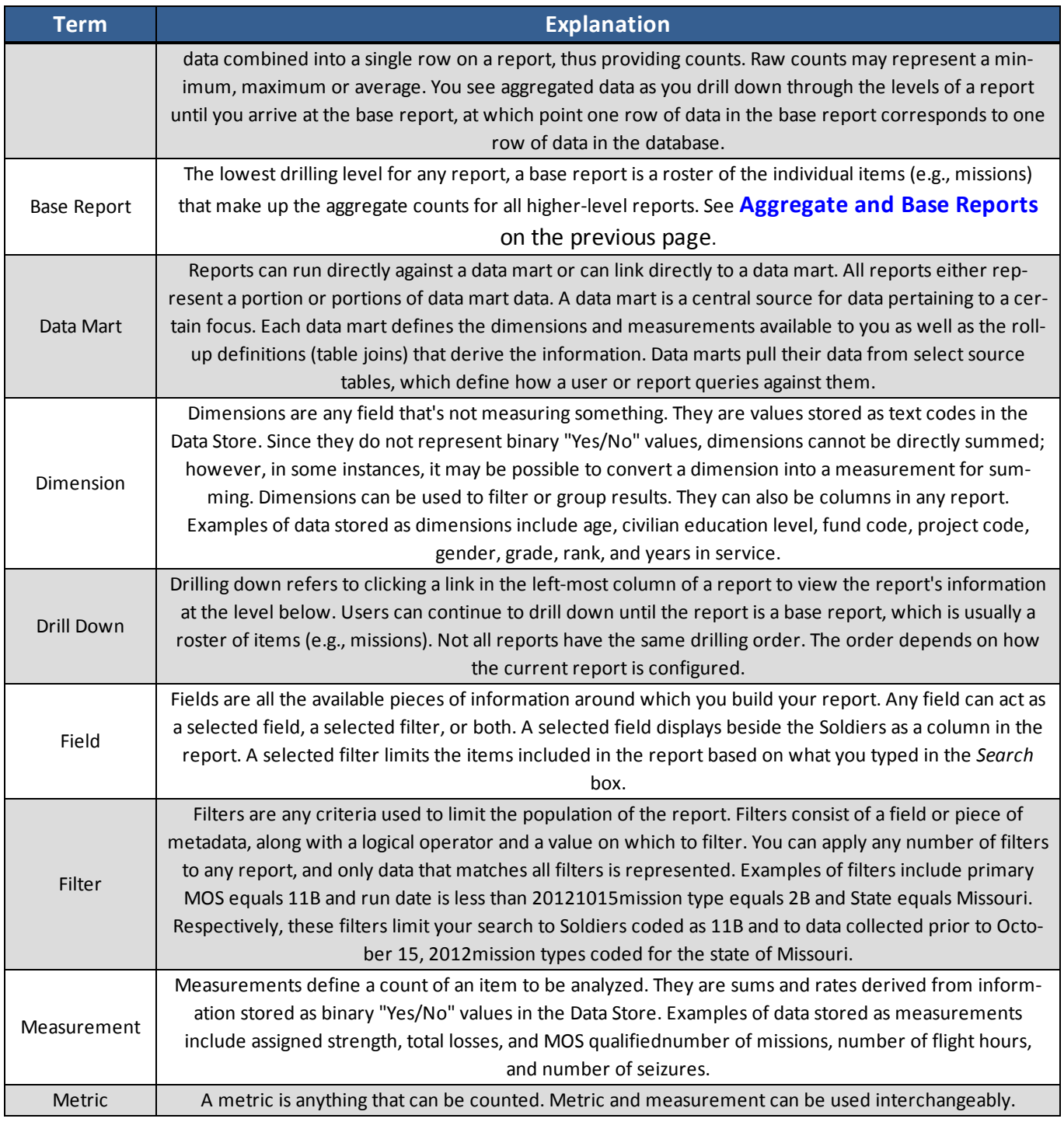

## **8.3 Sponsorship Reports**

An overview of each report available for Sponsorship is listed below.

## **8.3.1 Sponsorship Status by Unit State**

This report displays the number of Sponsorship cases in each status by state (in progress, completed, or terminated).

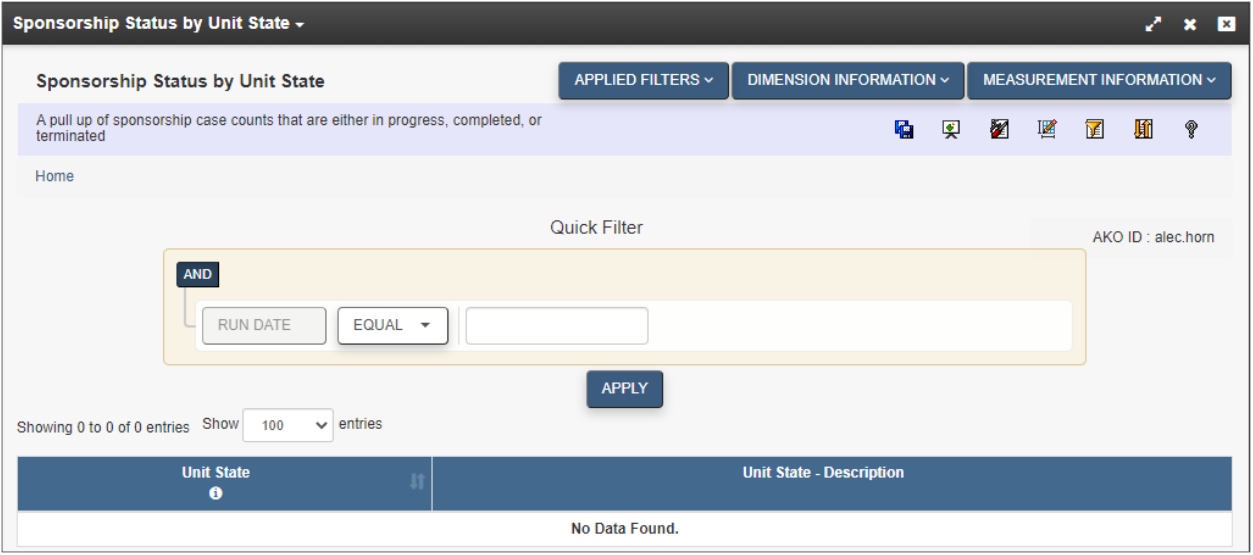

## **8.3.2 Sponsor Survey Results**

This report displays the results of the Sponsor survey.

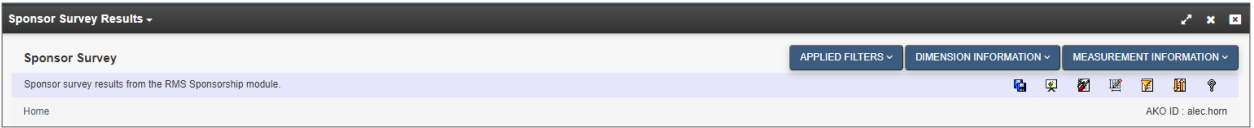

## **8.4 My Reports**

This blade stores reports specific to the user and contains the *My Reports*, *Private*, and *Shared* reports folders.

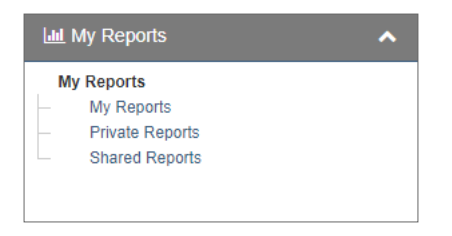

## **8.4.1 My Reports Folder**

This folder stores reports associated with the user in the *My Reports* grid.

- 63 - Document generated on: 2/22/2023 at 4:44 PM

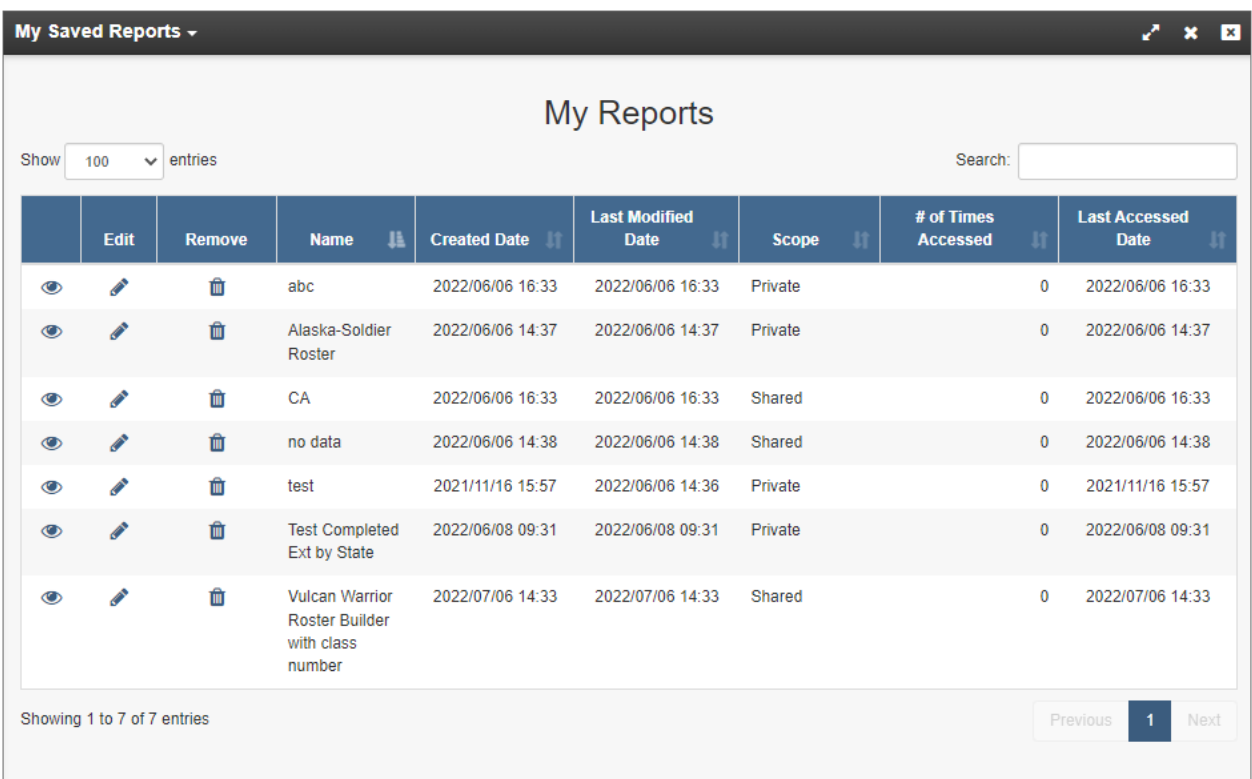

Click the **View** icon  $\bullet$  to open the saved report.

Click the **Delete** icon  $\blacksquare$  to remove the report from the *My Reports* folder.

Click the **Edit** icon to open the *Edit Report Details* window and change the report name and type.

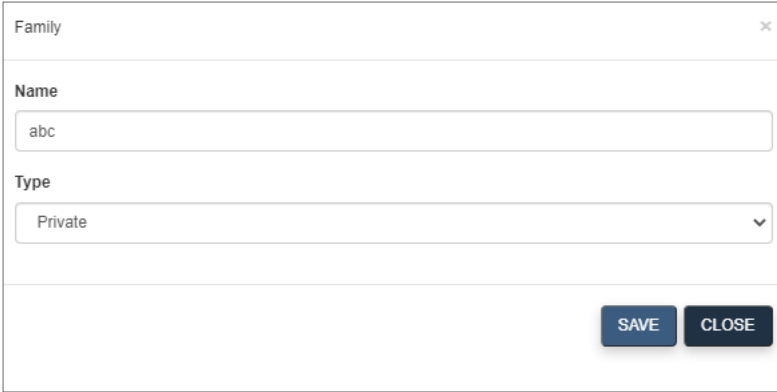

## **8.4.2 Private Reports**

This folder contains private reports saved by the user. Reports saved to this folder are displayed in the *Private Reports* grid.

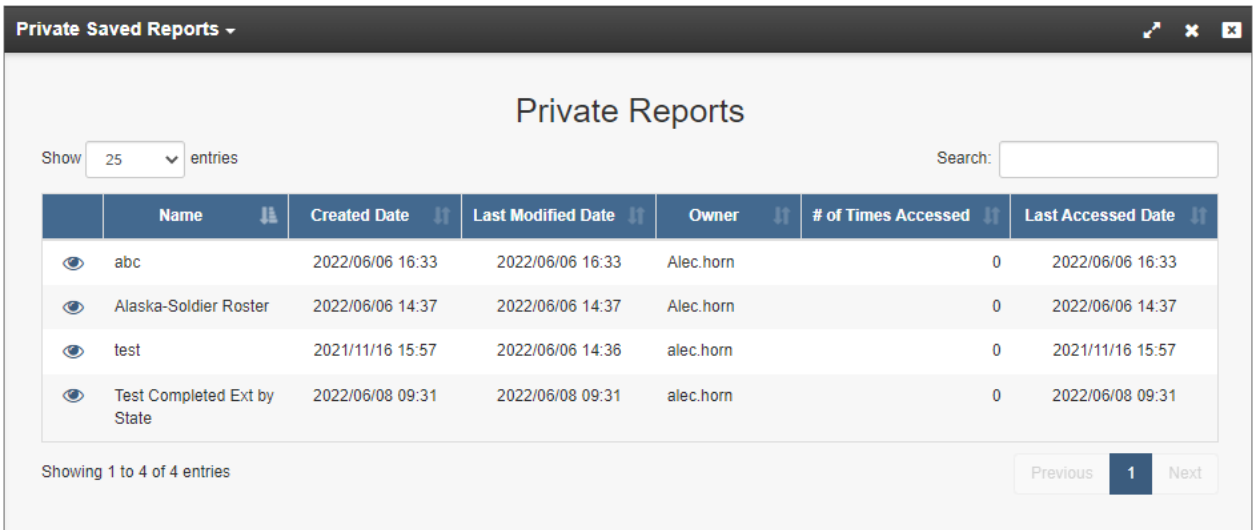

To save a report to this folder:

- 1. Open a report from the *Reports* blade.
- 2. Click the **Save** icon **d** from among the report tools.
- 3. The *Save Report* window opens.

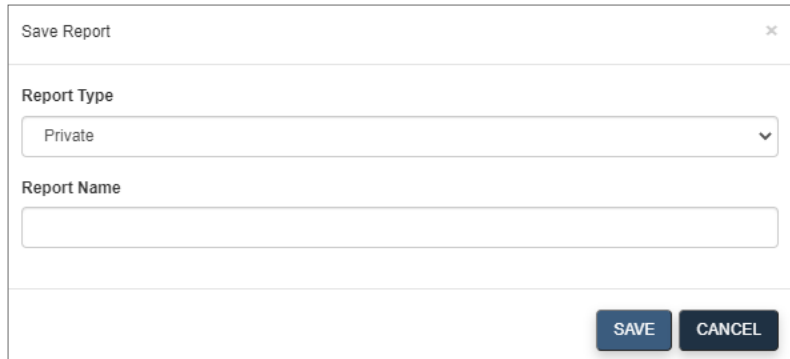

4. Choose the **Private** report type from the drop-down and give the report a name.

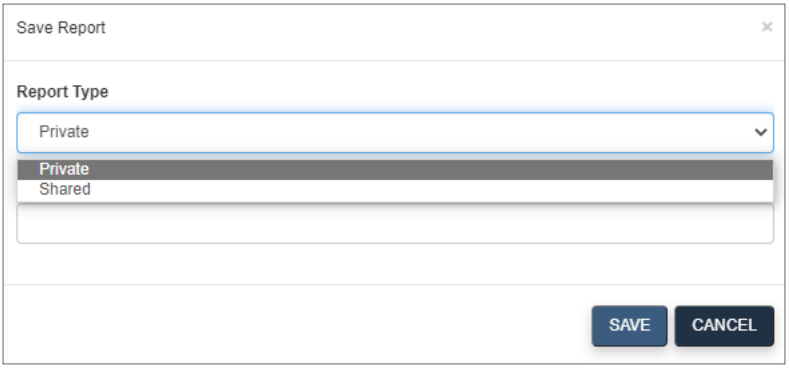

- 5. Click **SAVE**.
	- The report is saved to the *Private Reports* folder.

## **8.4.3 Shared Reports**

This folder contains shared reports saved by the user. Reports saved to this folder are displayed in the *Shared Reports* grid.

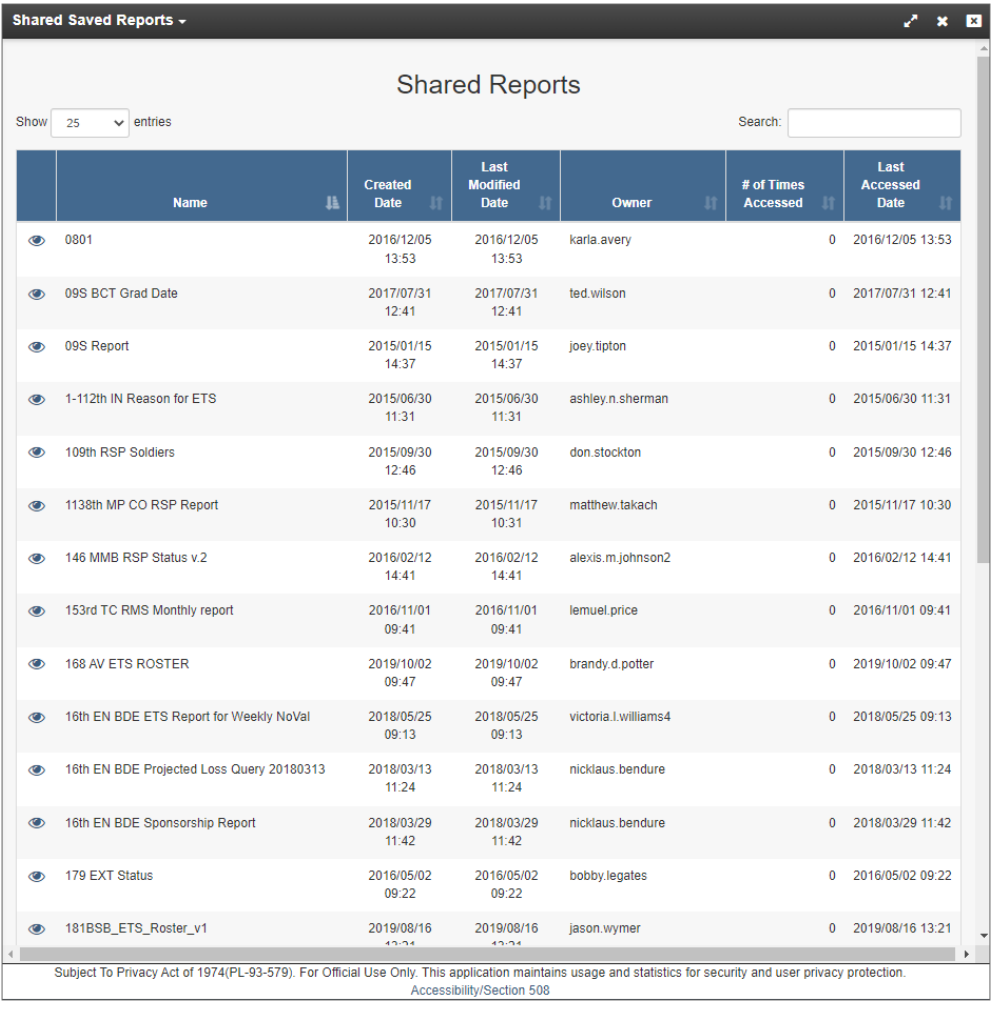

To save a report to this folder:

- 1. Open a report from the *Reports* blade.
- 2. Click the **Save** icon **F** from among the report tools.
- 3. The *Save Report* window opens.

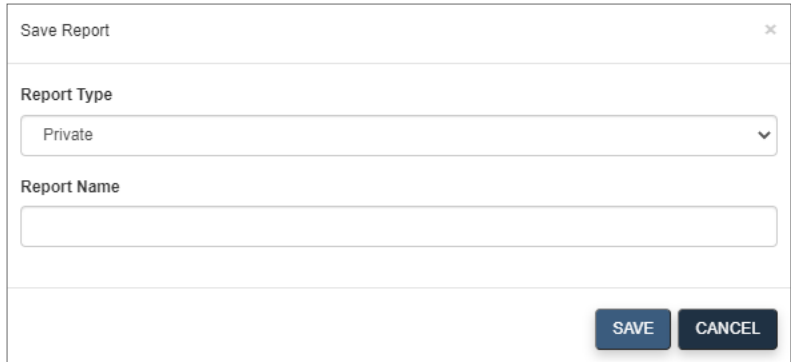

4. Choose the **Shared** report type from the drop-down and give the report a name.

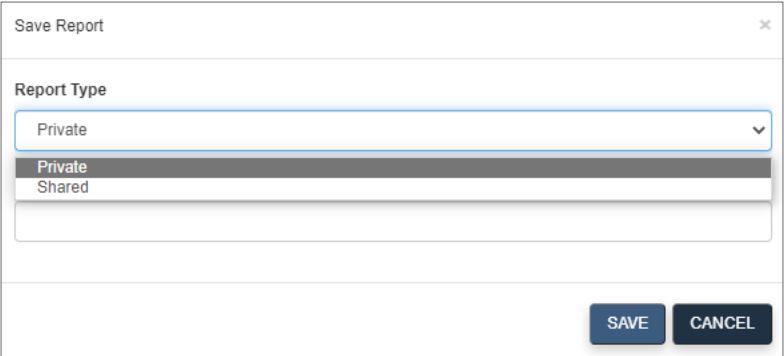

- 5. Click **SAVE**.
	- The report is saved to the *Shared Reports* folder.

## **8.5 Resource Center**

The *Resource Center* blade includes reference documents, user guides, and training videos for the application.

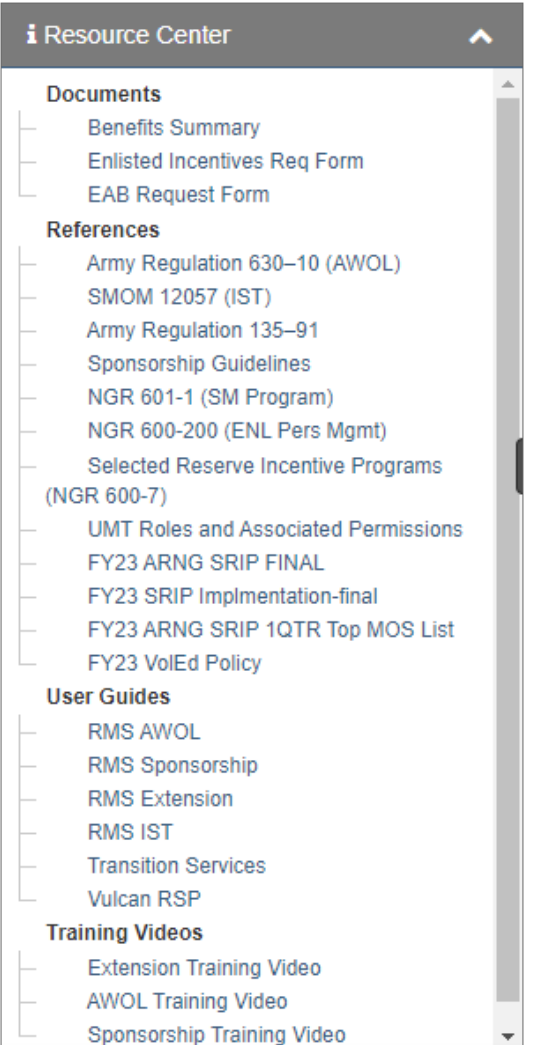

Clicking a link opens the item in a new window.

## **8.6 Administration**

The *Administration* tab contains tools used for administrative action. Open the *Administration* tab in the Command Center to view the tools available to you.

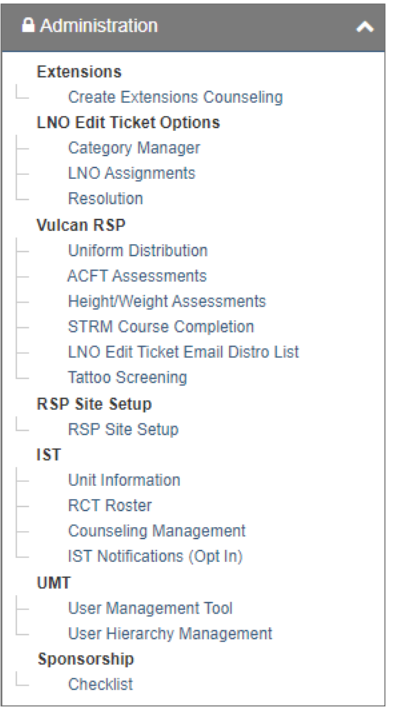

## **8.6.1 Checklist**

- 1. Click **Checklist** in the *Sponsorship* folder of the *Administration* blade.
- 2. The *Checklist* screen opens in the second panel.

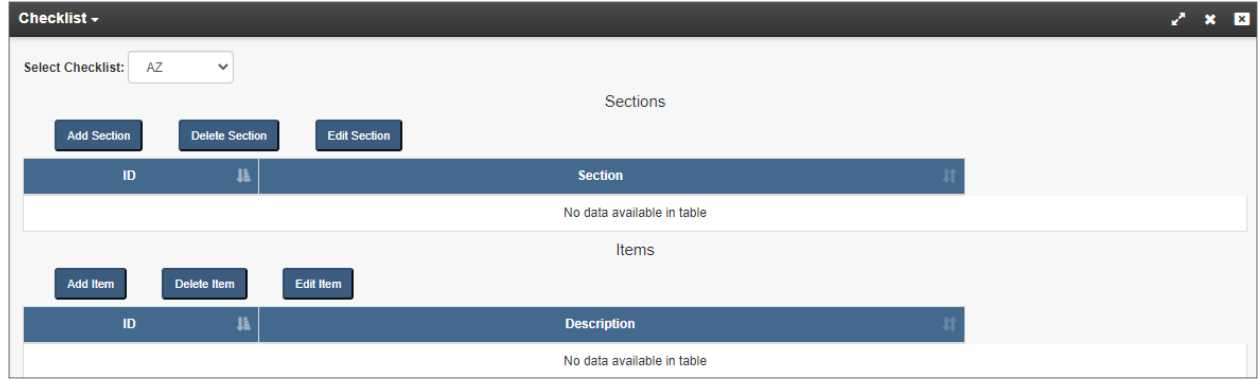

### **Add a Section**

- 1. Click **Add Section**.
	- **► The** *Add Section* window opens.

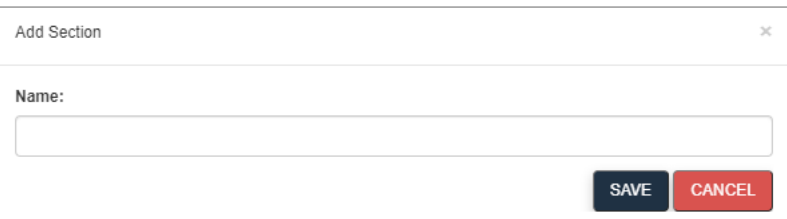

2. Enter a section name and click **SAVE**.

### **Adding an Item to a Section**

- 1. Select a section from the *Sections* roster.
- 2. Click **Add Item**.
	- The *Add Item* window opens.

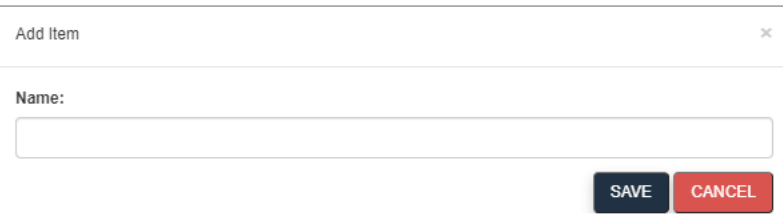

3. Enter a section name and click **SAVE**.

### **Editing a Section or Item**

- 1. Click the section or item you wish to edit.
- 2. Click the appropriate **Edit** button.
	- The *Edit Section* or *Edit Item* window opens.
- 3. Edit information in the fields as needed.
- 4. Click **SAVE**.
	- **► Your edits are saved.**

### **Delete a Section or Item**

- 1. Click the section or item you want to delete.
	- The selected row is highlighted blue.
- 2. Click the appropriate **Delete** button.
	- **Click OK** in the confirmation window.

## **8.7 Assume Command**

Assume Command is located in the bottom tab of the Command Center panel. This functionality is available to NGB-level users and state administrators. Assume Command allows you to emulate different roles as a training tool to view RMS from lower hierarchy levels. It also grants or restricts access to actions and content based on your role.

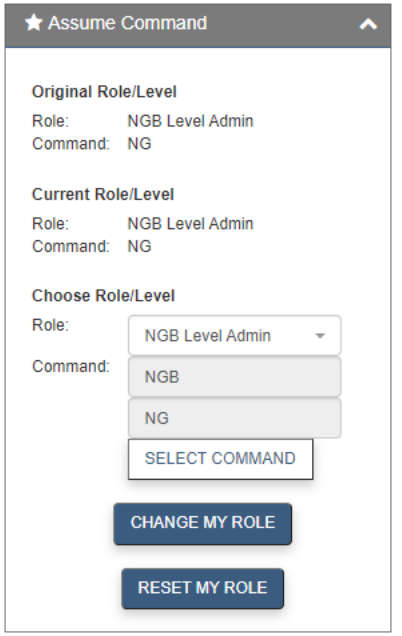

## **8.7.1 Original Role**

You can see your assigned role within the Assume Command tab in the *Original Role/Level* section.

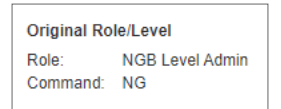

RMS is equipped with the ability to change your role in order to view RMS through the eyes of a different user—as long as that user role you assume command for does not have greater permissions than your

original role. This functionality allows you to see the screens that another user would see, which can help with troubleshooting any problems other users are having.

## **8.7.2 Change Role**

If your role is IST Help Desk Admin, NGB Level Admin, or State Level Admin, you can change your command level to one of the 54 states and territories.

1. Click the **Role** drop-down menu to select a preset role.

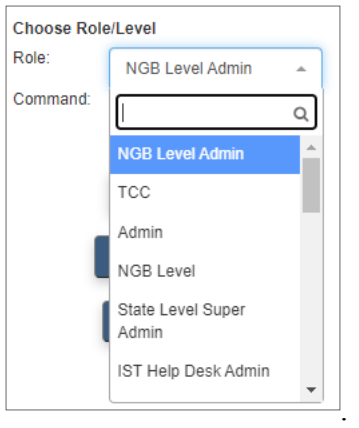

2. Select the desired role and click **CHANGE MY ROLE**.

#### **CHANGE MY ROLE**

Your role is changed and you are taken back to the Management Center section of the Command Center. The next time you visit the Assume Command tab, your changed role is reflected in the *Current Role/Level* box.

#### 3. Click **Select Command**.

SELECT COMMAND
**► The Command Picker window opens.** 

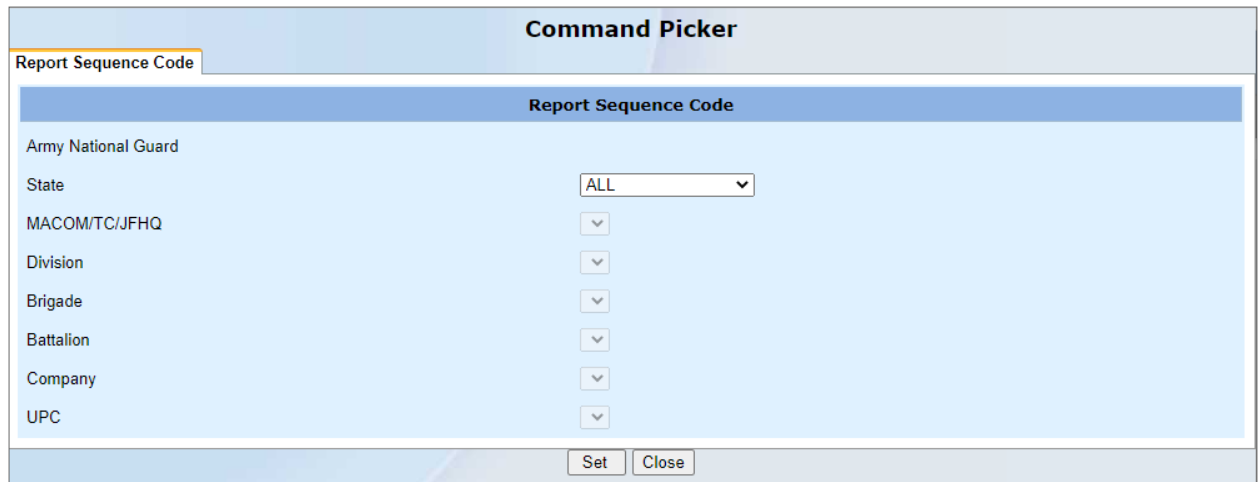

- 4. Choose a state from the drop-down list.
	- The drop-down lists for the other fields become available.

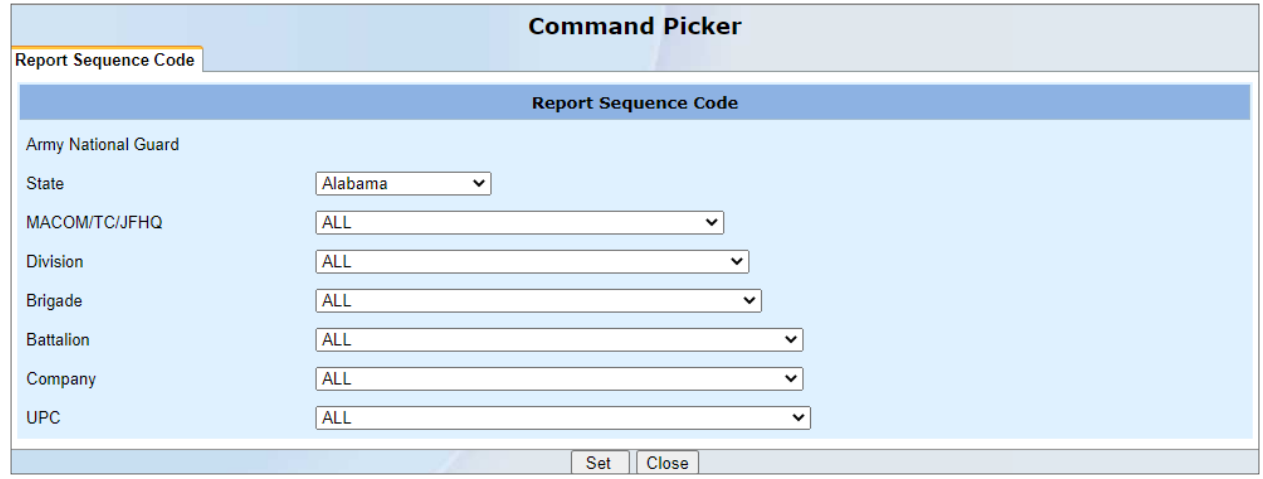

**Note -** The default choice is ALL for the Command Picker. Optionally, by selecting a specific state, MACOM, division, etc, the system filters the work buckets, limiting the number of Soldiers you see.

5. Select the necessary information from each list. Each piece of information limits what can be selected from the following drop-down list.

**Note -** The information selected affects what cases are visible in your work buckets.

6. Click **Set** when finished.

 $\blacktriangleright$  The command level is automatically updated.

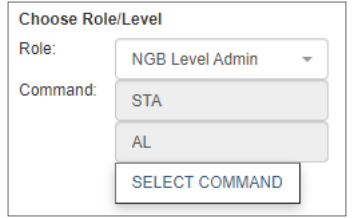

- 7. To return to your original role and level, click **RESET MY ROLE**.
	- Your role is reset and you are taken back to the Management Center section of the Command Center. The Assume Command tab now shows matching entries for *Original Role/Level* and *Current Role/Level*.

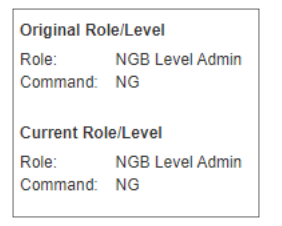

The User Management Tool (UMT) is the RMS Sponsorship common access management product. UMT's main purpose is to provide authorized Army Reserve administrators the ability to grant access and permissions to other users. Users with Common Access Cards (CACs) can request access to products, and administrators can review these requests, granting them or rejecting them, through UMT. Administrators validate the requested command settings, assign users one of the product's predefined roles, provide access to specific permissions within the role, and establish the member's product expiration date.

After a request has been approved, users can request role or permission changes, request a change to their command setting, or annually revalidate their access requirements through their application's "Upgrade/Revalidate" tool. Administrators use UMT to approve or deny these changes as well.

UMT also allows administrators to produce reports concerning their users, their roles and permissions, and various other product statistics.

# **9.1 Accessing UMT**

Only users with administrative privileges can access UMT.

To access UMT, select the **Administration** blade in the *Command Center* then click **User Management Tool**.

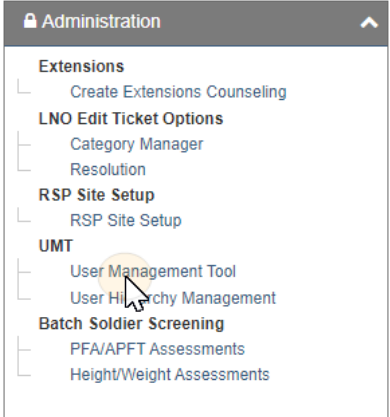

# **9.2 UMT Overview**

If you have experience with the multi-panel case management format used in many SIMS applications, the UMT interface will be familiar to you. This chapter covers both basic and in-depth information about how to use UMT.

**Managing a user's access to RMS Sponsorship always follows the same basic steps:**

1. In the *Command Center*, open one of the work buckets or perform a search.

 $\triangleright$  Panel 2 displays one or more names (unless the work bucket is empty or the search found no results).

2. Click a name from the list in Panel 2.

Ø Panel 3 opens, and the other panels are minimized.

- 3. Review the information provided in Panel 3 and update it as needed.
- 4. Select the appropriate action to allow or deny access.

The following user guide sections contain basic information for new users and detailed reference information.

#### **[Understanding](#page-76-0) the Case Management Framework on the next page**

- How UMT organizes cases (users) into work buckets
- How actions work, including how actions and work buckets are connected

#### **[Navigating](#page-81-0) the UMT Panels on page 82**

- Using the Command Center to find users via work buckets and Search
- Using Panel 2
- Using Panel 3

#### **Controlling User Roles and [Permissions](#page-86-0) in Panel 3 on page 87**

In addition to a detailed explanation of the *Access Details* tab of Panel 3, you can find information on:

- Setting roles and permissions for a user
- RMS Sponsorship roles
- RMS Sponsorship available permissions
- Mapping roles to permissions

#### **Automatic [Notifications](#page-104-0) on page 105**

Describes notifications that are automatically generated by the system.

#### **UMT Reports on [page 103](#page-102-0)**

Describes reports available in UMT.

# <span id="page-76-0"></span>**9.3 Understanding the Case Management Framework**

UMT leverages Case Management, a user interface that incorporates multiple panels which each perform a different function, allowing users to work on multiple items at once. Panels can be opened on top of one another without needing to close them out, and different panels can be opened side-by-side. This section covers the basics of navigating the three-panel layout of UMT.

Upon accessing UMT, the first two panels appear. These are the *Command Center* (Panel 1), which provides access to your work buckets, search tools, and reports, and the *Landing Page* (Panel 2), which displays policy documents related to system access.

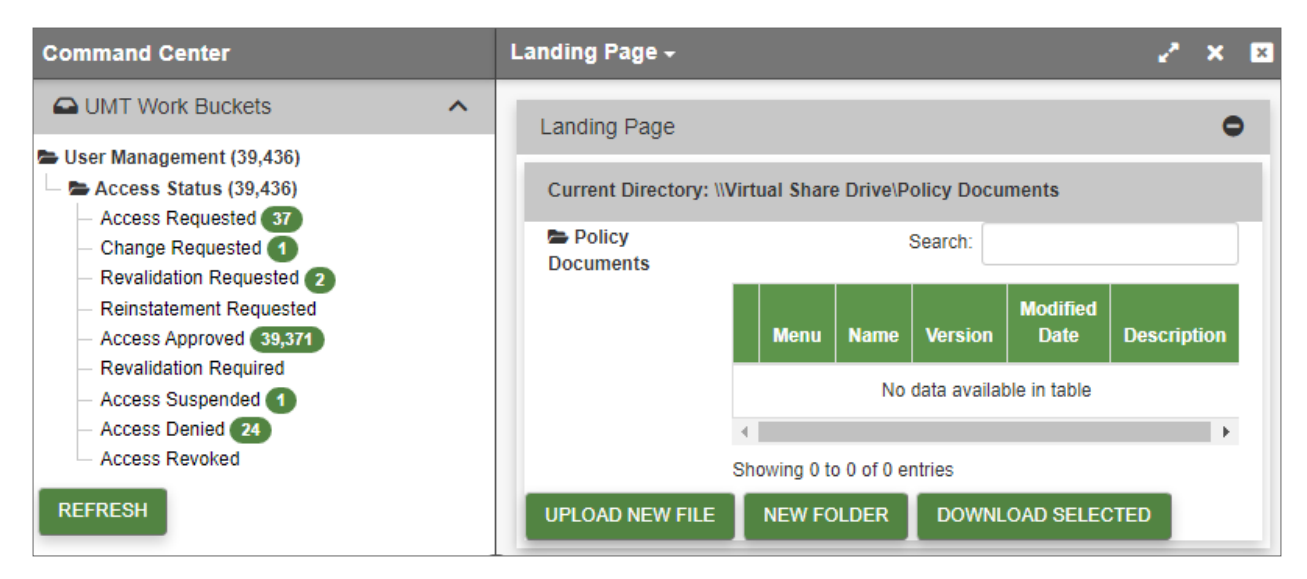

# <span id="page-76-1"></span>**9.3.1 Understanding Work Buckets**

UMT contains several work buckets from which Administrators manage access. These work buckets represent current states of cases and appear in the *UMT Work Buckets* blade under the *Command Center.*

Users' command settings and role levels act as constraints on which records they can manage. These constraints are applied as filters that reduce the number of records (or cases) that appear in the Administrators' work buckets. For example, if you are a Brigade Administrator, you only see those who requested brigade, battalion or company/detachment access within your brigade.

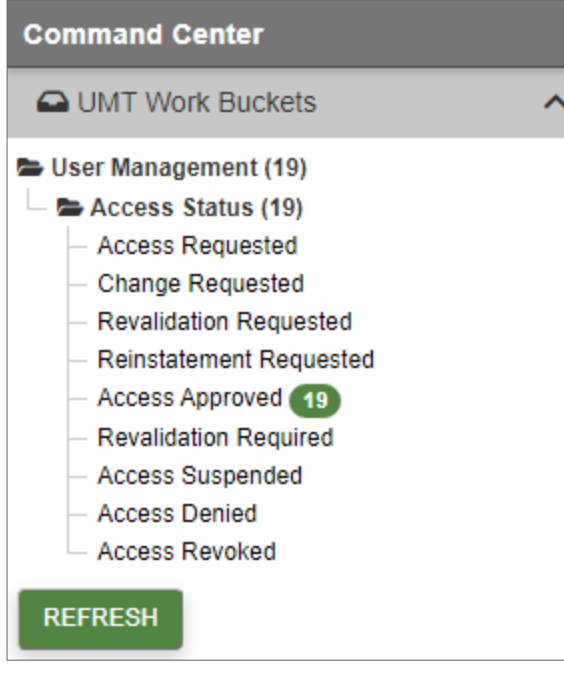

Records also appear in work buckets based on what unit the user requested; if a user requests the wrong unit, the right administrator won't be able to see it. The number of cases you can access in each work bucket appears to the right of each work bucket label.

For a description of each work bucket, see **[Mapping](#page-79-0) Manual Actions to [Begin-State](#page-79-0) Work Buckets** on [page 80.](#page-79-0)

If a user has requested access but you cannot see the request, please contact the Help Desk so we can review and correct the user's request, if possible.

# **9.3.2 Understanding Actions**

The transition of records between work buckets occurs in one of two ways:

- A user or Administrator within UMT performs a manual action (for example, approving an access request).
- An automated, time-based event moves the record (for example, a user's access has expired).

For more on automated events, see **[Time-Based](#page-81-1) State Transitions** on page 82.

Manual actions are initiated by clicking action buttons that appear throughout the tool, such as those illustrated below:

**APPROVE ACCESS DENY ACCESS** 

The system typically performs validation tests prior to performing an action, and the transition is instantaneous once the validation test is successfully completed.

After clicking an action button, you may need to click **REFRESH** (underneath the work buckets) to see the updated work bucket counts.

Below is a complete list of all manual actions that appear in UMT for RMS Sponsorship:

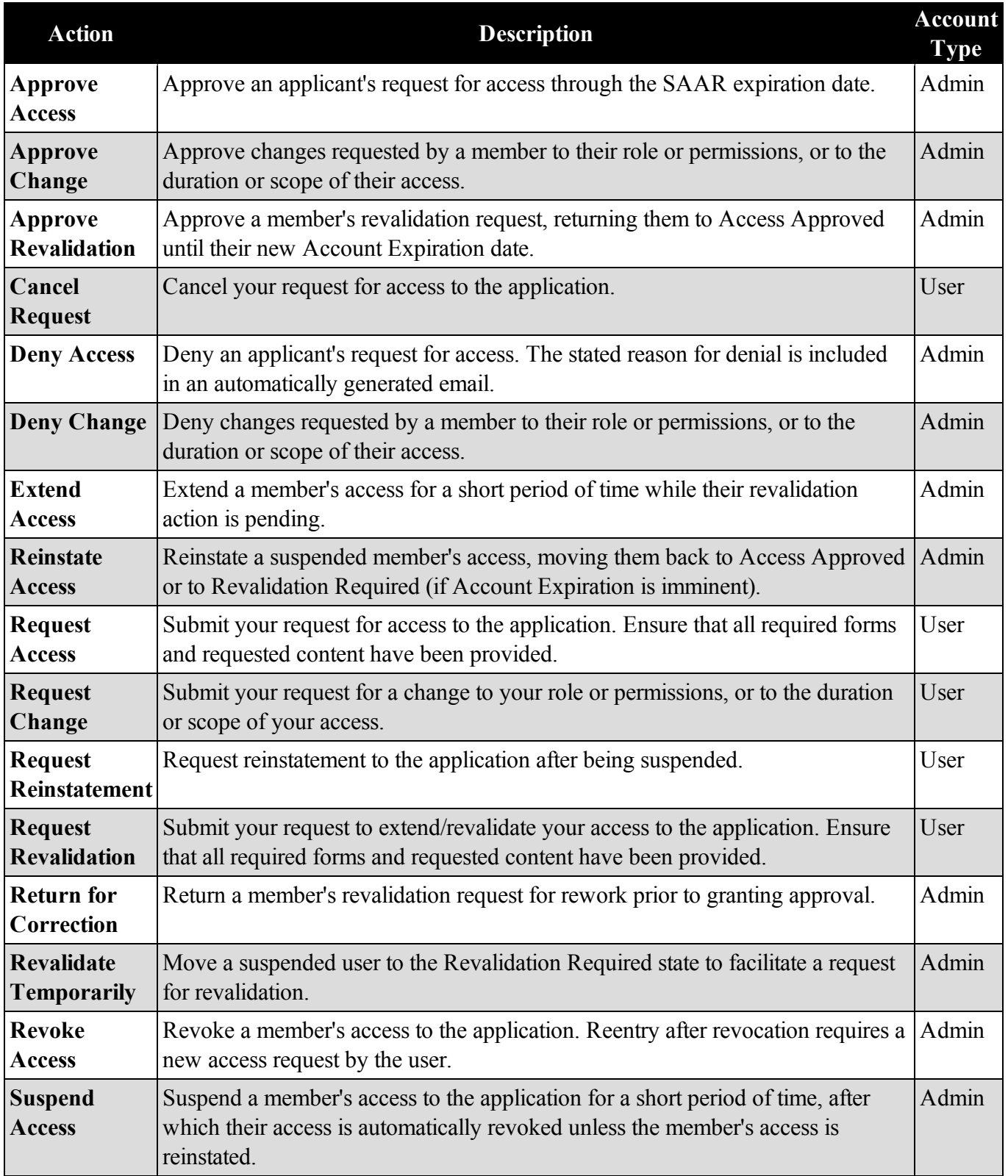

## <span id="page-79-0"></span>*9.3.2.1 Mapping Manual Actions to Begin-State Work Buckets*

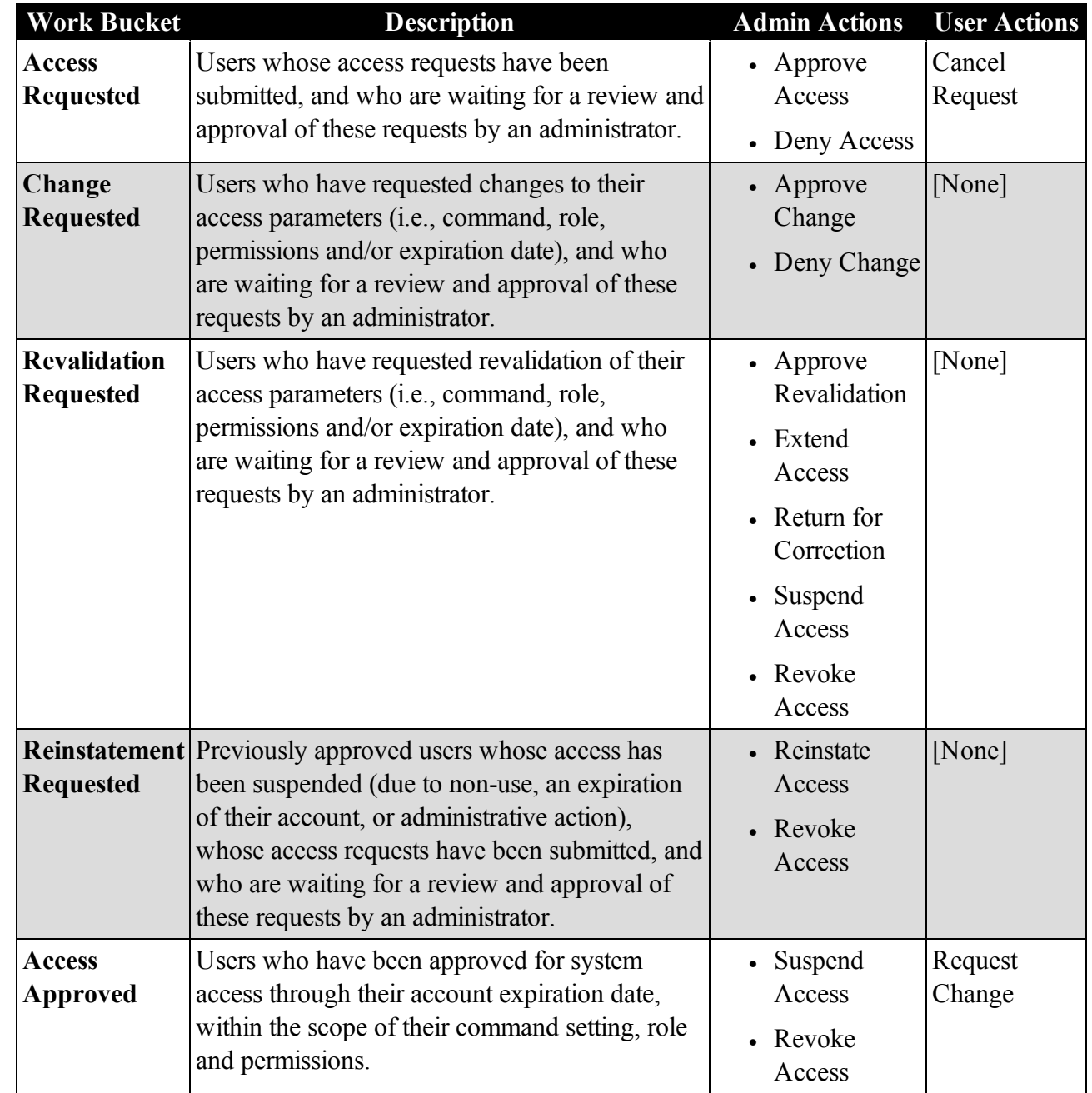

The manual actions are mapped to each work bucket as identified below.

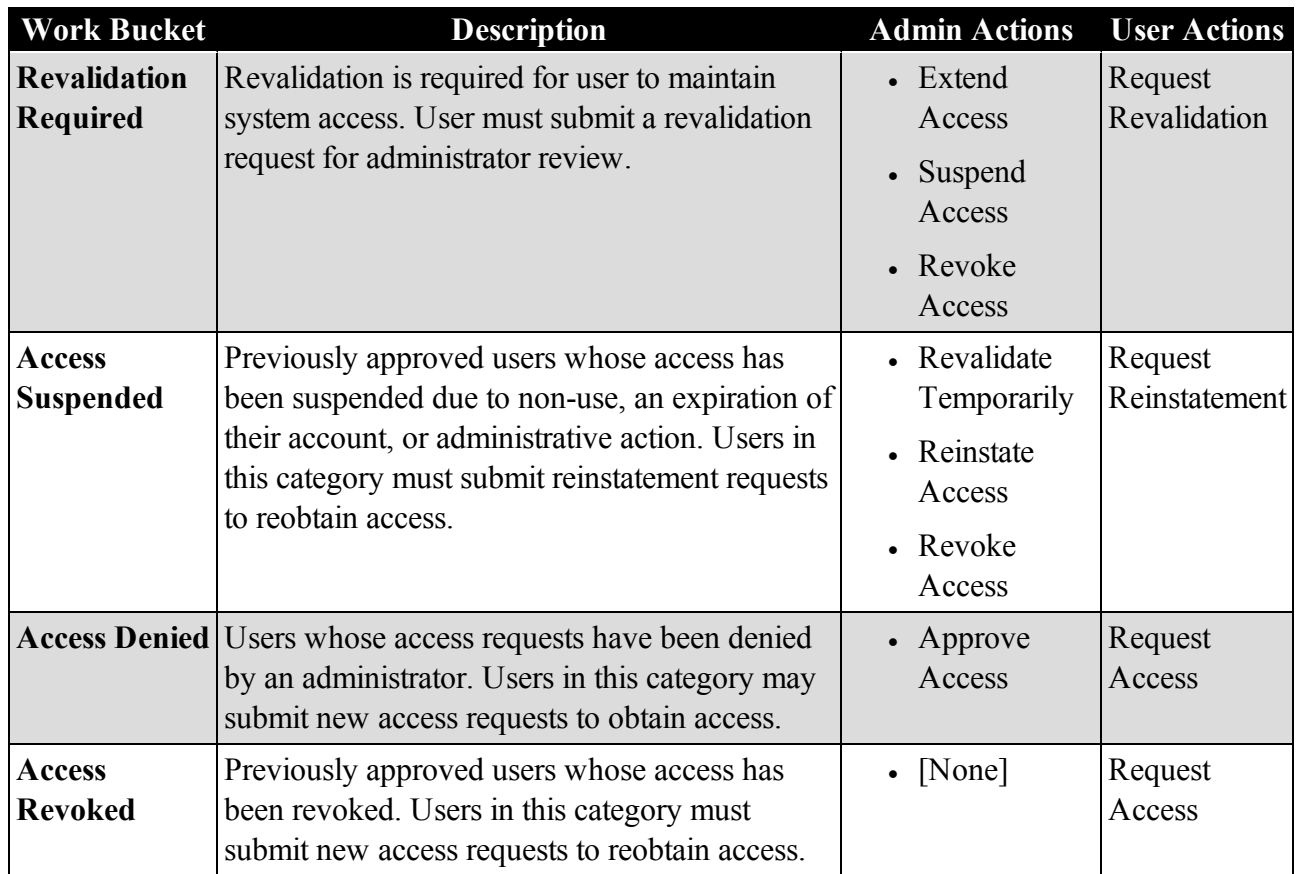

Users (i.e., members or prospective members) can impact the state of a case, even without access to the UMT tool, through actions in the *Access Request* or *Upgrade/Revalidate* tools. For example, a new user can cancel a request, removing the case from the *Access Requested* work bucket.

## *9.3.2.2 Mapping Manual Action Transitions to End-State Work Buckets*

The table below lists whether a case is moved between work buckets, added, or removed based on its current state and the action taken.

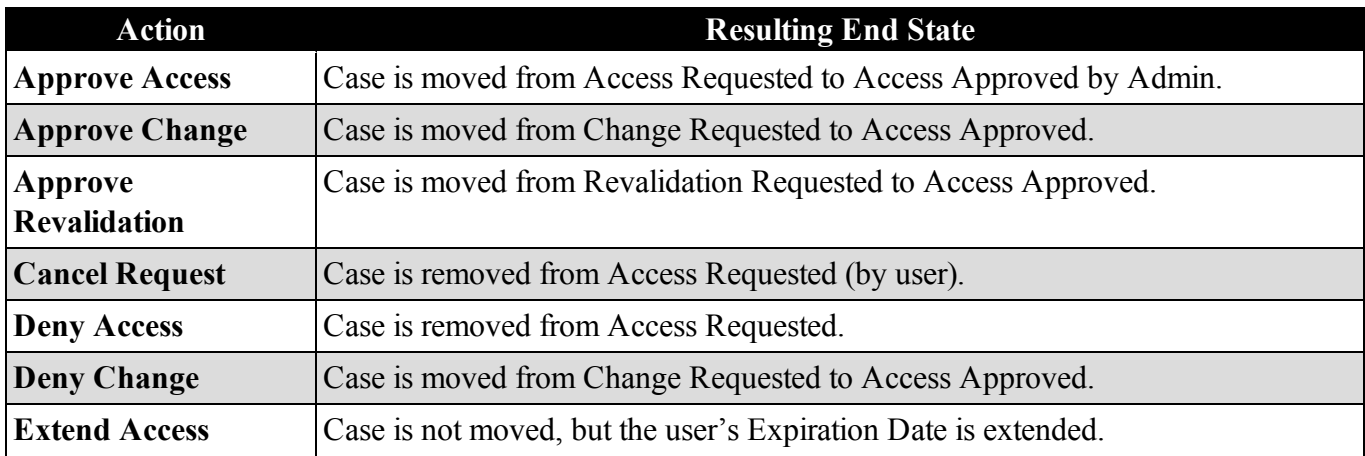

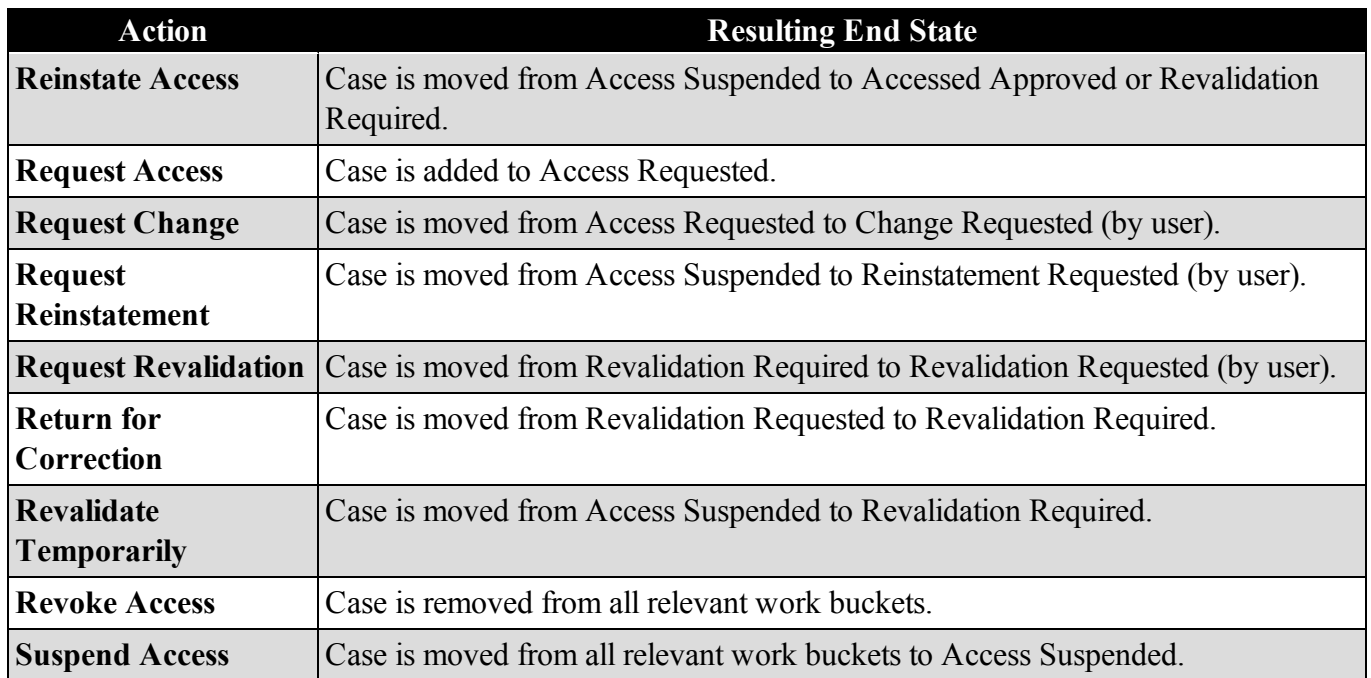

Most actions that occur in UMT result in automatic notifications that alert both users and Admins of the changes.

### <span id="page-81-1"></span>*9.3.2.3 Time-Based State Transitions*

A small number of state transitions occur as the result of the passage of time, as opposed to a manual action taken by an Administrator or user. Time-base transitions include:

- Suspensions for non-use or failure to re-validate
- Auto-denials due to inaction on requests by Administrators
- <span id="page-81-0"></span>• Revocations after a period of suspension

# **9.4 Navigating the UMT Panels**

UMT uses a three-panel layout, with each panel serving a different function:

- Panel 1: The *Command Center*, which allows users to view lists of records and reports
- <sup>l</sup> **Panel 2:** The *Landing Page,* which displays results from work buckets in the Command Center
- <sup>l</sup> **Panel 3:** The *Interactive User Managements Functions* page, where users perform most management activities

# **9.4.1 Panel 1: The Command Center**

The *Command Center* lets you access information through sections referred to as blades. Depending on how your application is configured, your *Command Center* view may include up to three blades: *UMT Work Buckets*, *UMT Searches*, and *Reports*, as seen below.

Select a blade to view records, search for records, or view reports. Performing a search or selecting a work bucket or report displays relevant information in Panel 2.

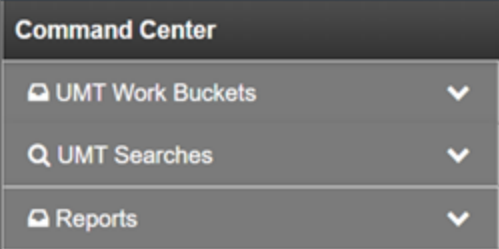

For more information on UMT work buckets, see **[Understanding](#page-76-1) Work Buckets** on page 77.

For more information on Reports, see **UMT Reports** on [page 103.](#page-102-0)

<span id="page-82-0"></span>For more information on UMT searches functionality, see **UMT [Search](#page-82-0)** below.

#### *9.4.1.1 UMT Search*

If you have the necessary permissions, you can perform a search for a user or set of users.

To perform a search, choose the search type in the Searches box, enter one or more search terms, and click **SEARCH**. There is also an option to **SAVE** your search if it's one that you use often. The **RESET** button removes all the search terms you've entered.

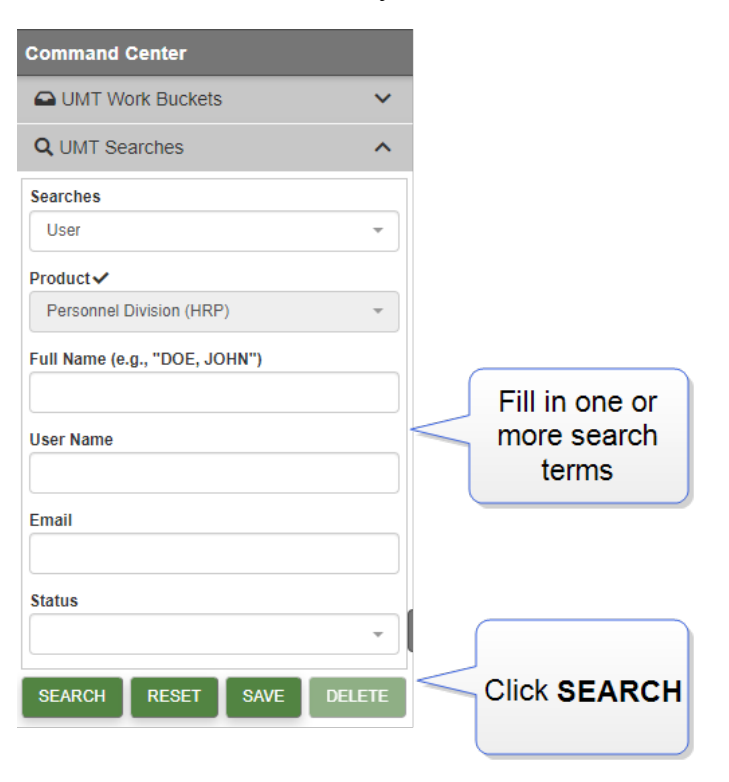

Depending on your permissions, when you perform a search, Panel 2 displays both your search results and an option to add a new instance of whatever you searched for. In other words, if you searched for roles, you would have the opportunity to create a new role.

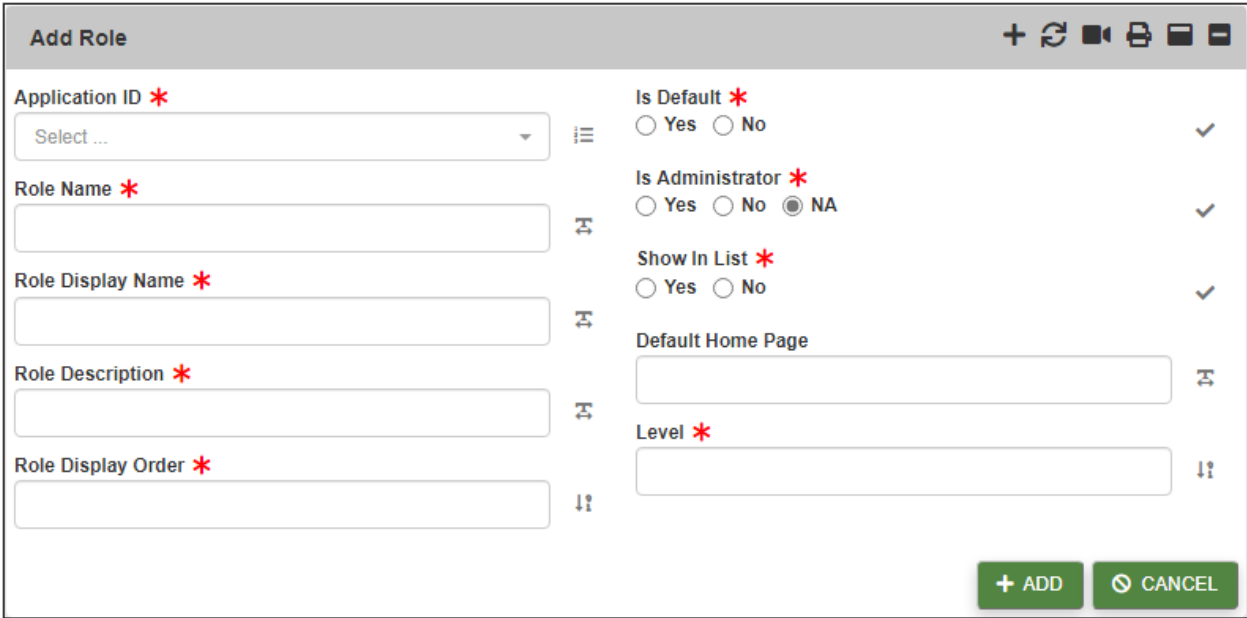

## **9.4.2 Panel 2: Landing Page and Results Display**

When you initially access UMT, Panel 2 opens to the *Landing Page*. This page initially displays a Virtual Share Drive directory containing policy and procedure documents concerning user access. To download a particular document, select the box(es) in column 1 and click **DOWNLOAD SELECTED**.

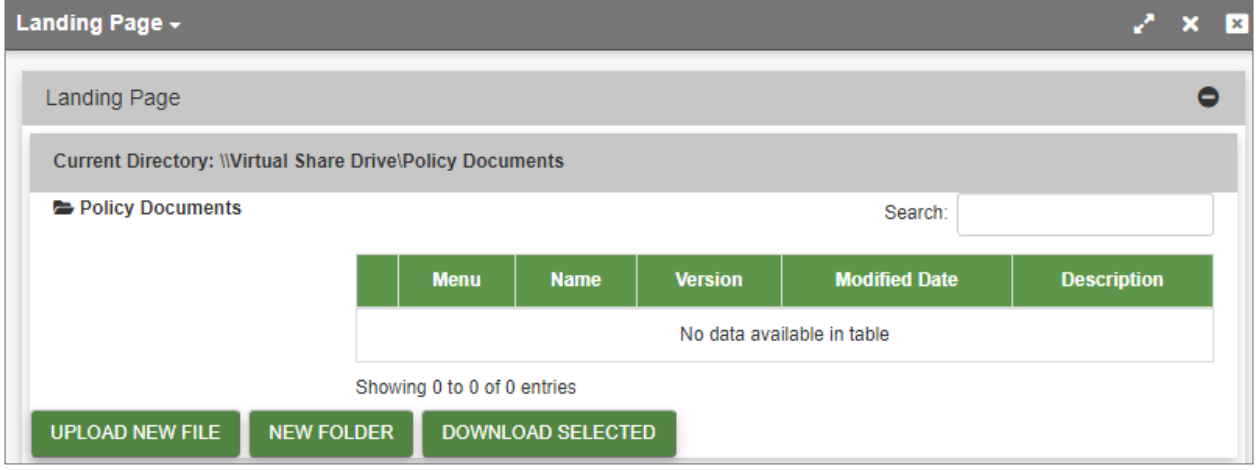

Any time you select something in the *Command Center* – for example, open a work bucket or perform a search – the results appear in Panel 2. UMT displays work bucket contents and search results as lists.

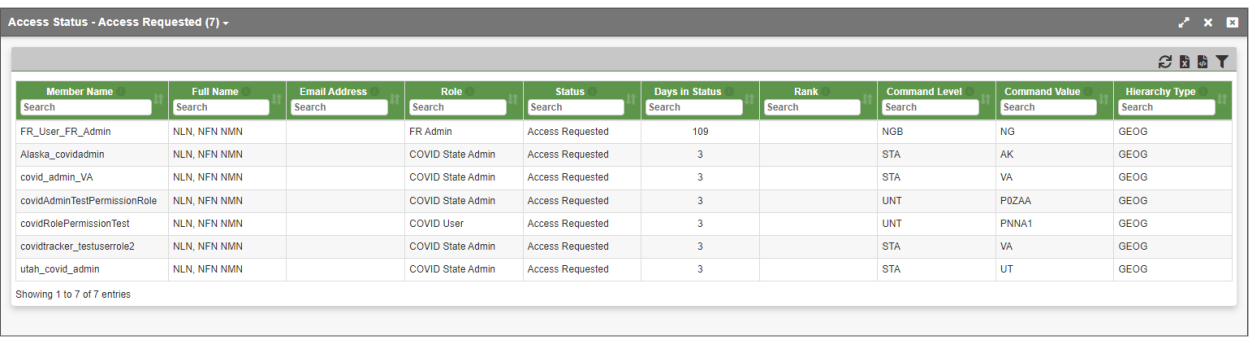

You can filter the list by clicking the **Filter** icon. You can sort the list by clicking at the top of the column you want to sort by (for example, name or command).

Selecting a record from the list in Panel 2 opens it in Panel 3.

## *The Panel Bar*

The *Landing Page* is always accessible in Panel 2 from the drop-down list across the top of the panel. Any page that the user does not manually close remains accessible through this drop-down until the user closes the tool itself.

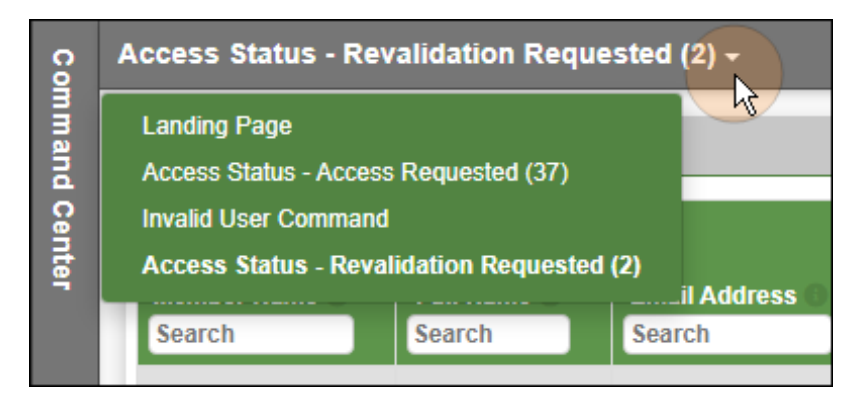

**Note -** In Panel 3, the panel bar works the same way it does in Panel 2.

## *Minimizing Panels*

When you select a record in Panel 2, Panel 3 opens as Panels 1 and 2 minimize on the left. You can easily navigate back to Panel 1 or Panel 2 by clicking the minimized panels.

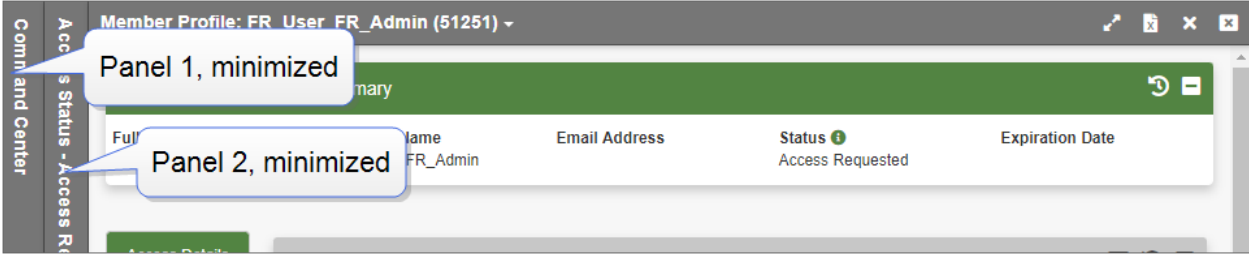

The top right corner of each panel bar contains several different icons, including tools to Refresh, Export, or Filter information. Hovering the cursor over an icon opens a tool tip describing the icon's function.

# **9.4.3 Panel 3: User Management Functions**

Panel 3 displays information about your users and their access settings. From here you can manage their roles and permission, as well as the scope and duration of their access. This panel includes a *Summary* section at the top and navigational tabs that appear on the left side immediately beneath the *Summary*. These tabs include *Access Details, Documents*, *My Admins*, and *Other Profiles*.

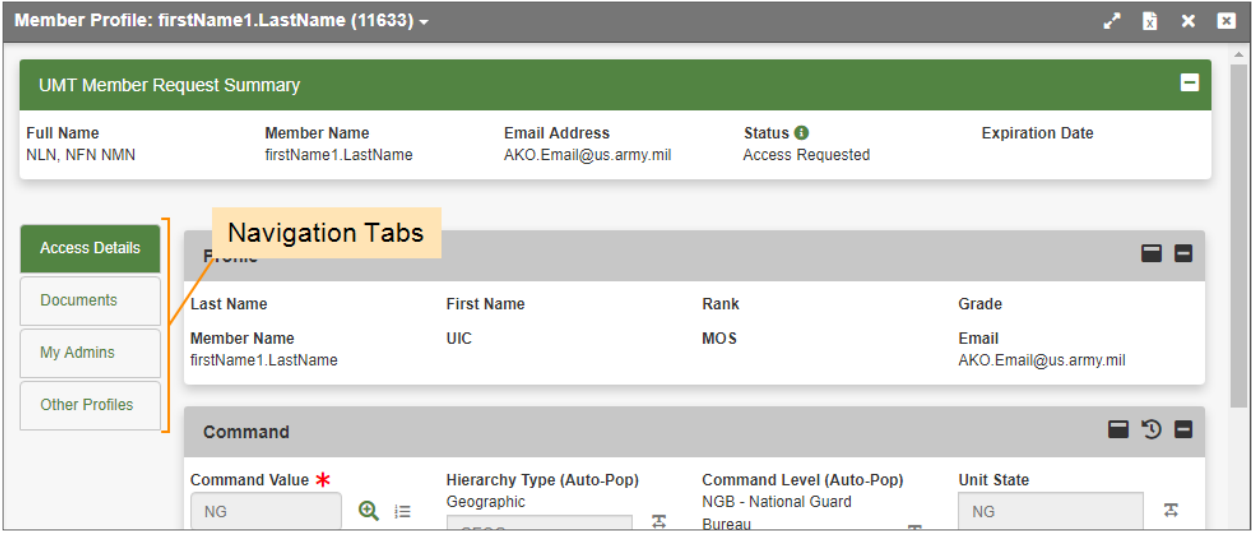

The *Access Details* page opens by default. Clicking one of the other tabs opens relevant information pertaining to that tab.

## **Access Details tab**

*Access Details* contains the command information and most of the possible actions for a case. It is described here: **Controlling User Roles and [Permissions](#page-86-0) in Panel 3** on the next page.

### **Documents tab**

UMT allows the user to upload and download a member's System Authorization Access Request (SAAR) as part of the registration process. An Administrator may occasionally request (or a user may supply) additional supporting documentation to justify the user's access request. For example, in order for a user to be appointed as a Mini Administrator within RMS Sponsorship, a Memorandum for Record must be

uploaded. These additional documents are managed under the *Documents* tab, shown below:

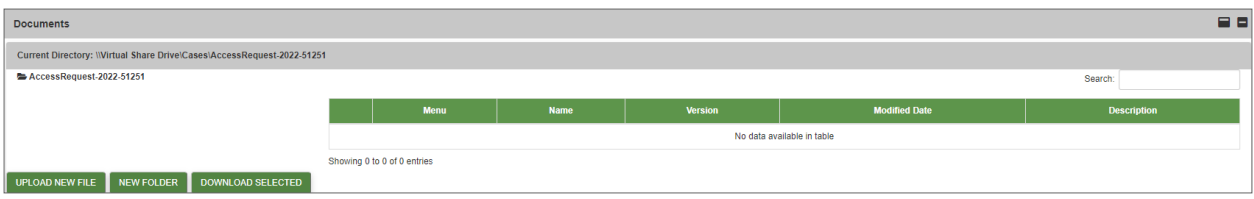

To upload a new document, click **UPLOAD NEW FILE**. A pop-up window appears and prompts you to upload a file. Click **Choose File** and select a file to upload, enter a File Name and Description, and click **UPLOAD**.

**Note -** For RCMS products, the file type must have one of these extensions: pdf, tiff, tif, xps, xls, xlsx, png, doc or docx.

To download existing documents, select one or more check boxes in the left-most column, then click **DOWNLOAD SELECTED**. The document appears in a .zip file at the bottom of the screen and is added to your *Downloads* folder.

To create a new folder for uploaded documents, click **NEW FOLDER**. A pop-up window appears and prompts you to create a folder name. After you do, click **CREATE**.

#### **My Admins tab**

My Admins shows a list of relevant administrators, including name, rank, email address, command value, and command level.

### **Other Profiles tab**

The *Other Profiles* tab provides access to a report listing all RMS products to which a member has ever requested access. This report contains the product name, the member's role and current status, the date that the member last accessed the product, and the date that the member's access to the product expires.

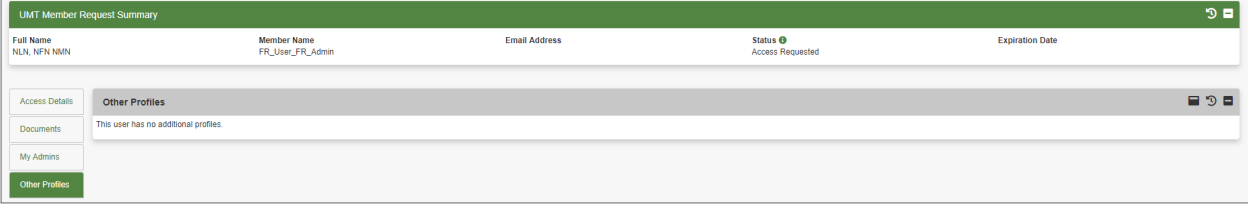

**Note -** This report is for informational purposes only. If you are an administrator for multiple products, you must access UMT through each product individually to manage the user accounts for that product.

# <span id="page-86-0"></span>**9.4.4 Controlling User Roles and Permissions in Panel 3**

The *Access Details* section of Panel 3 is the main work area where you review and manage the cases in your work buckets.

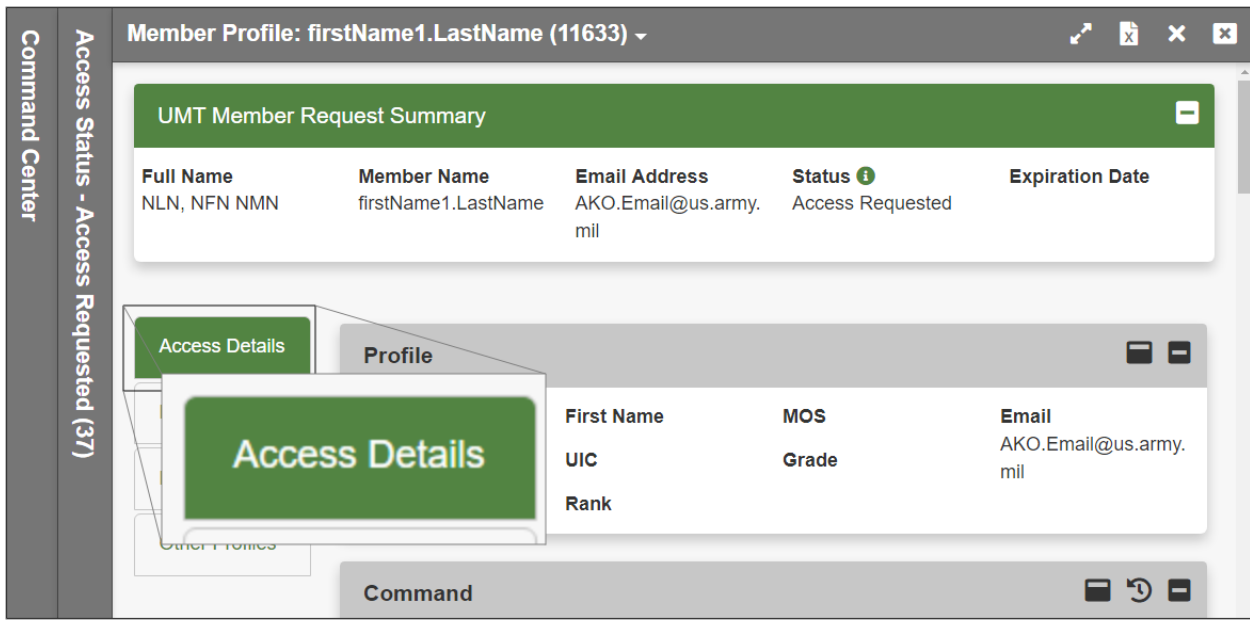

*Access Details* includes several sub-sections:

- The user's profile: **[Profile](#page-87-0)** below
- A section for the user's command setting: **[Command](#page-88-0)** on the next page
- <sup>l</sup> A section used to establish the user's role and permissions: **Roles and [Permissions](#page-89-0)** on page 90
- $\bullet$  A section where you execute actions to move the case across work buckets (e.g., approve, deny, return for re-work, etc.): **Submit** on [page 101](#page-100-0)
- <sup>l</sup> A read-only section where you can view all actions taken on a user's account: **History of [Actions](#page-101-0)** on [page 102](#page-101-0)

While the contents of each section are similar, they may vary slightly based on the work bucket selected. For example, a new access request only shows the prospective member's *requested* command, while a change request for an existing member shows both their *current* and *requested* command in order to help you assess the change. Sections may also vary in their editability based on the work bucket selected. For example, a case in the *Access Revoked* state displays most of its data as read-only, since that case cannot be re-opened or changed.

#### <span id="page-87-0"></span>*9.4.4.1 Profile*

The *UMT Profile* is the first section that appears under *Access Details*. In RMS Sponsorship, the *Profile* is a non-editable section containing information mostly extracted from the user's Common Access Card, including Last Name, First Name, Rank, Grade, Member Name, UIC, MOS, and Email. These are all common fields that are considered as part of the approval process. Fields that are not applicable to a given member are left blank. Any desired changes to these field values must be addressed at the source – fields cannot be edited by RMS Sponsorship administrative personnel.

## <span id="page-88-0"></span>*9.4.4.2 Command*

The *Command* section displays the command access level requested by a prospective member or previously assigned to an existing member's account. Command access governs the detailed records that are visible to that member (e.g., Soldier-level), and the entry level at which they access RMS Sponsorship.

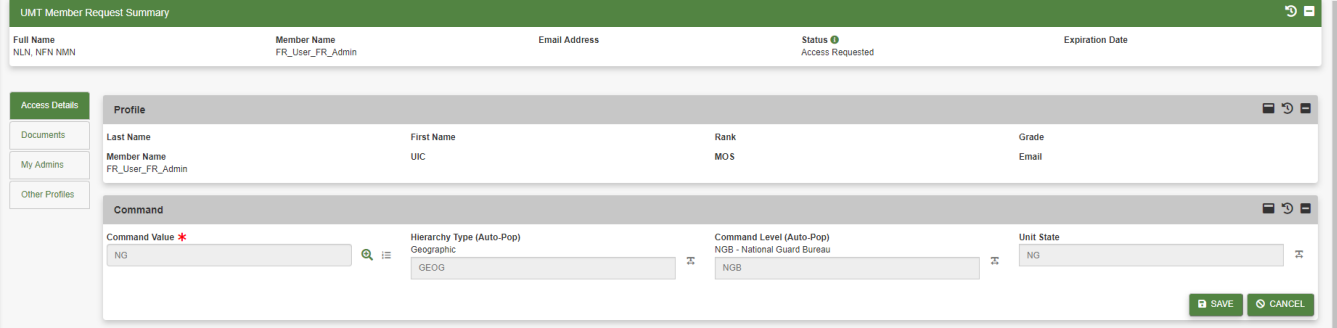

Existing members accessing the UMT Command section typically see read-only values above Command Value, Hierarchy Type, and Command Level fields, which represent approved values. If a change is requested, the newly requested values appear in the editable text boxes, and the user has the ability to

override these fields as needed. To make these edits, click **Q** Search to the right of the Command Value field, select the correct values by navigating through the C2 structure drop-downs in the pop-up window that appears (the Command Picker), and click **SET** to return to the original screen. Modifications made through this single dialog are extended to all three edit boxes. Click **SAVE** to save changes and finish.

## *Command Edit Log*

To see past changes to the user's command, click **Edit Log**. The edit log shows when specific changes were made, and by whom.

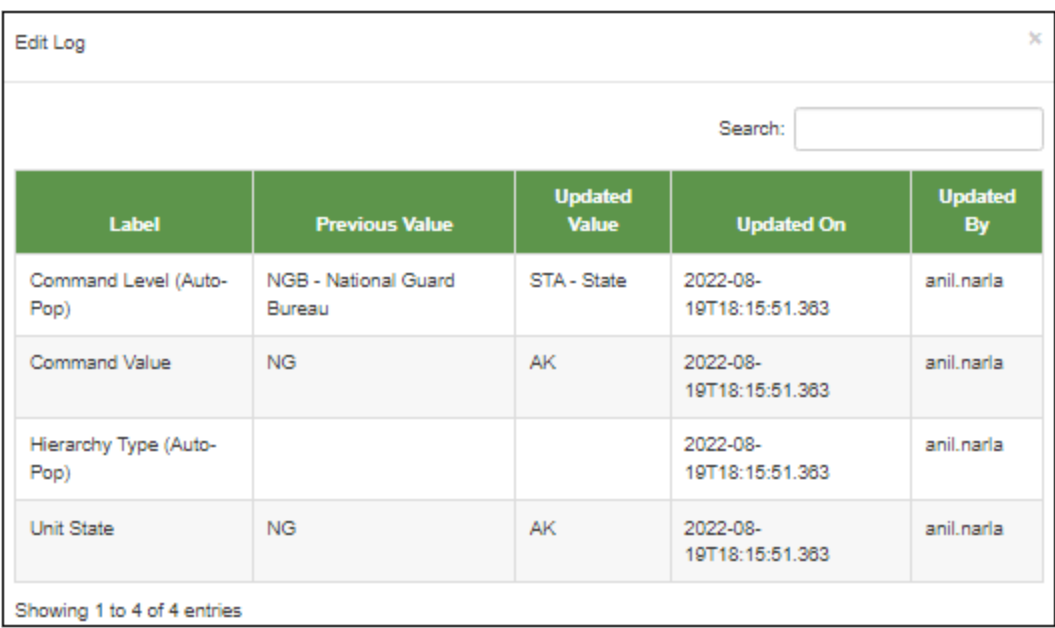

### <span id="page-89-0"></span>*9.4.4.3 Roles and Permissions*

The next section is the *Roles and Permissions* section, where the administrator manages items including which internal tools members can access and the level of data visible to users.

**Note -** The screenshot below is an example not specific to RMS Sponsorship. It illustrates what an administrator sees when a user has requested a new permission.

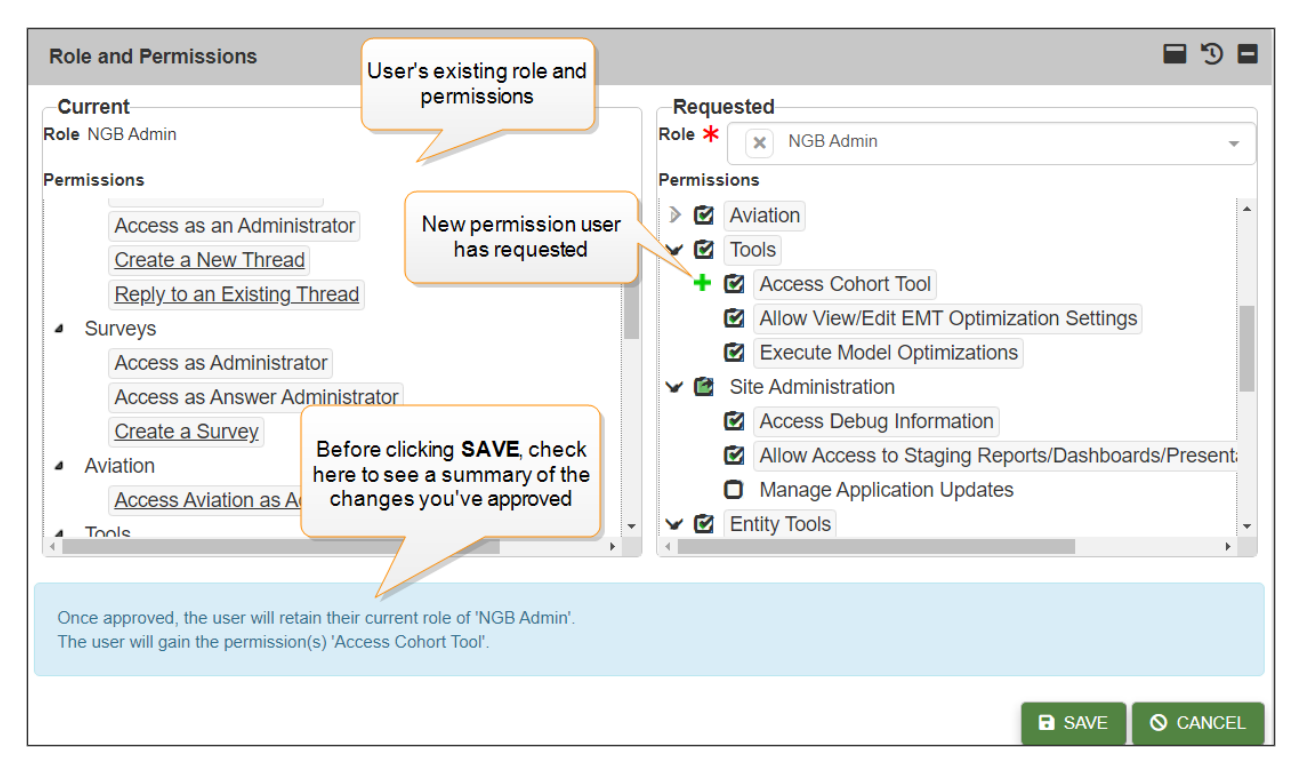

Available roles and permissions vary by product and appear within functionally defined permission groups that can be collapsed or expanded by clicking on the chevron  $()$  to the left of each group. For existing members, *Current* roles and permissions are displayed on the left and *Requesting* roles and permissions are displayed on the right.

Each role is associated with one or more permissions, which are either included in the role by default or are optionally added by the administrator. Permissions included in the role by default are considered *Default*, and those that can be added manually are considered *Non-Default*. On the *Requested* side, *Default* permissions are underlined and appear before *Non-Default* permissions within each group.

Administrators can change a user's role and can add or revoke individual permissions as required. To change a role, click on the drop-down box under *Requesting*, and select the new role. To change permissions, toggle them on or off by checking the check boxes next to each one.

When a role is changed, *Default* permissions associated with the new role are added to the user's permissions and any *Default* permissions associated exclusively with the old role are removed. *Non-Default* permissions are preserved. A summary at the bottom of the page appears listing all changes.

Click **SAVE** to finalize all changes and finish.

## *Roles and Permissions Edit Log*

To see past changes to the user's role and permissions, click **Edit Log**. The edit log shows when specific changes were made, and by whom.

#### **RMS Sponsorship User and Administrator Roles**

All users in RMS Sponsorship are assigned a role which determines what they can access, view, and manage. Each role includes various associated *permissions* that define the specific functions, activities, and products to which a member may have access within the application.

UMT is designed to give administrators fine-grained control over what each user can do. Each role has a default set of permissions and optional permissions. It is possible to add or remove specific permissions for each individual user.

*Example: A role provides access to an* optional *permission allowing users to view system debug information. Having this role does not guarantee that the user has access to this debug information, however, since the permission is optionally granted.*

It is also important to note that roles (and/or permissions) that are associated with administrative functions (such as "Granting Permissions") provide a given user with access to UMT through the ribbon menu. Users without an administrative role (or relevant permission) do not see this link.

The ability to approve roles is based upon the *level* of an administrative user. Levels are assigned to each role and range from 0 (the highest level) to 99 (the lowest level). As a general rule, administrative users can only view and approve UMT functions for members assigned a role at a lower level. Administrators assigned a role at level 0 can see and perform actions on all members.

**Note -** An Administrator assigned the top-level role, 0, can approve all other roles. Any role with a level below 0 can only approve roles below than that level (e.g., a level 1 role can approve any level 2 or below; a level 4 role can approve any level 5 or below).

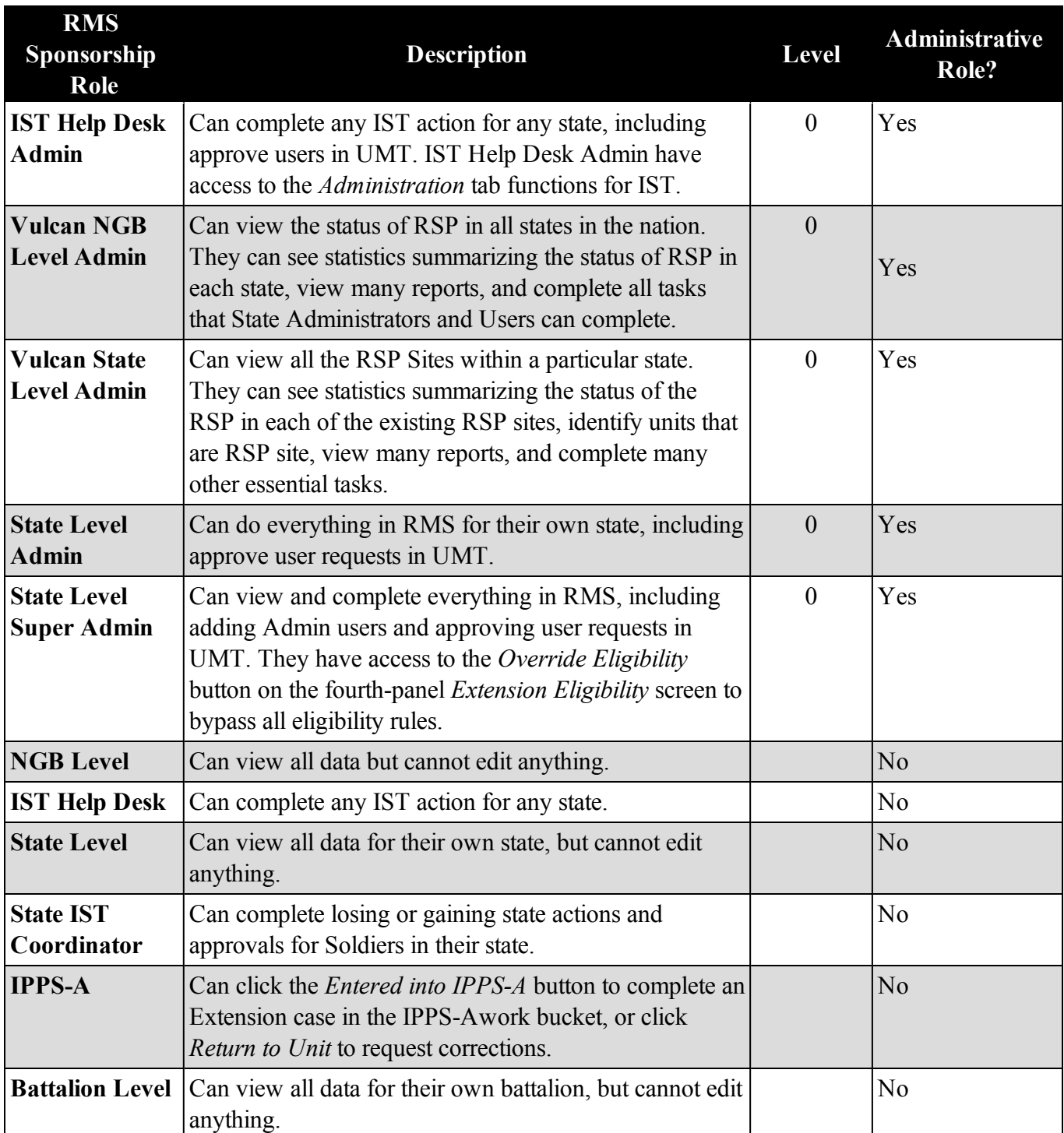

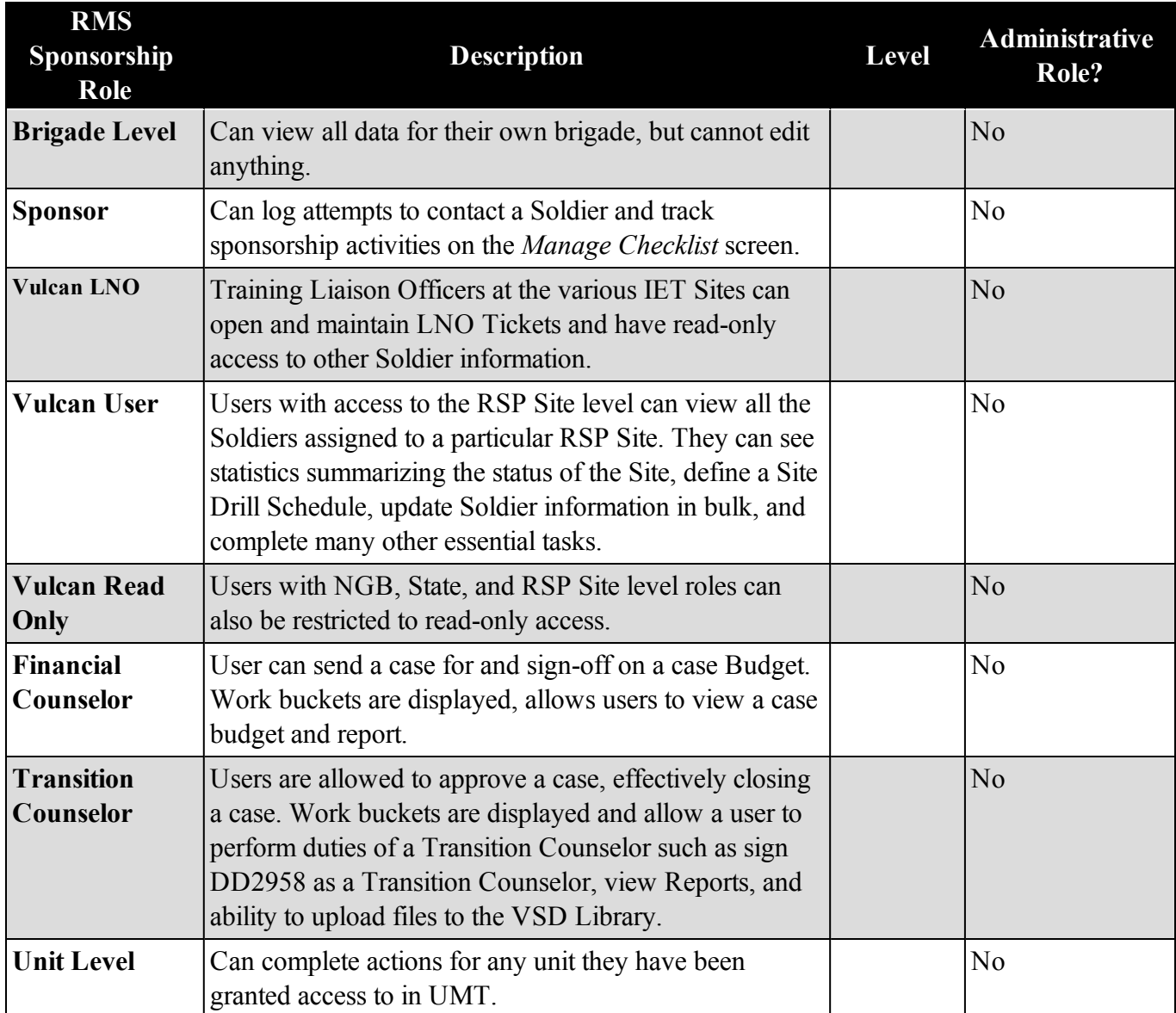

#### **Permissions**

RMS Sponsorship has a list of permissions associated with one or more role. These permissions are organized into eight functional groups: Administration, Aviation, Entity Tools, Forum, Reports, Site Administration, Surveys, and Tools.

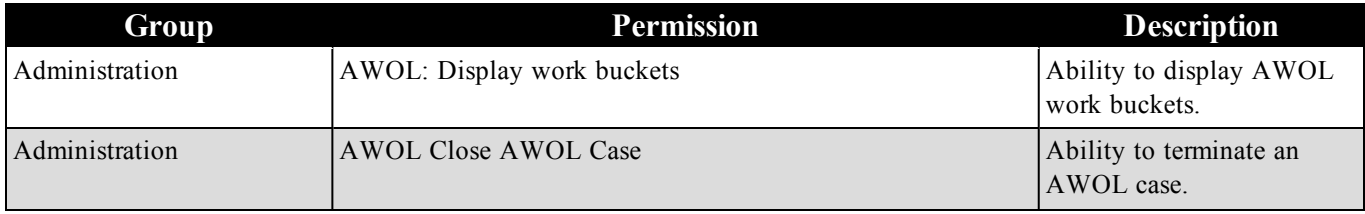

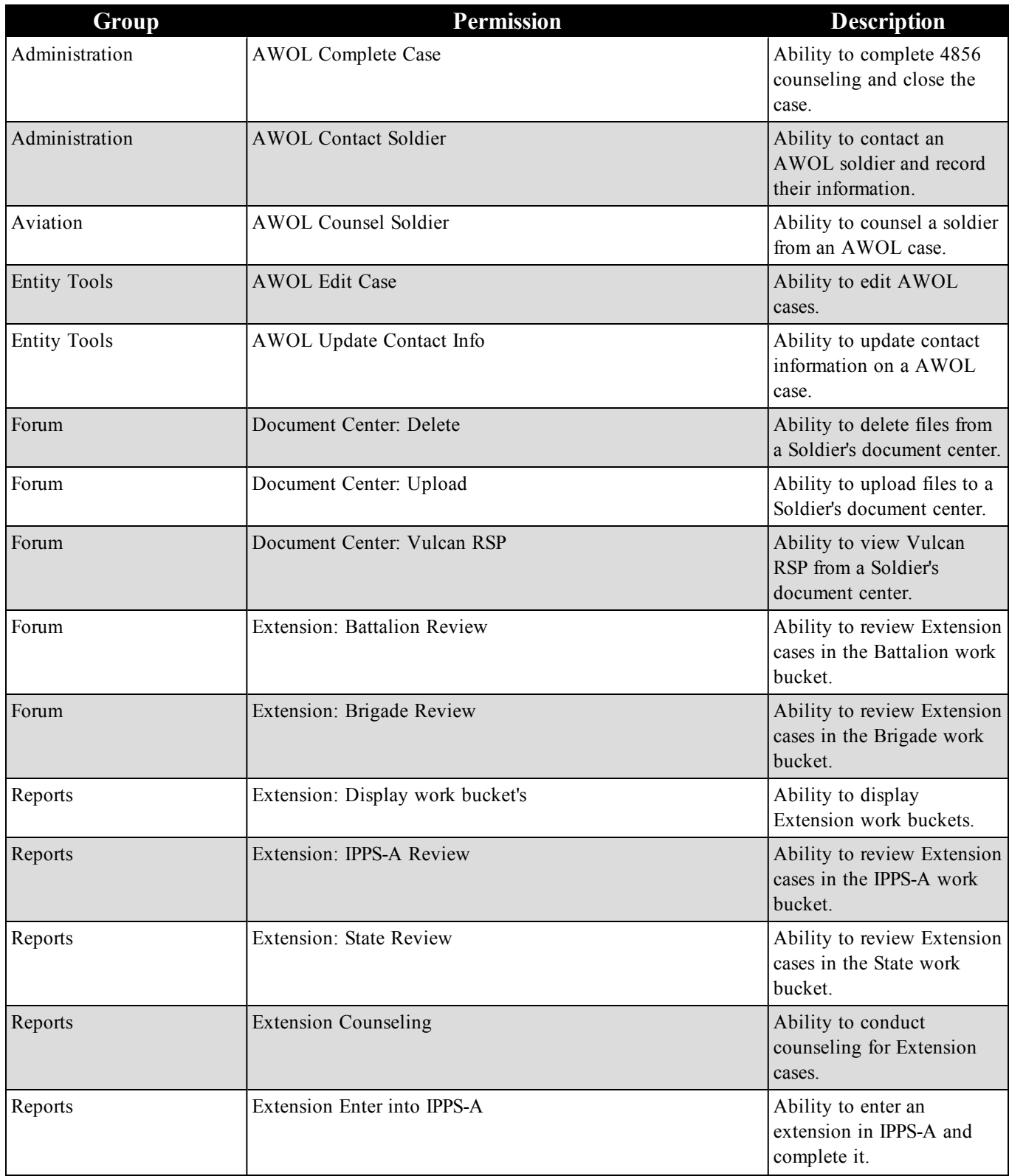

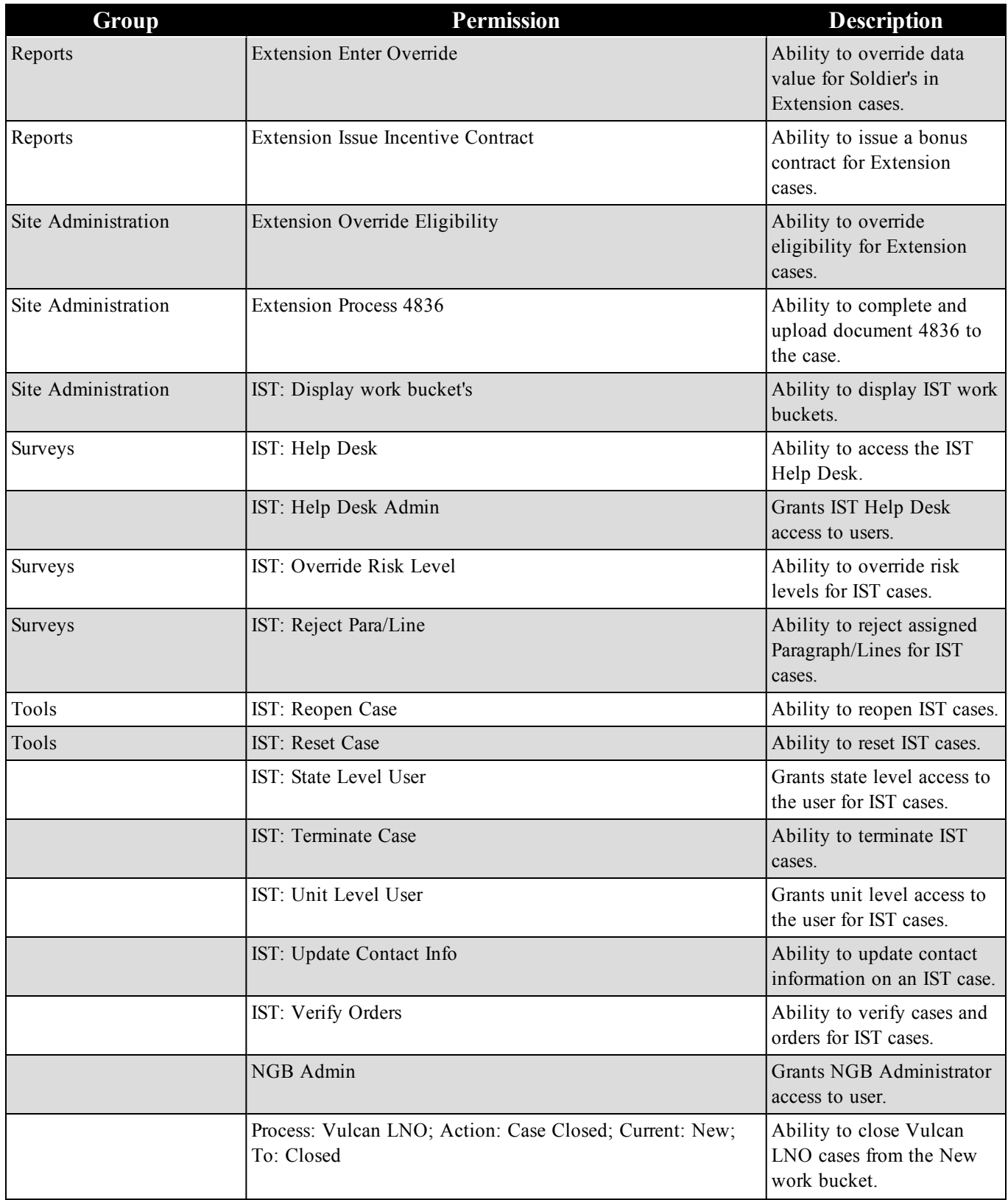

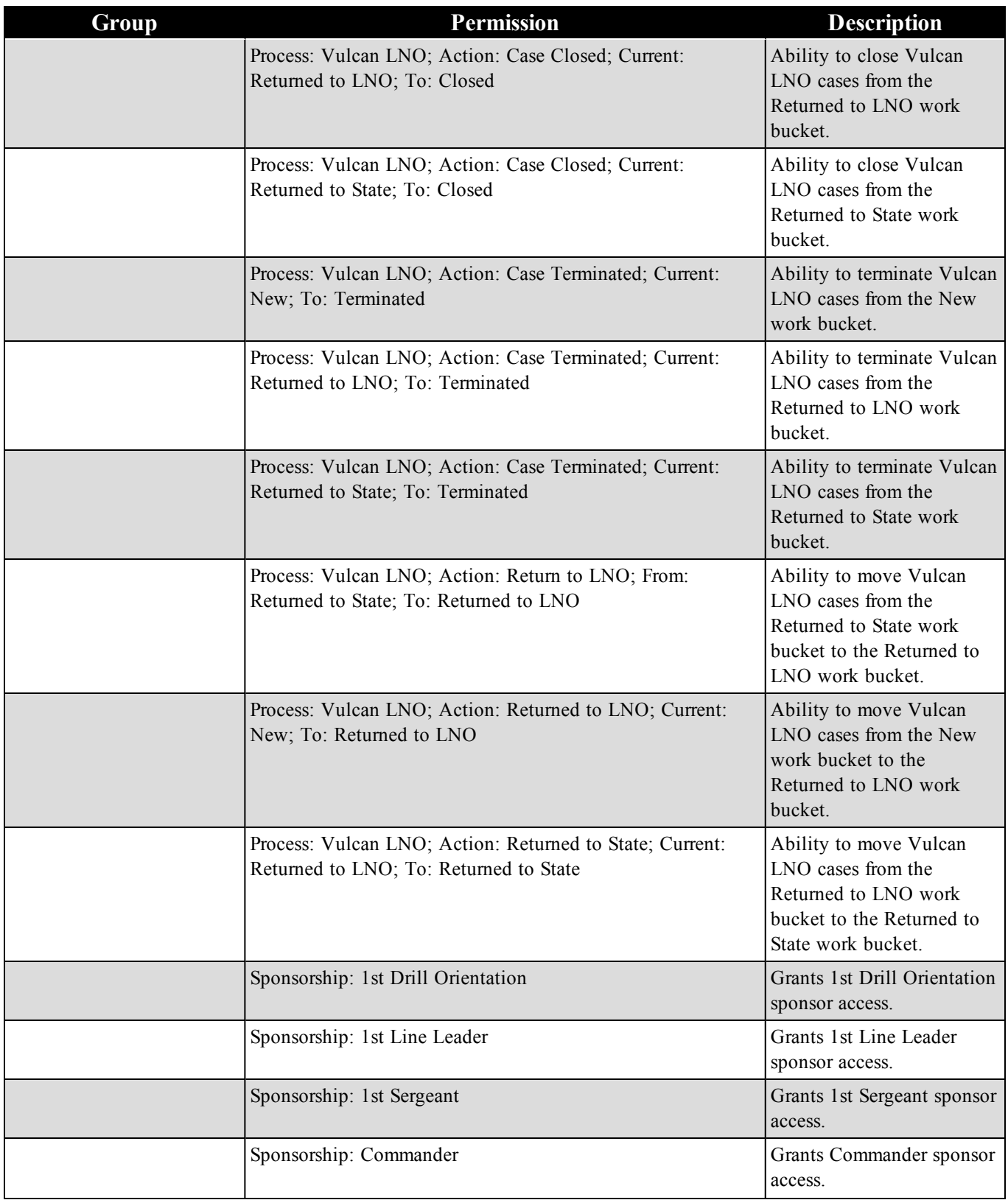

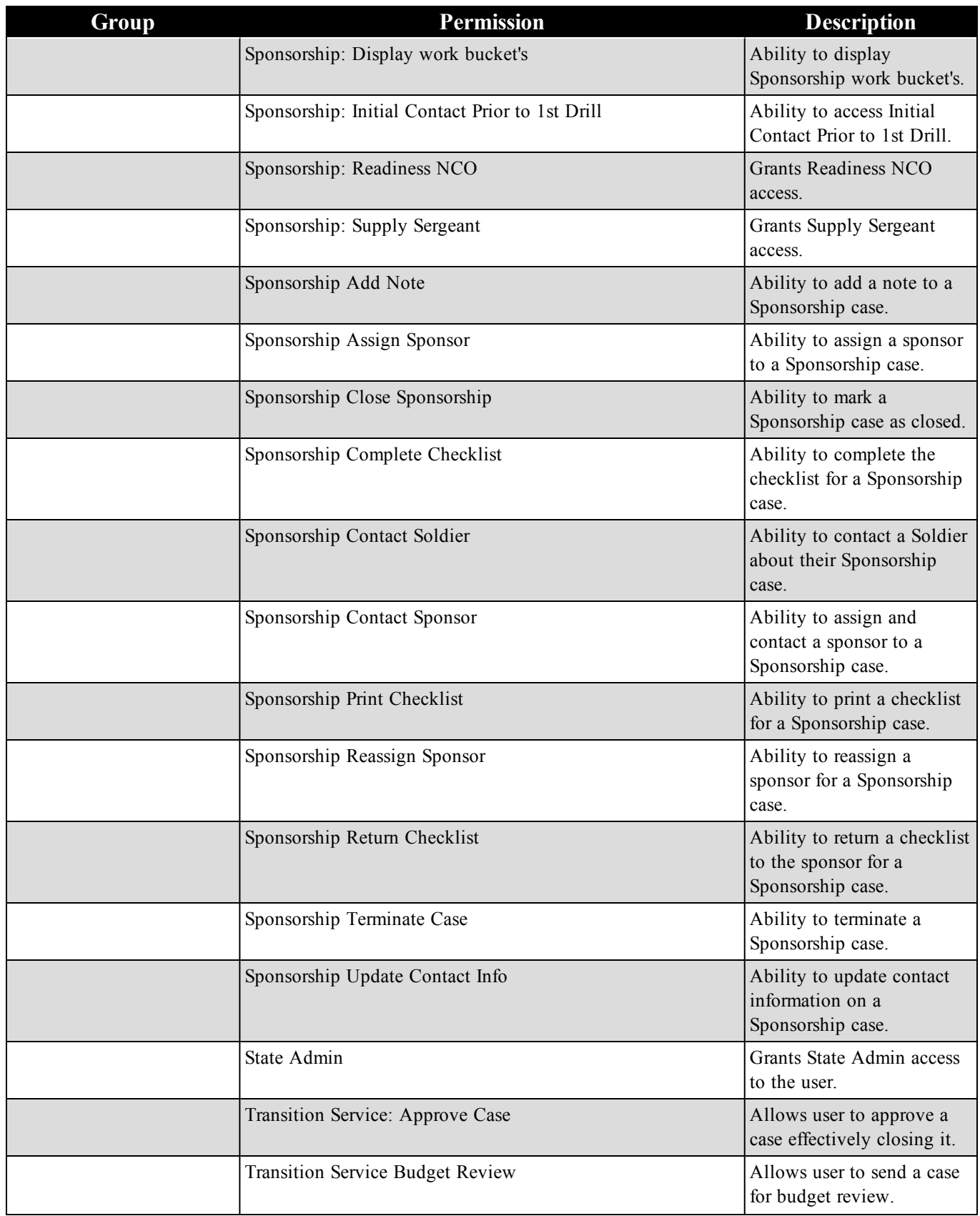

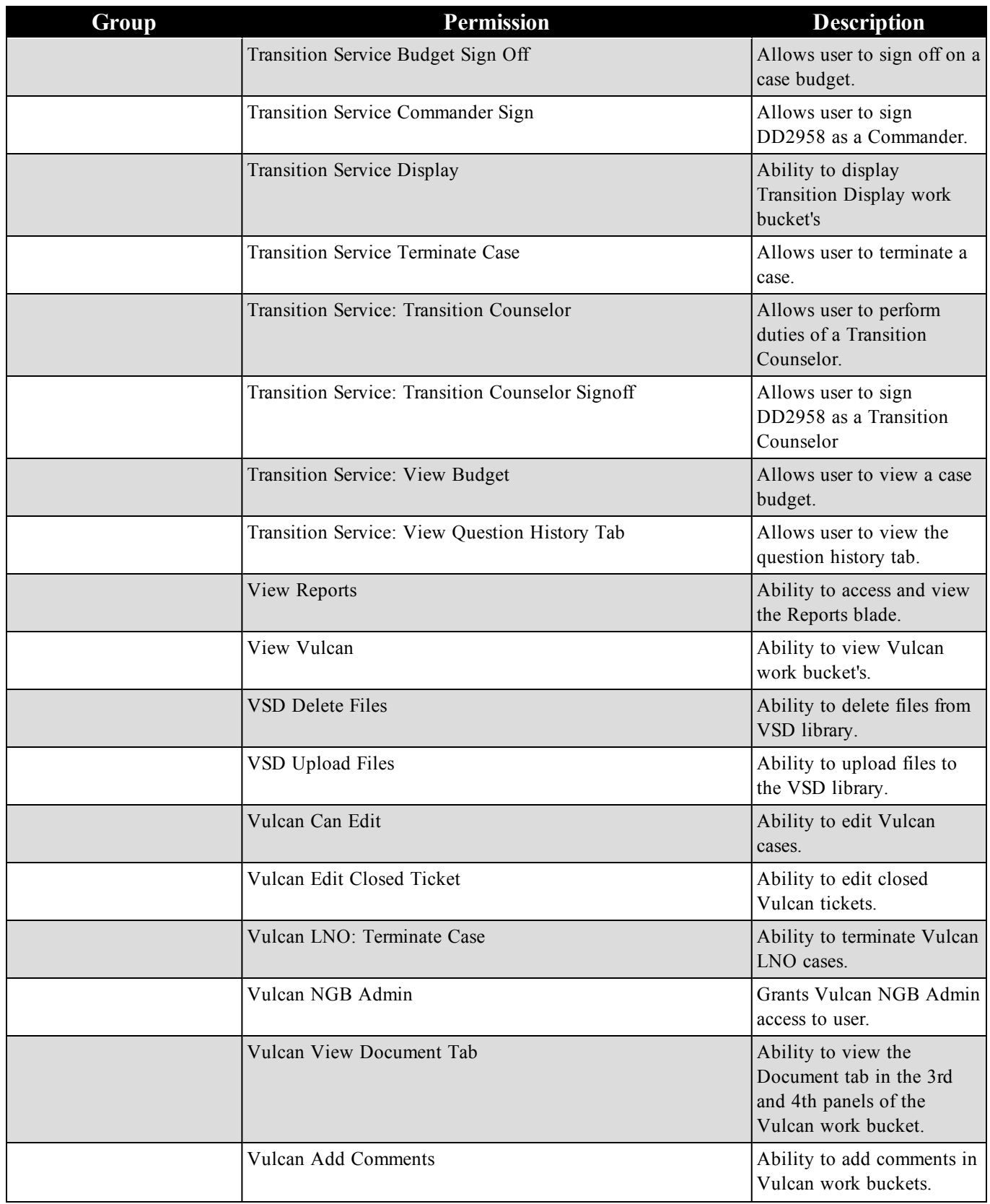

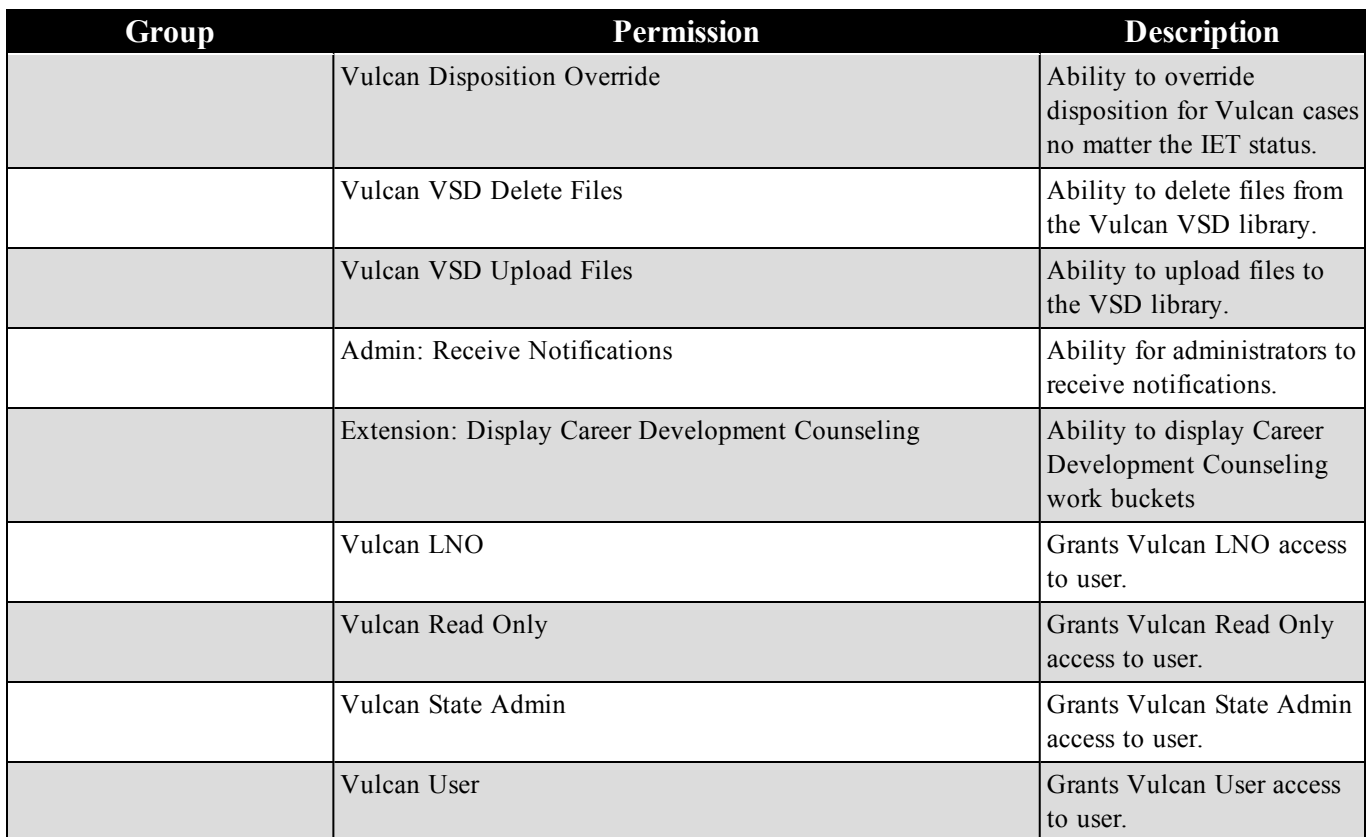

#### **Mapping of Roles to Permissions**

Each role has a corresponding list of default and optional permissions that control what the user can do. The chart below displays a cross-tab of roles (across the top) and permissions (down the side). Items shown with a "D" (in green) are *Default* permissions, meaning the user obtains this permission by default at the time they are awarded the role. Items shown with an "O" (in gray) are optional permissions, meaning these permissions are available to be assigned, but not assigned by default.

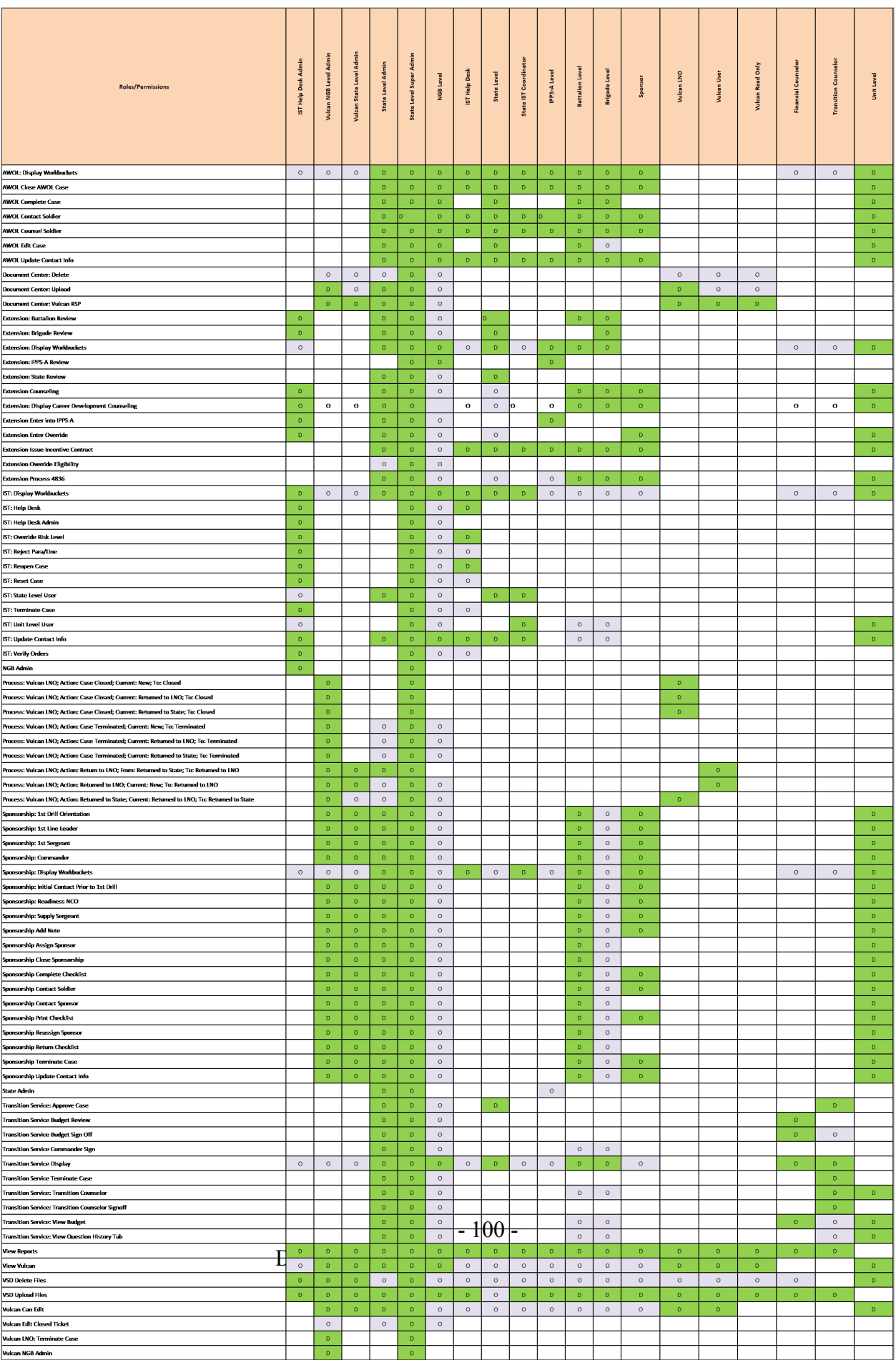

### <span id="page-100-0"></span>*9.4.4.4 Submit*

The *Submit* section allows the user to record remarks and perform actions that result in a change of status.

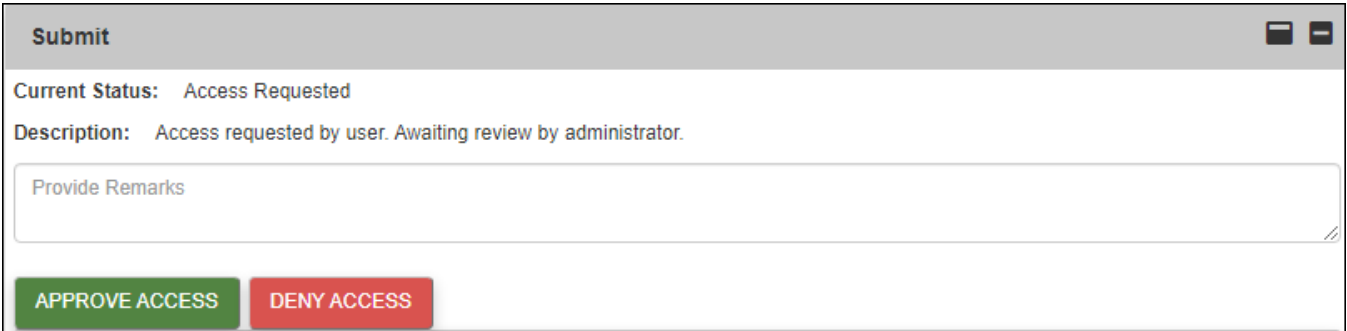

Entering a remark before clicking an action button provides a narrative that is stored with the action you take. Remarks are frequently transmitted to users or administrators as a component of the automated notification system. Remarks are mandatory for all actions with a RED action button, and optional but recommended for actions with a GREEN action button. In the example above, approval of the access request does not require a remark, but denial does require a remark explaining the reason, which is transmitted back to the user.

Selecting an action moves a case from one state (work bucket) to another. In the example above, the member's case resides in the *Access Requested* work bucket until the user clicks either **APPROVE ACCESS** or **DENY ACCESS**. Once one of these actions is performed, the case moves to the appropriate work bucket. Changes might include a modified command setting, a new role, or changes to permissions.

#### **Action Validations**

When you click an action button, the system first asks for confirmation of the action, then performs extensive validation tests to ensure that all required entries have been completed. Below is a screen shot of the confirmation pop-up. To confirm and continue, click **YES**. To return to your case and not continue, click **NO**.

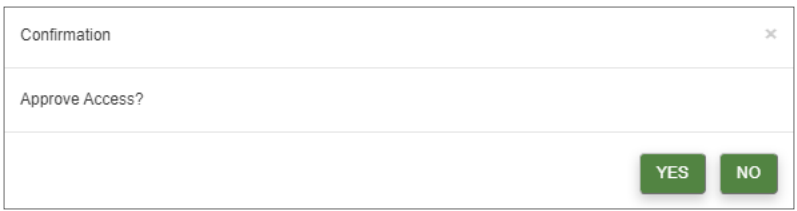

Automated validation tests typically check for three required entries:

- Has a Command value been selected and has that section been saved?
- Has a Roles and Permissions value been selected and has the section been saved?

• Has a SAAR been uploaded, has that form been certified, has an expiration date up to one year in the future been entered, and has that section been saved?

When validation tests are performed, a corresponding message appears:

• Red or green colored messages indicate whether the action was successful. Green messages indicate success, and automatically close after a few seconds. Red messages indicate that an issue was encountered and must be manually closed by clicking **Close** .

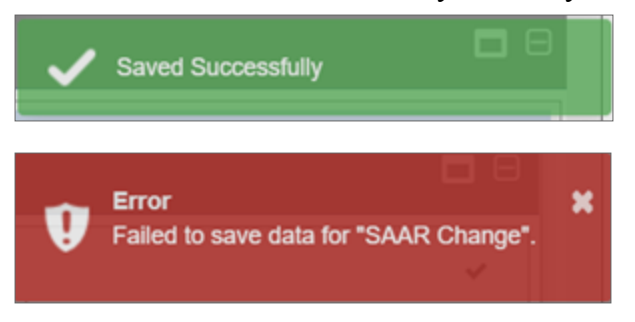

• Pop-up messages generally provide clearer explanations of what you must do to proceed with your action. An example is "Please check for any invalid or required items in the form."

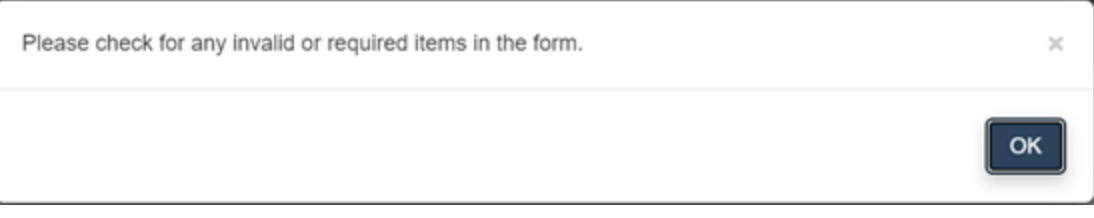

## <span id="page-101-0"></span>*9.4.4.5 History of Actions*

The *History of Actions* table within the *Submit* section displays all actions which have previously been taken on a user's account, either by an Administrator or by automated processes. This section lists actions chronologically, with the most recent at the top. The *Search* box allows the user to search for a specific historic action, in the event that the number of actions makes finding one difficult.

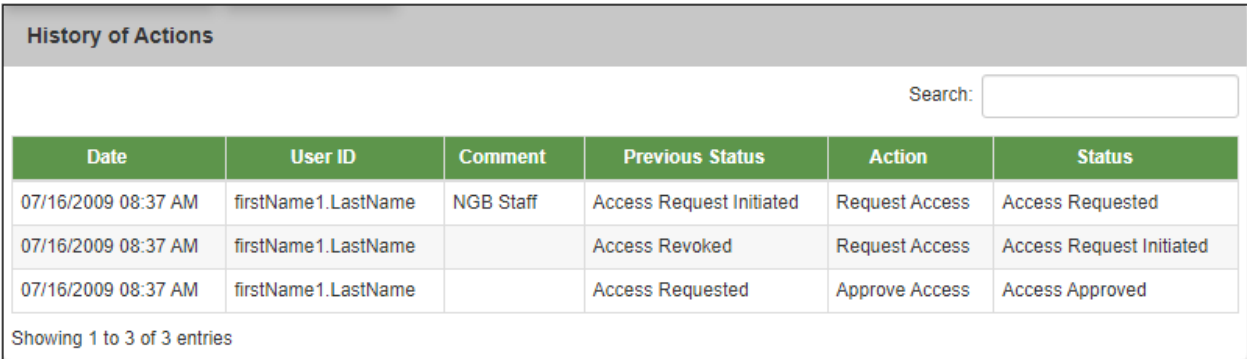

The table below lists each field displayed in the *History of Actions* section:

- 102 - Document generated on: 2/22/2023 at 4:45 PM

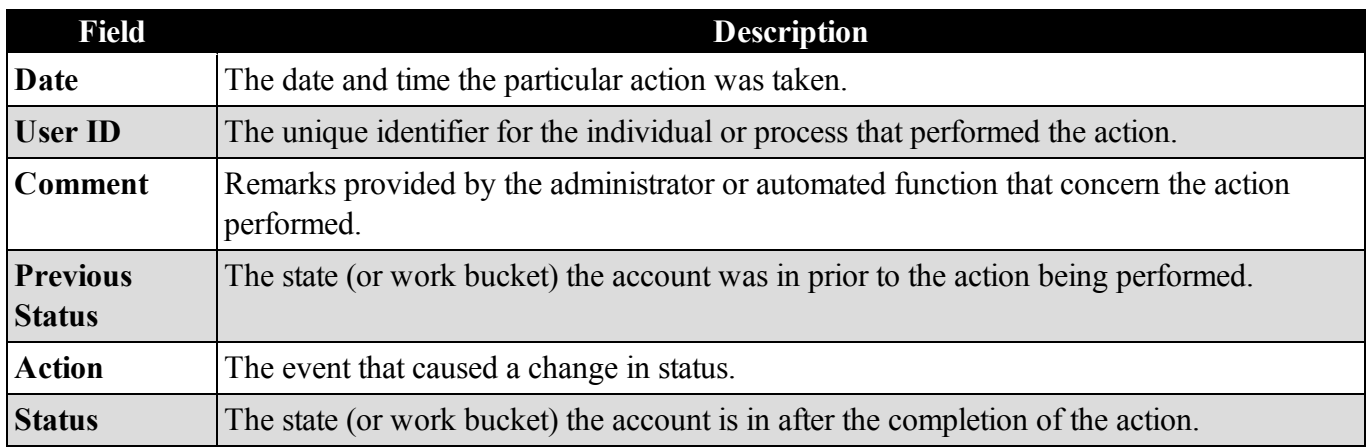

# <span id="page-102-0"></span>**9.5 UMT Reports**

Reporting is accessed via the *Reports* blade in the Command Center. Users can view the *User Accounts Summary*, *User Activity*, *User Permissions*, and *Invalid User Command* reports from there.

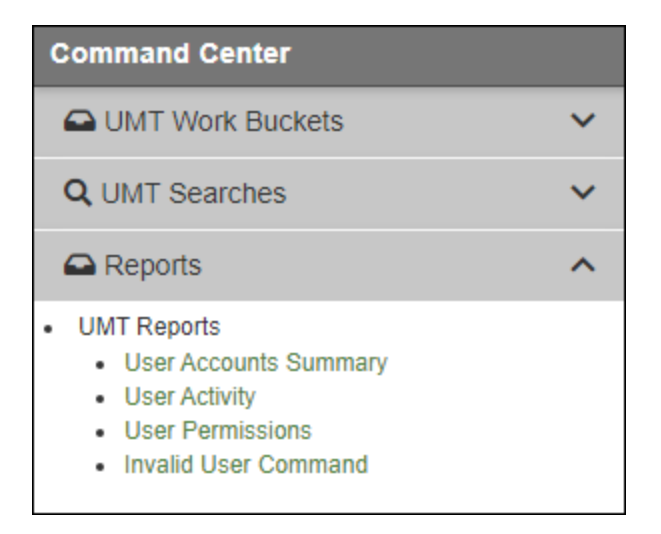

# **9.5.1 User Accounts Summary**

This report provides the number of UMT members in each state.

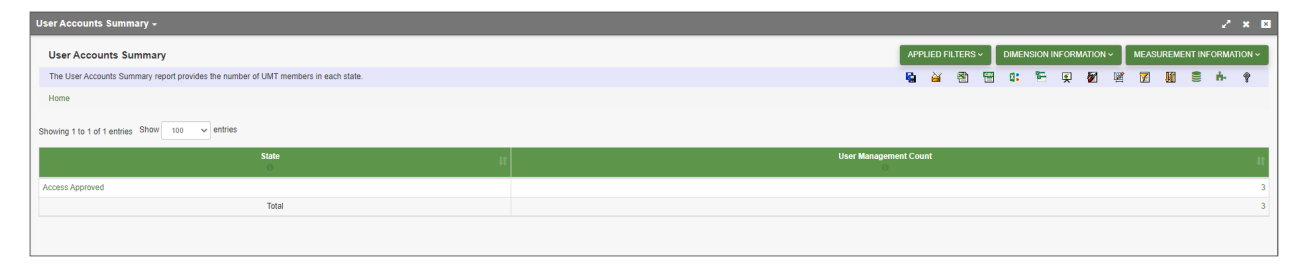

# **9.5.2 User Activity**

This report provides access to usage statistics drillable by Calendar Year and Calendar Month.

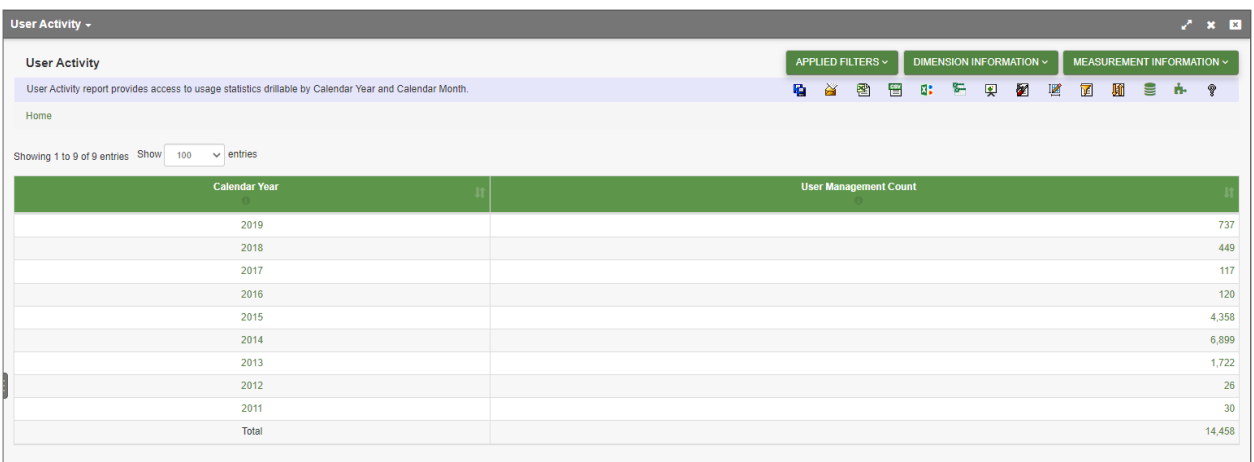

## **9.5.3 User Permissions**

This report provides the number of users by different roles and permissions.

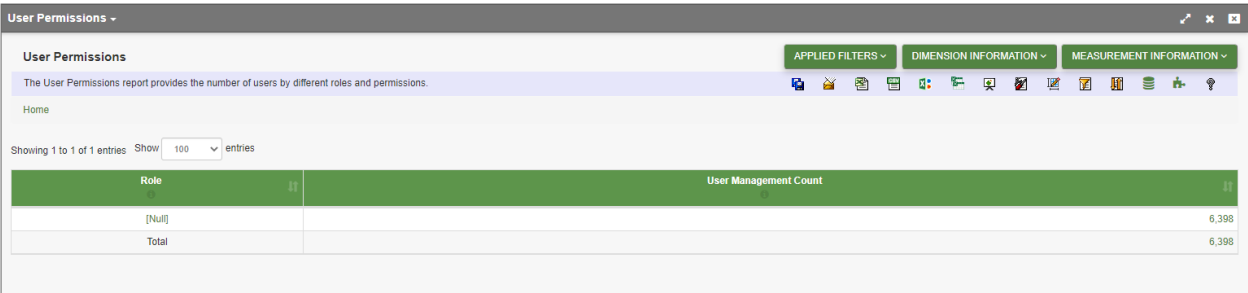

# **9.5.4 Invalid User Command**

This report identifies, for any module that requires a Command Hierarchy selection, those users whose Command Level/Command Value settings are no longer valid. These users will have problems using the module until these values are updated.

*Example: BDE/XYZAA is now converted to BDE/ABCAA or DIV/XYZAA. The user's setting of BDE/XYZAA needs to be updated.*

This report helps identify these users.

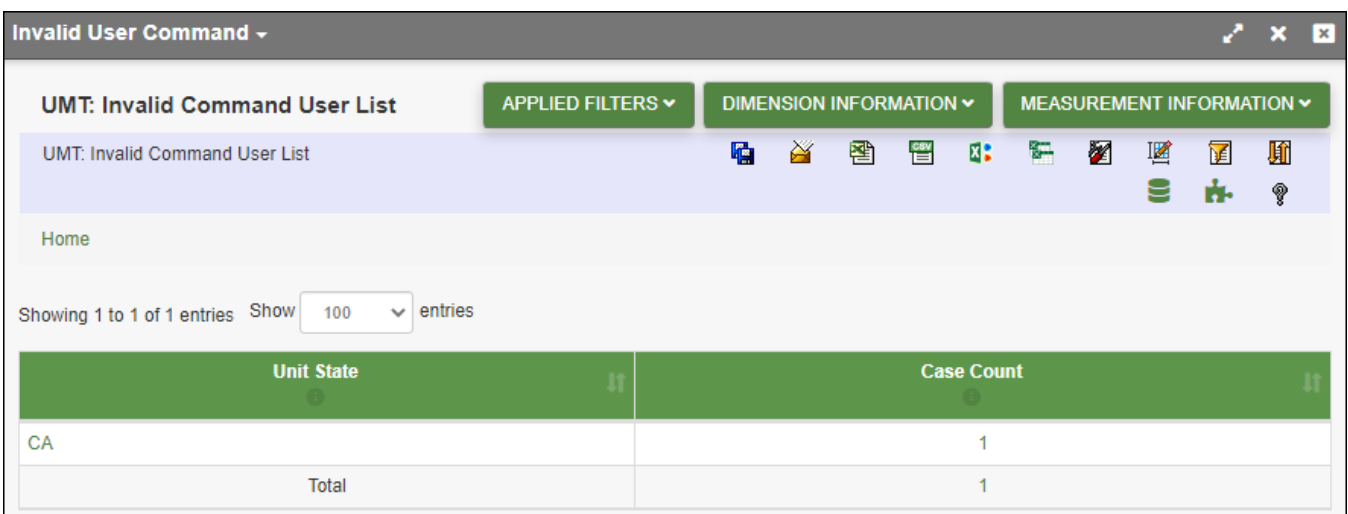

# <span id="page-104-0"></span>**9.6 Automatic Notifications**

UMT provides both state-driven and time-driven notifications. Depending on the state or time, notifications are sent to either the User, Admin, or both, and may or may not include remarks entered by the User or Admin in the User Interface. Generally speaking, remarks that are "Required" fields are included in the emails.

The chart below summarizes by action who receives the notifications, whether the notification includes remarks, and whether the notification is driven by a state change or time-base event.

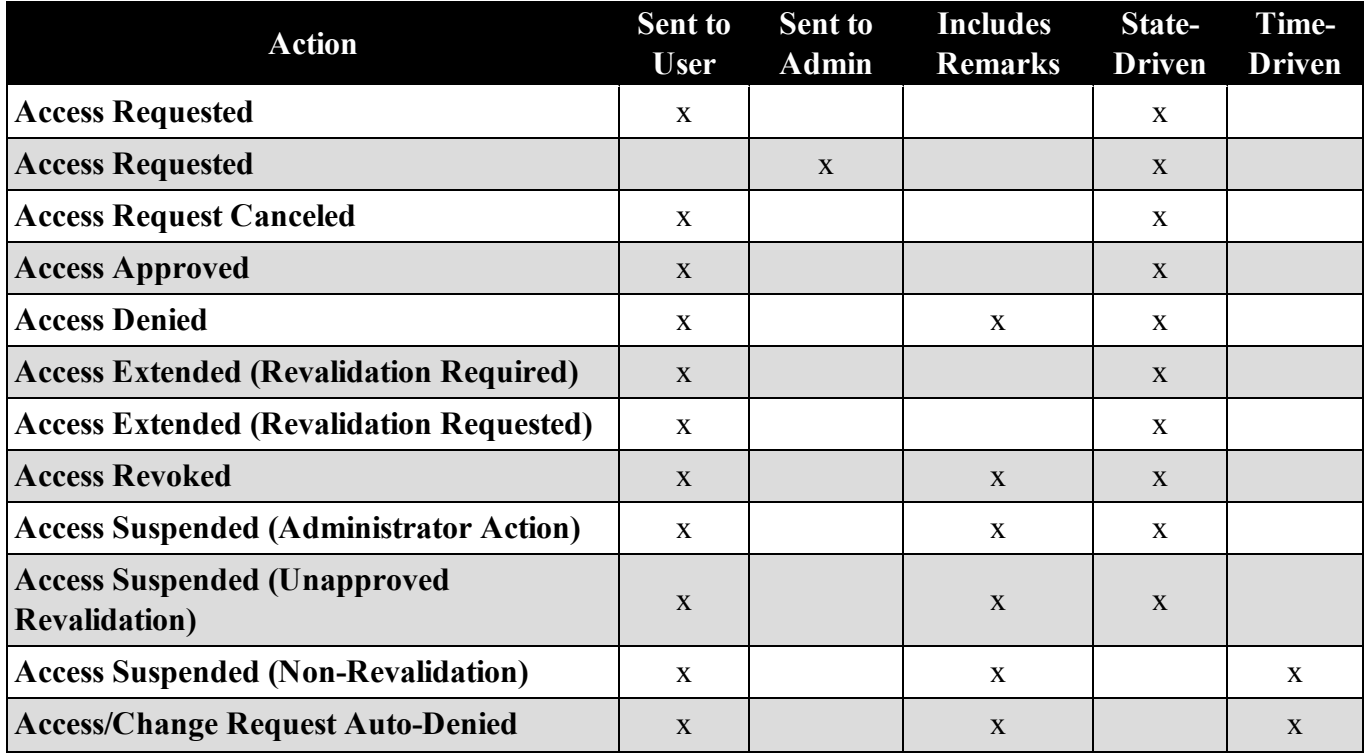

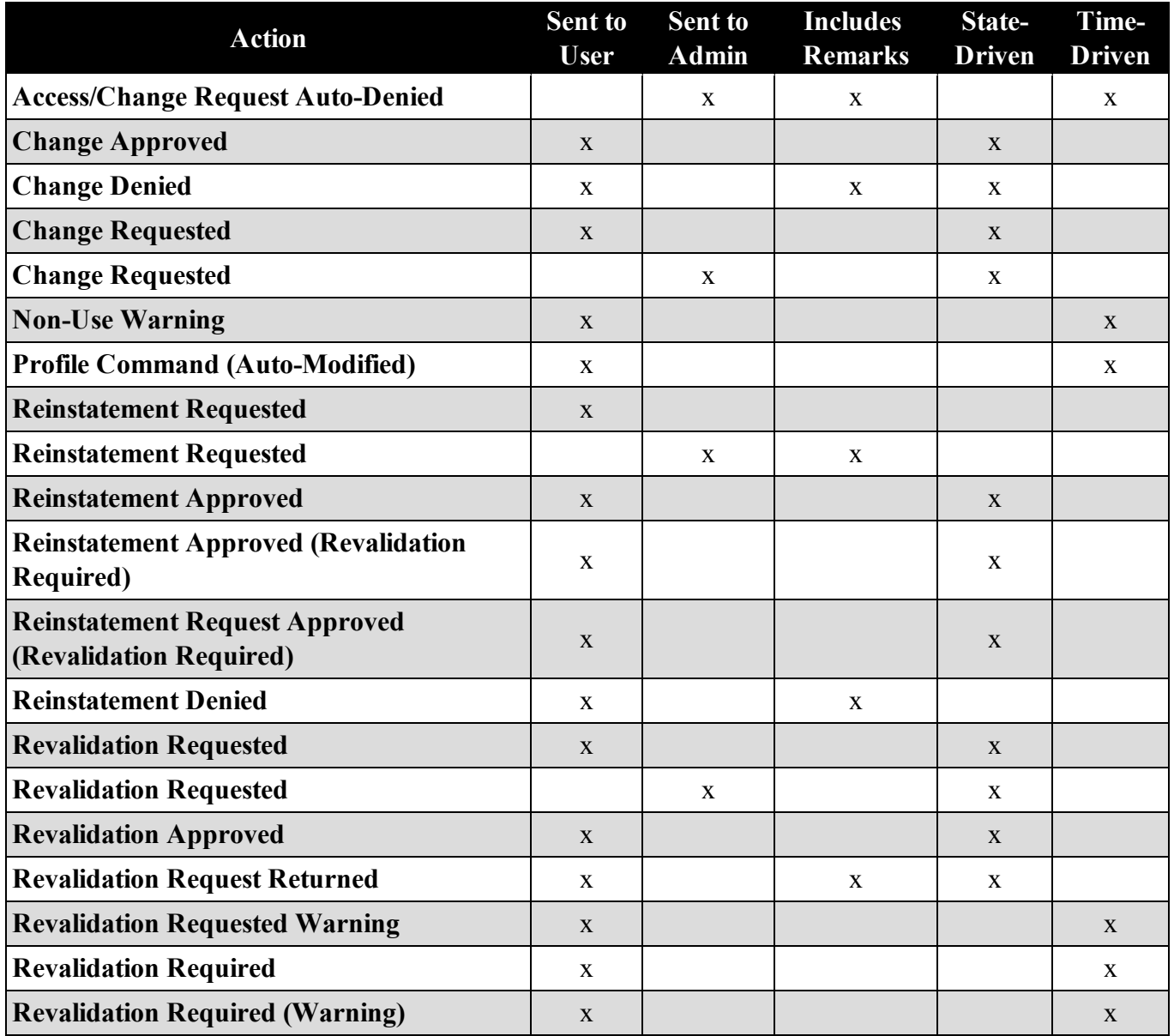

# **9.6.1 State-Driven Notifications**

State-driven notifications occur automatically when an action results in a change of the member's status (or state). State changes are typically associated with a change to the number of records that appear in a given work bucket. For example, as shown in the chart above, when a request for access results in a state change and that member being moved into the *Access Requested* work bucket, both the user and Admin receive automated notifications.

# **9.6.2 Time-Based Notifications**

Some notifications are driven by the passage of time, rather than a change in state. For example, after an extended period of non-use, the system sends a notification of account suspension if the application is not

> - 106 - Document generated on: 2/22/2023 at 4:45 PM

accessed within a predefined number of days.

The chart below lists that thresholds for time-based notifications:

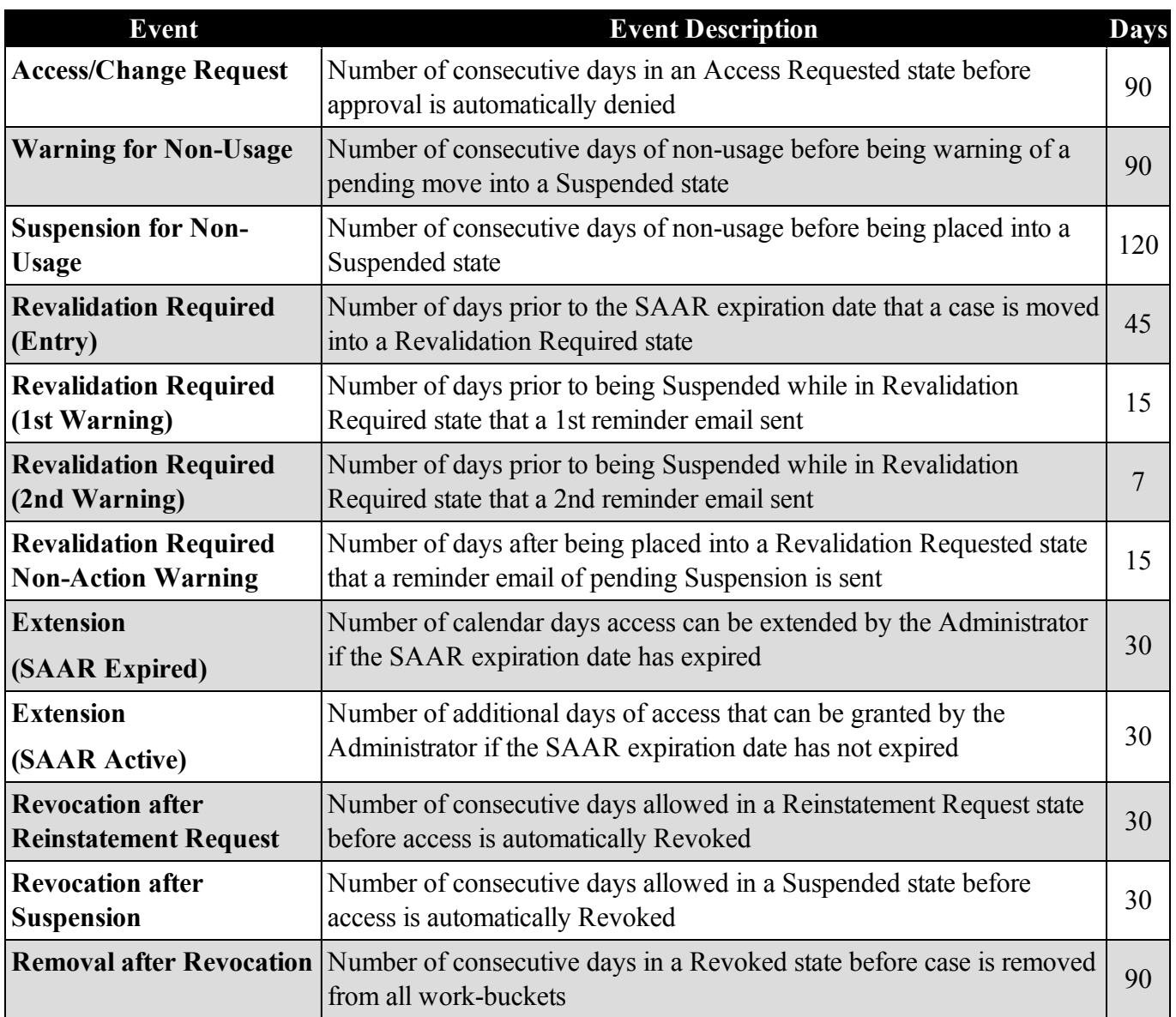